This manual includes steps needs to be followed by SLDCs for issuance of Energy Injection Report to RE Generators having different access route viz., Third Party Sale, CGP etc. under REC mechanism.

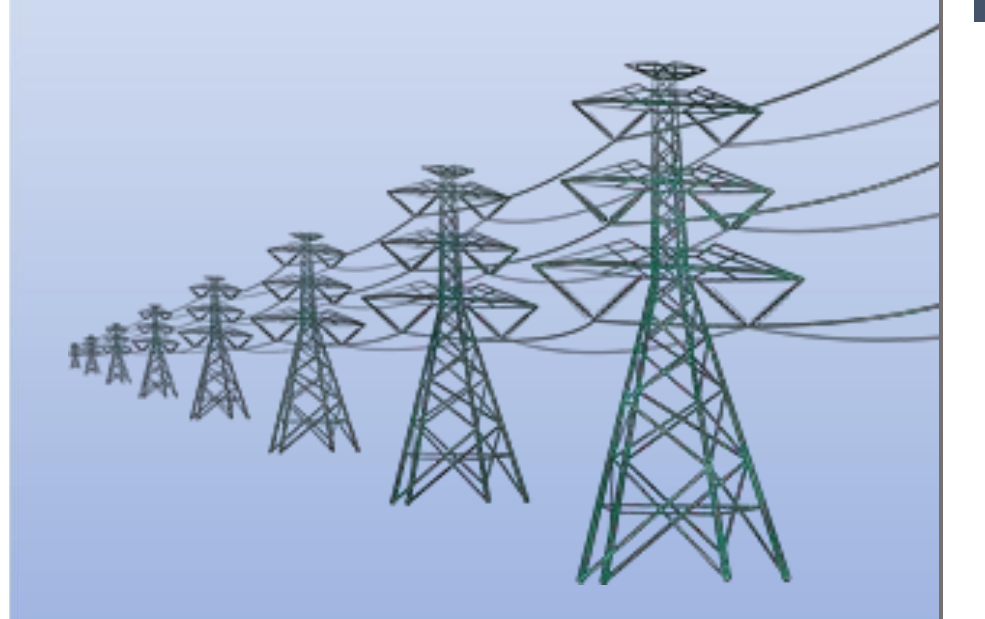

**Help Manual for Issuance of Energy Injection Report (EIR) by SLDC**

## **Home Page: -**

This page shows the home page of the **REC Registry portal** (https://www.recregistryindia.nic.in).

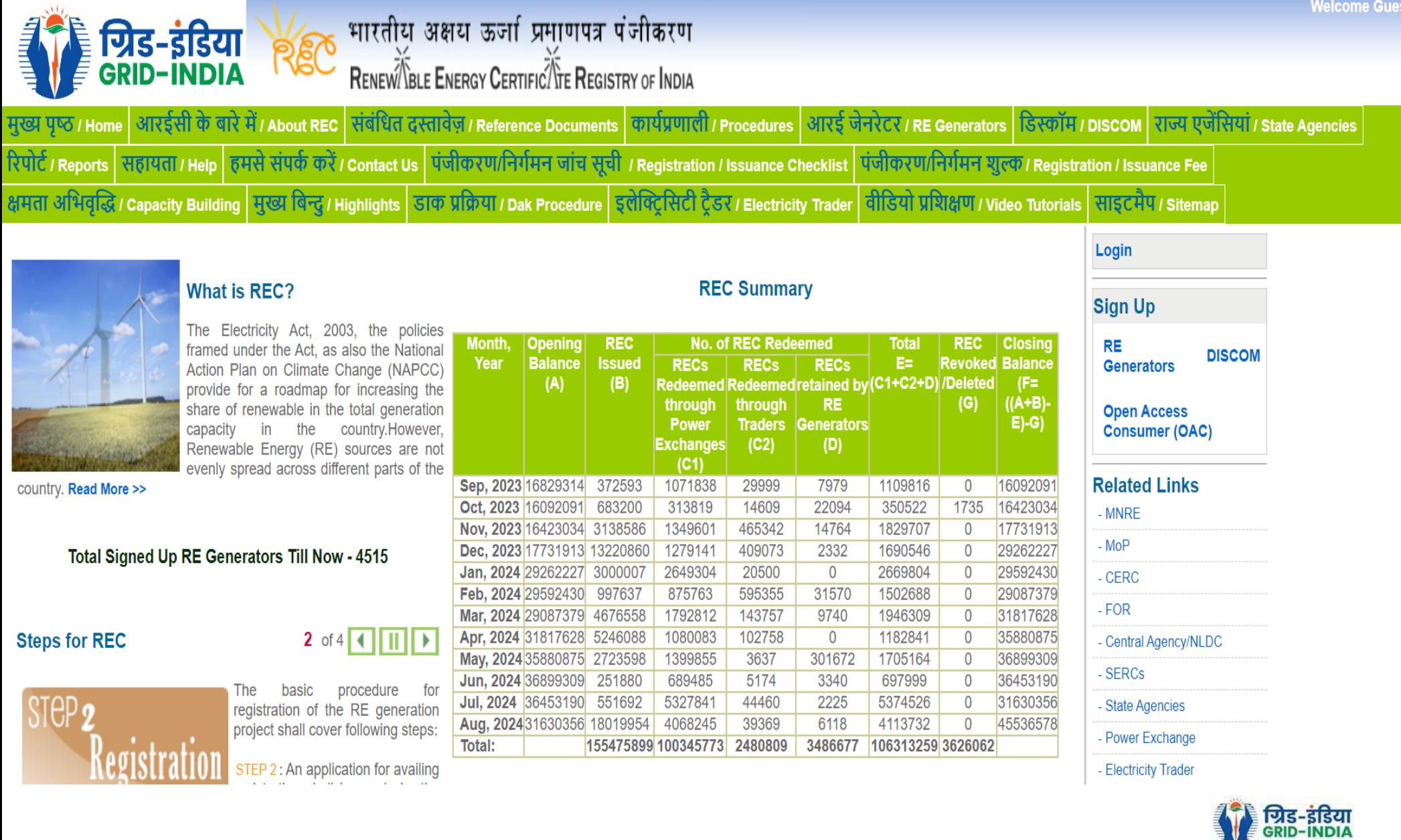

## **1. Issuance of Energy Injection Report (EIR) by SLDC to RE Generator (other than CGP)**

1.1 **SLDC Level 1 User logs in** to the system using their login credentials.

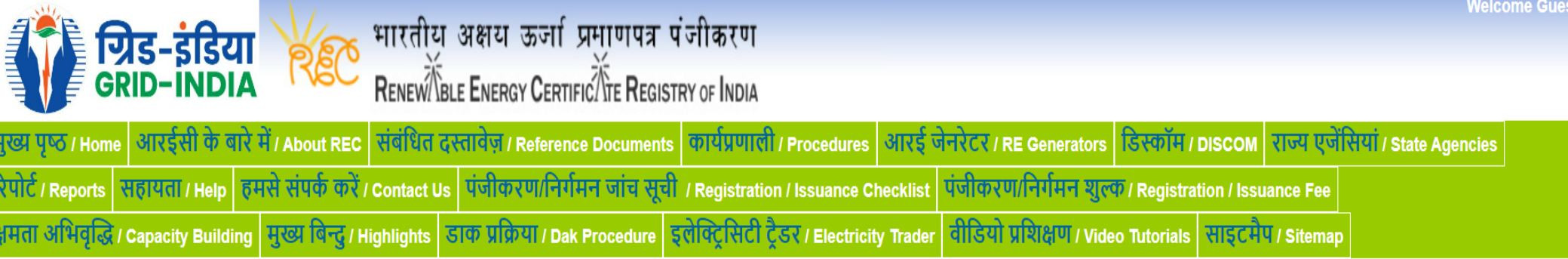

# Login

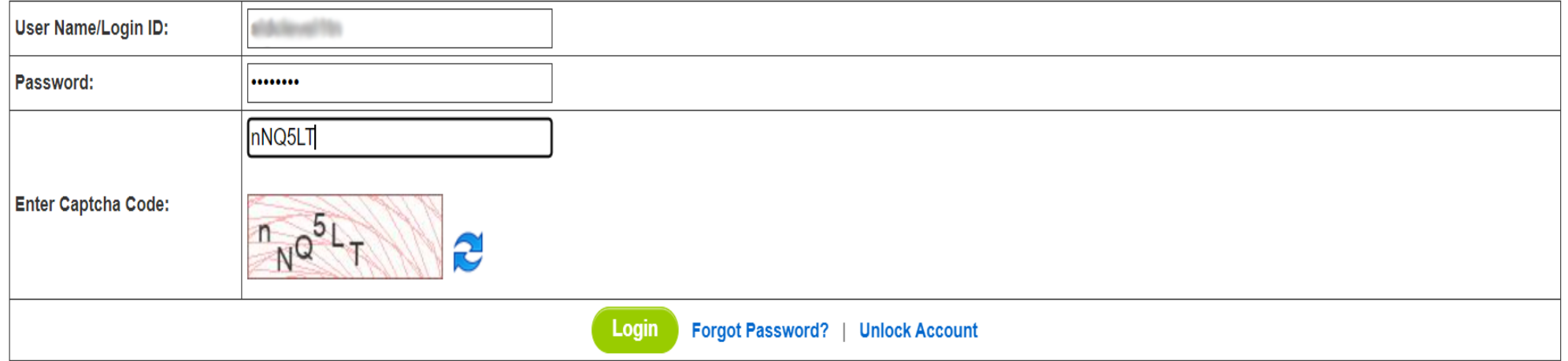

© Renewable Energy Certificate [REC] Registry of India 2010. Site Developed by CRISIL Infrastructure Advisory

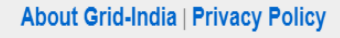

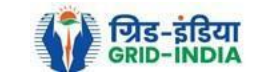

1.2 After successful login, move the cursor on Energy Injection Report. It will display links to different pages. Click on **Pending EIR** for **pending applications** who have **uploaded supporting documents**.

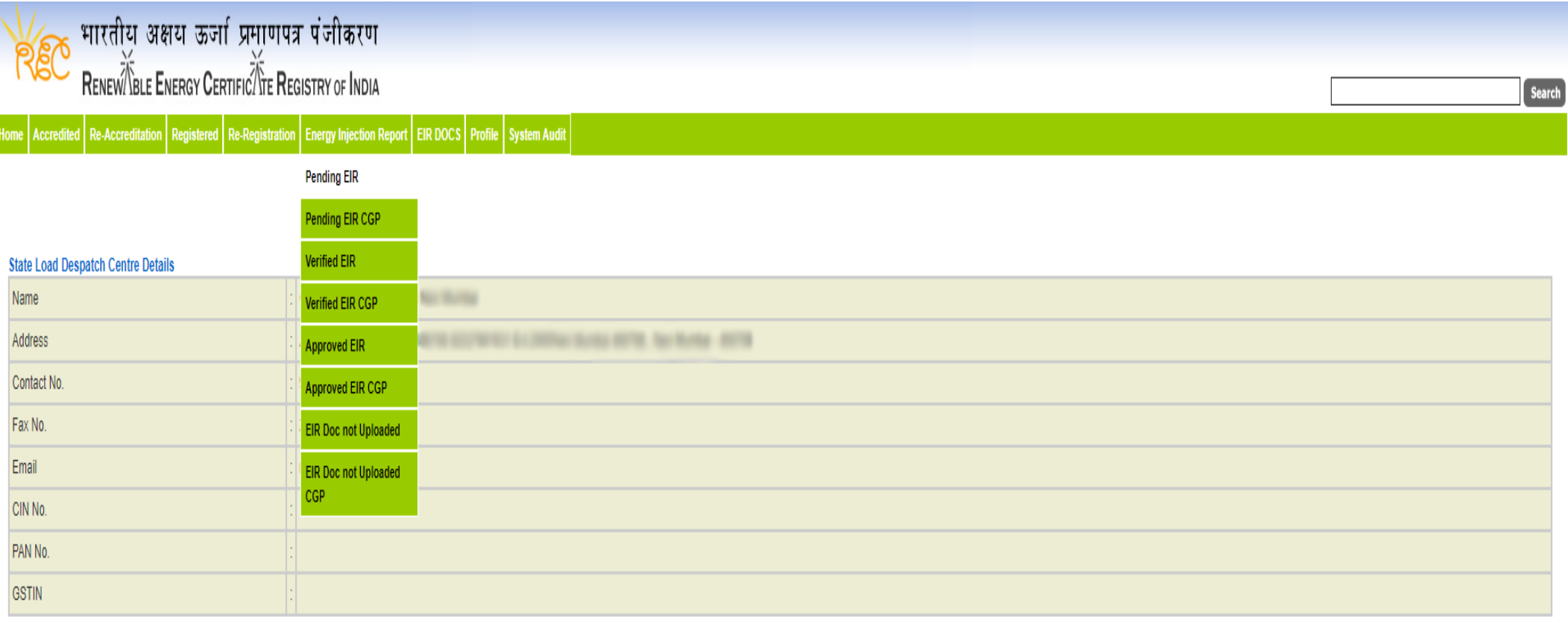

© Renewable Energy Certificate [REC] Registry of India 2010. Site Developed by CRISIL Infrastructure Advisory

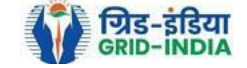

1.3 Click on **EIR Doc not uploaded** for pending applications who have not uploaded supporting documents. If required, **same comments** can be **<u>sent to multiple generators for uploading of supporting documents</u>. For comment sending, refer to step 1.6** 

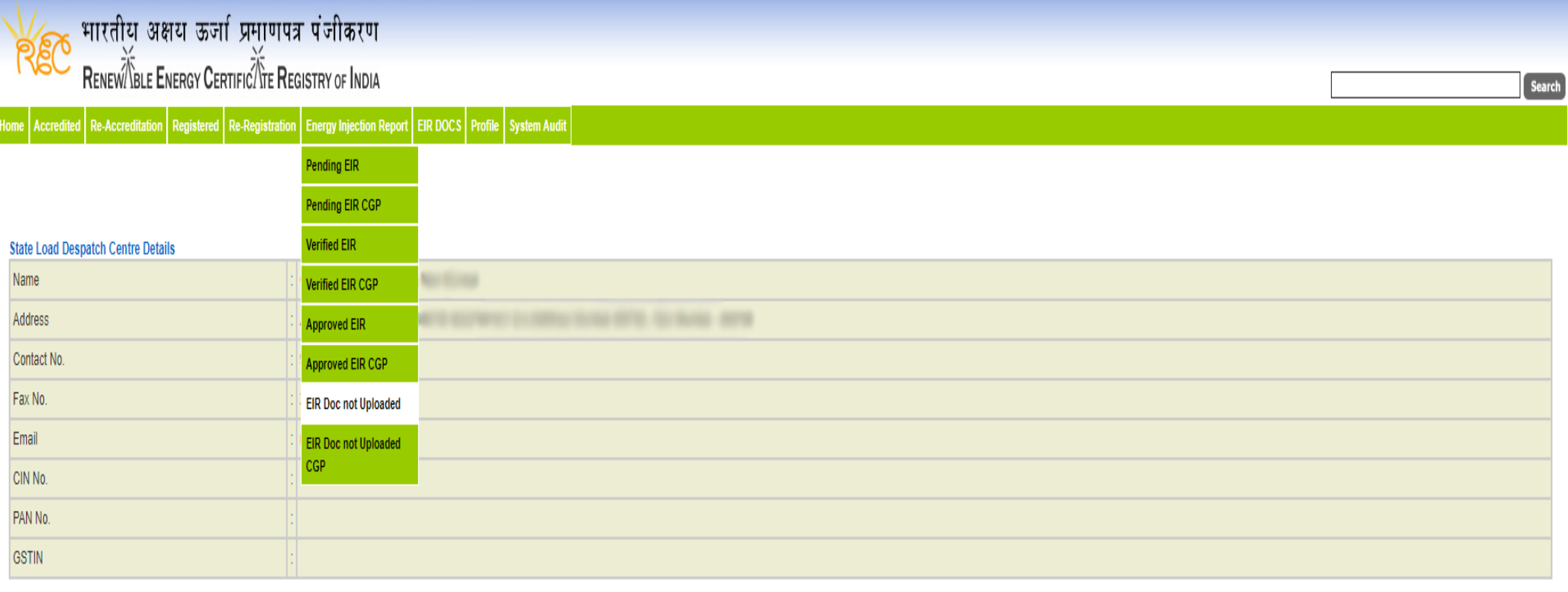

© Renewable Energy Certificate [REC] Registry of India 2010. Site Developed by CRISIL Infrastructure Advisory

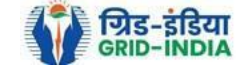

#### Pending Energy Injection Report Supporting Document Not Uploaded

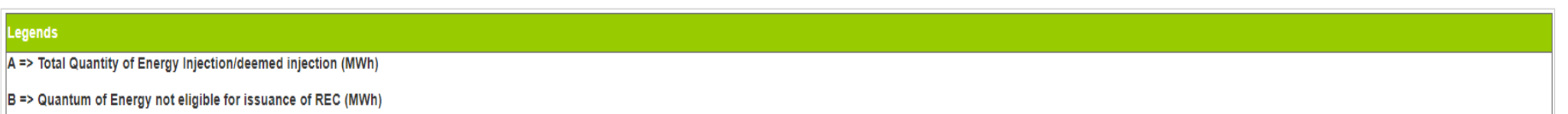

 $|C|$  => Energy eligible for issuance of RECs (MWh) [(A - B)]

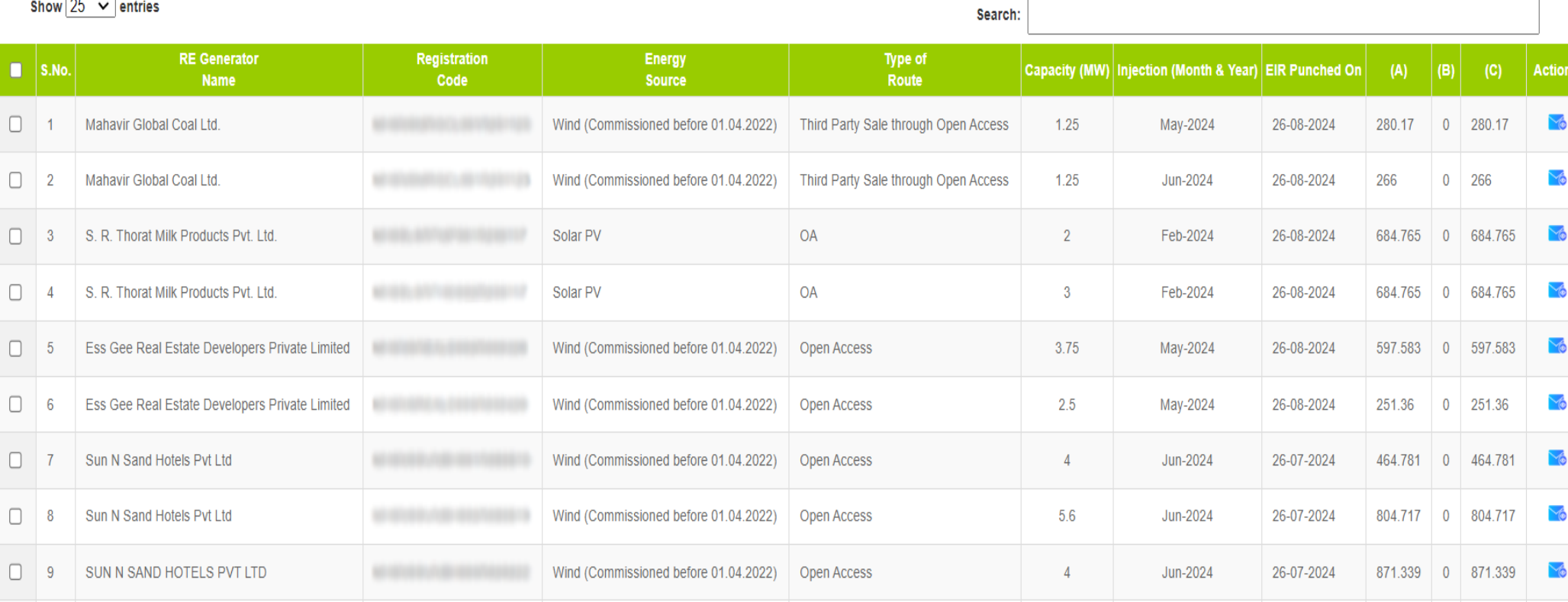

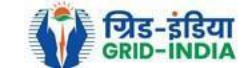

Export:  $x =$ 

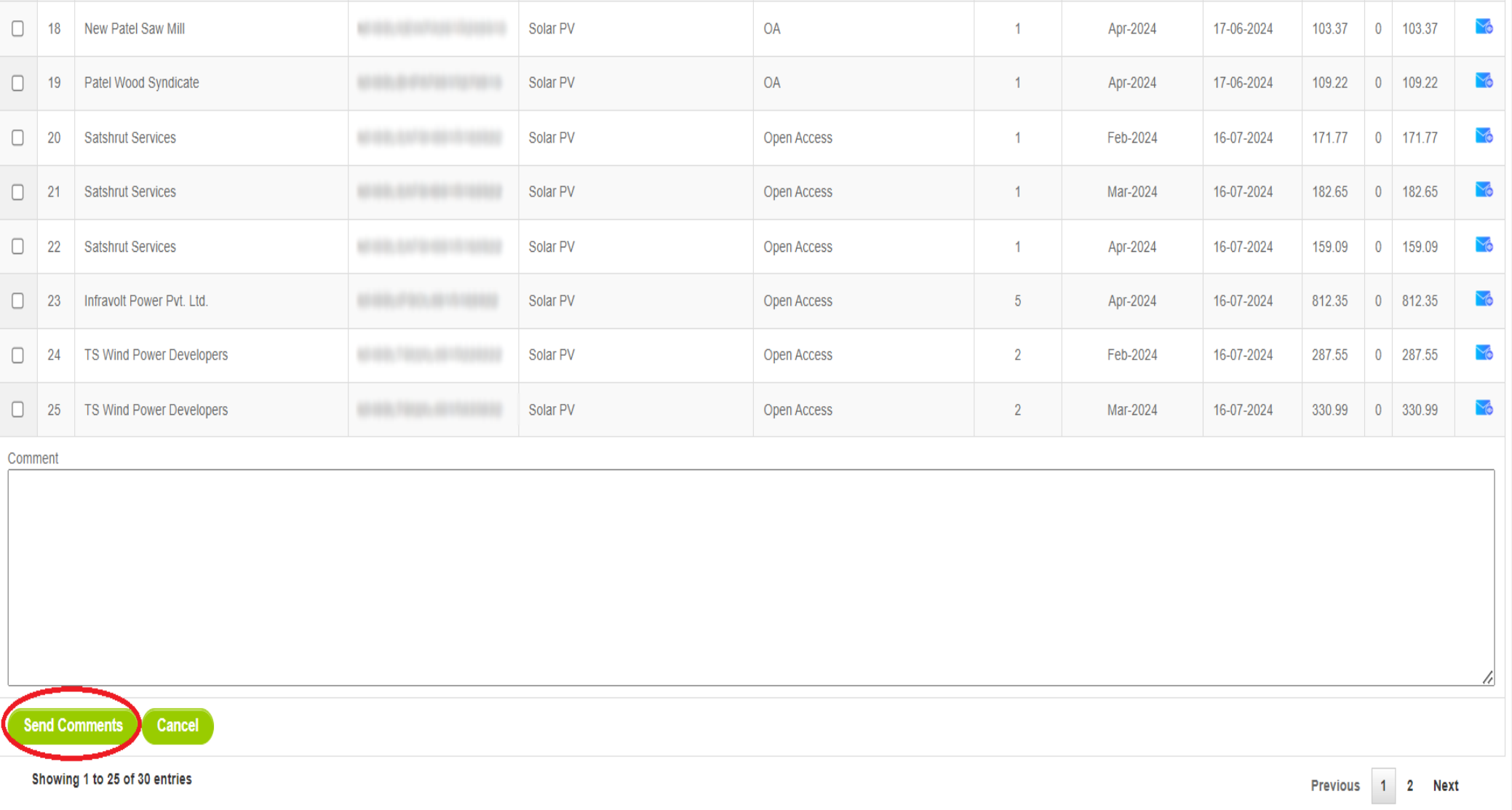

© Renewable Energy Certificate [REC] Registry of India 2010. Site Developed by CRISIL Infrastructure Advisory

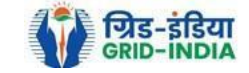

1.4 After getting the list of **RE Generator Name,** the **SLDC (Level 1 User)** will **click** on the **edit button** to edit / alter the details of **Energy Injection data submitted by RE Generator** (Follow this step if editing of data of any RE generator is required, if editing is not required, directly go to step 1.8)

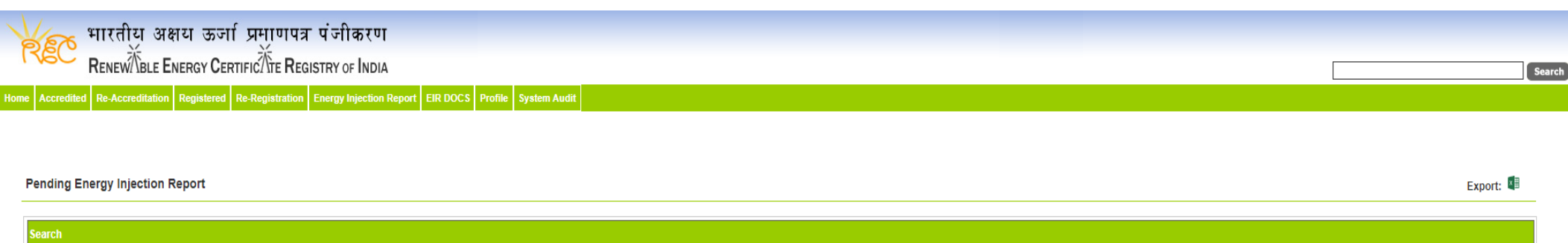

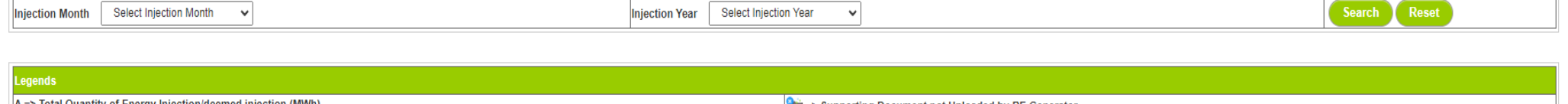

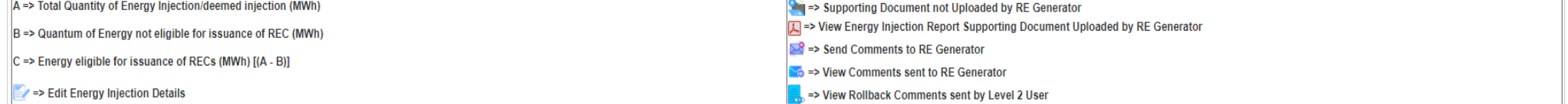

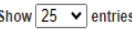

oction Month Select Injection Month

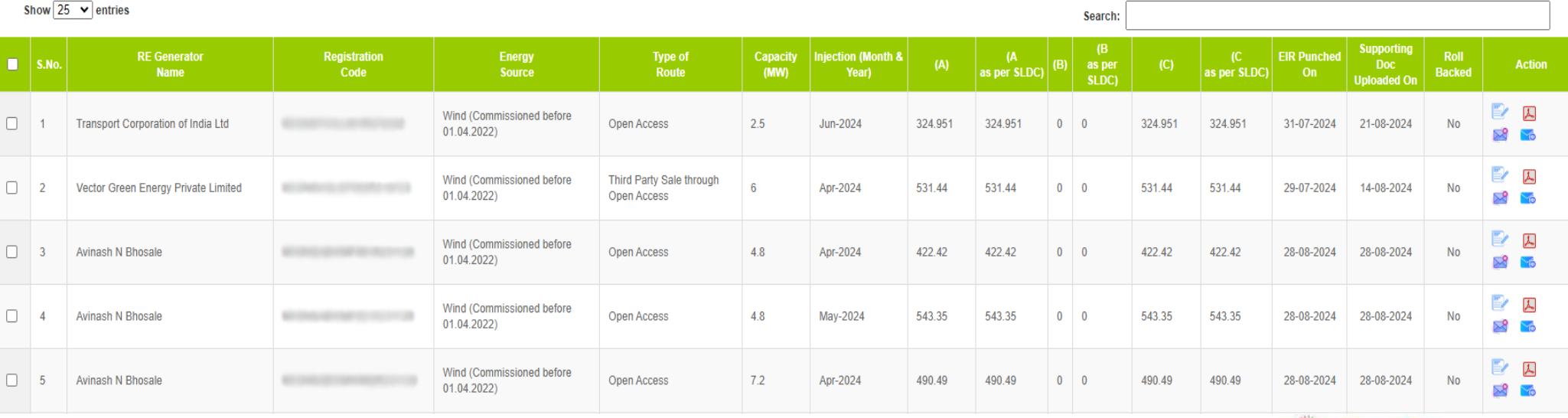

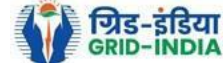

Search Peset

- 1.4.1 After **selecting** the **Edit,** a new window will open containing the **details** of **Energy Injection data submitted by RE Generator.**
	- The SLDC can edit the data in column A and B, based on the values of A & B, data in C will automatically update.
	- Value in C1 will also automatically update corresponding to value in C and O (Opening Balance).
	- If value in C1 gets reduced, then in *"D. RECs requested for energy eligible for issuance" will* update corresponding to value in C1.
	- If value in C1 gets increased, then in "*D. RECs requested for energy eligible for issuance*" will remain same as requested by RE Generator.

Now hit the **submit button** to save the updated details. After submitting the data, a **message** will **appear** that **data submitted successfully**.

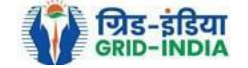

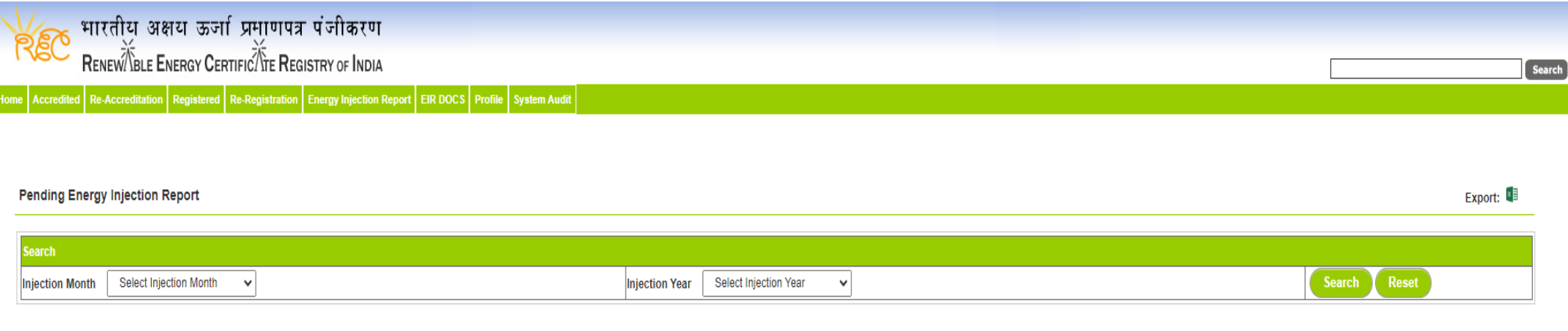

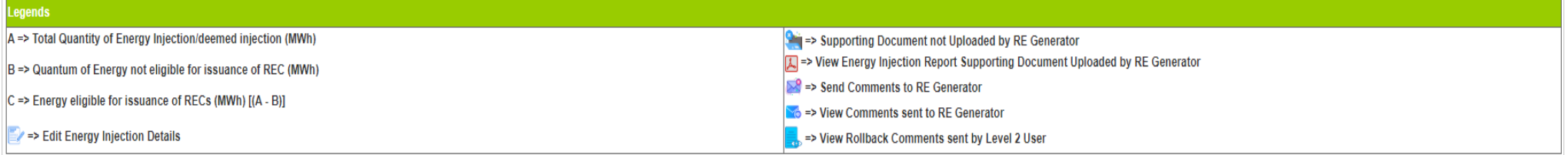

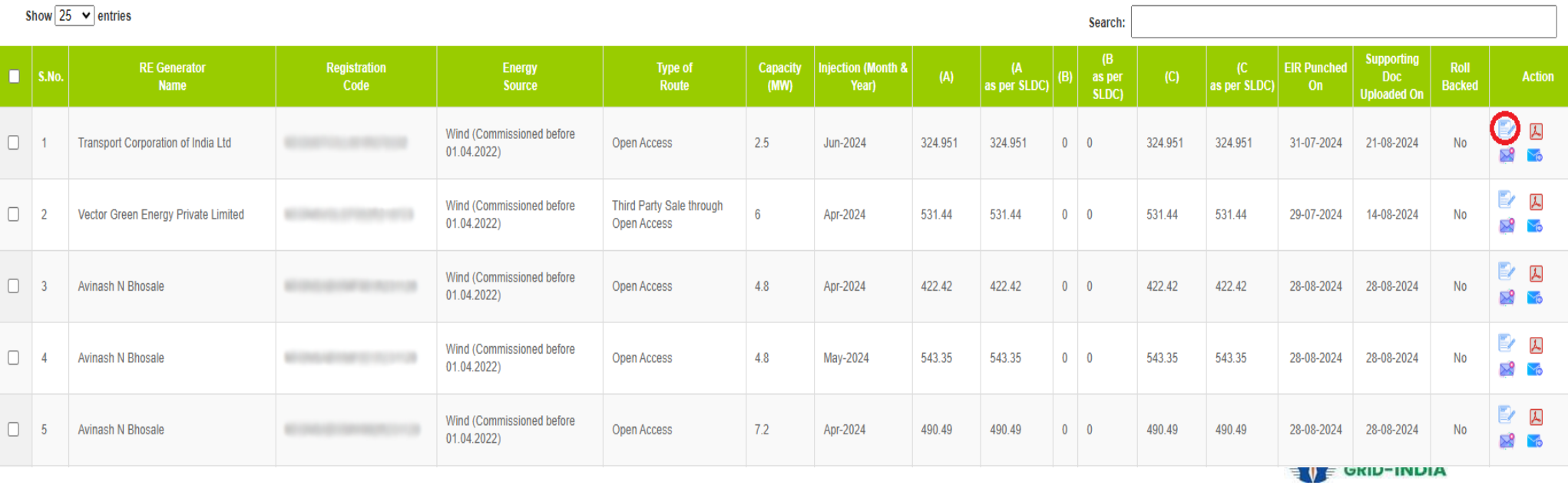

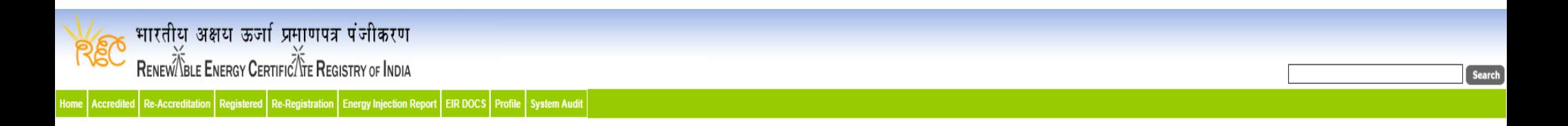

#### **Edit Energy Injection Report**

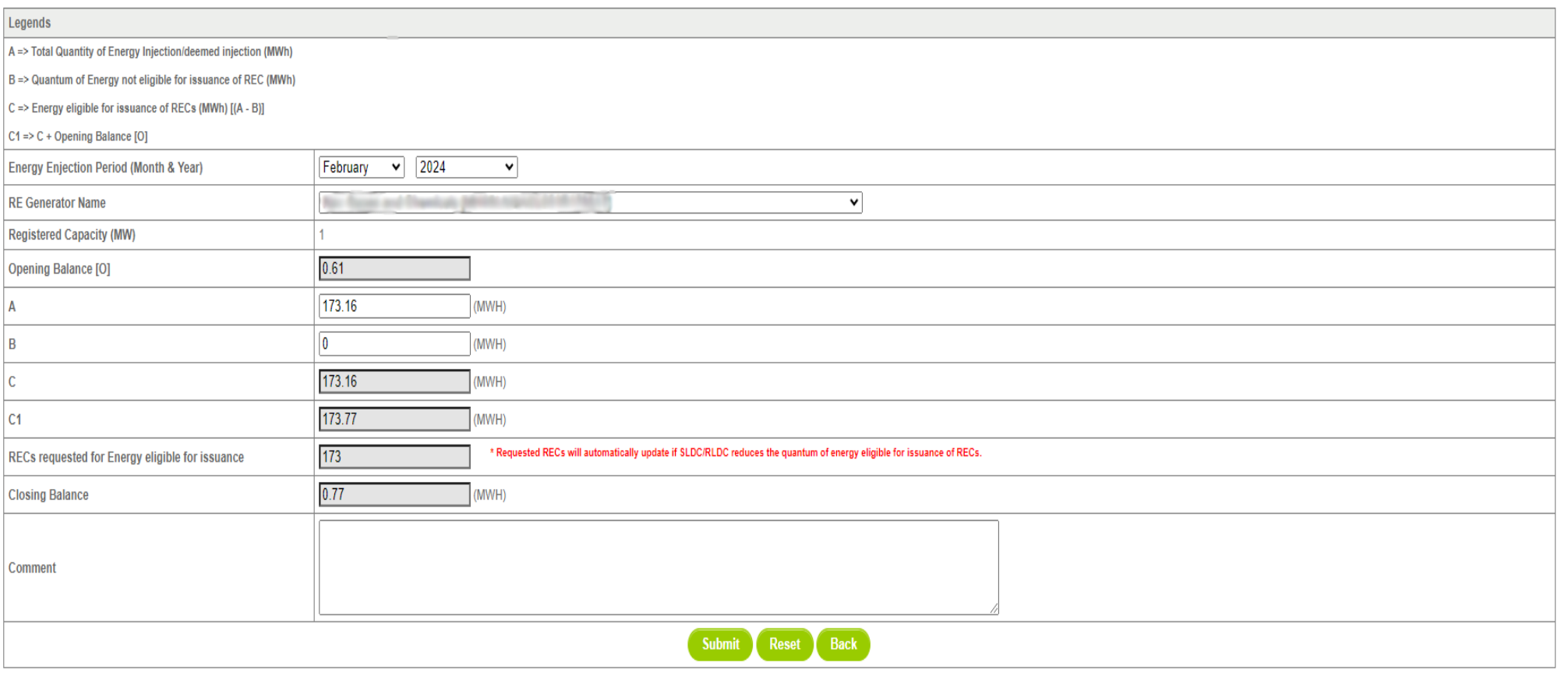

GRID-INDIA

1.5 SLDC level 1 user can click on pdf icon (*View Energy Injection Report Supporting Document Uploaded by RE Generator*) to view the supporting document uploaded by RE Generator.

Search:

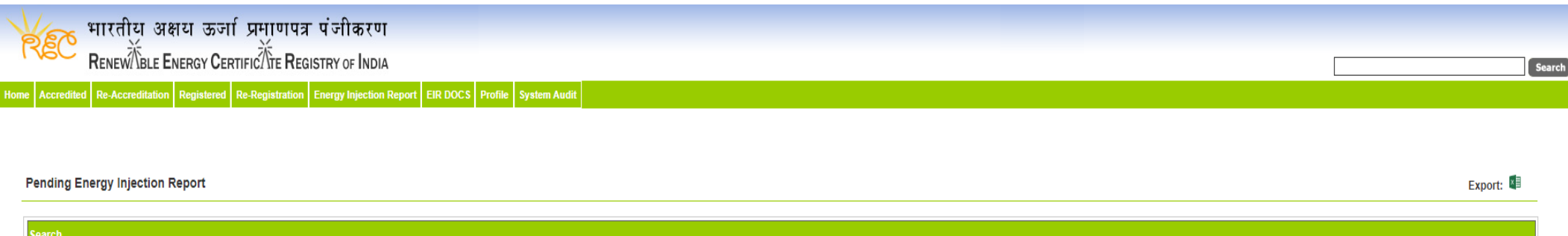

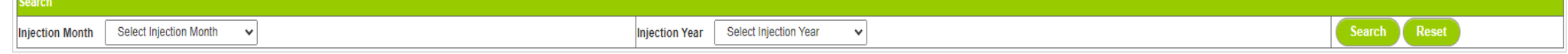

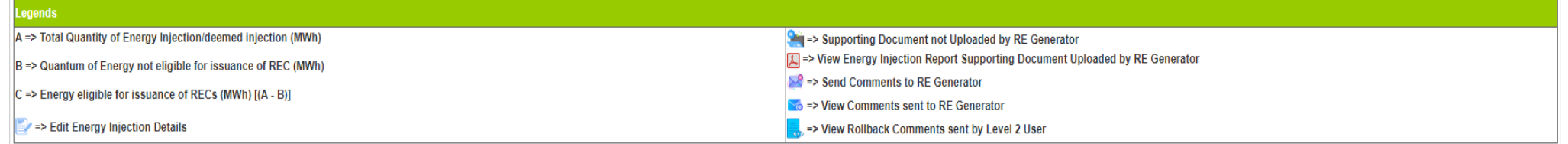

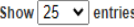

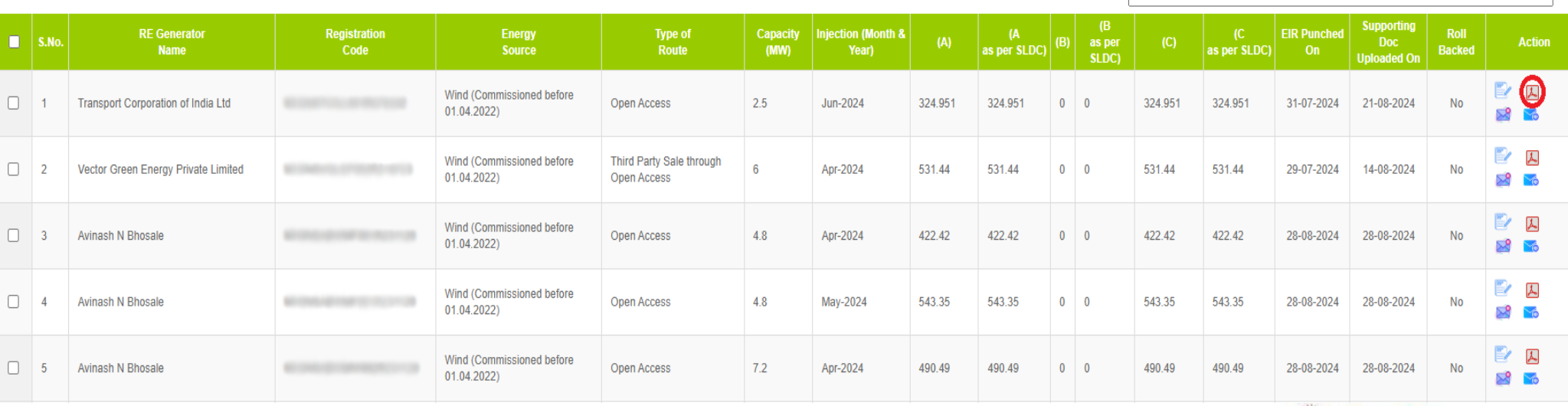

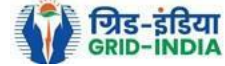

1.6 If SLDC level 1 user observes that RE Generator has submitted any wrong data, or uploaded partial supporting or uploaded incorrect supporting document, then SLDC level 1 user can send comments to RE Generator for submission of correct application. The **SLDC level 1 user** can click on *Send Comments to RE Generator* button for sending comments.

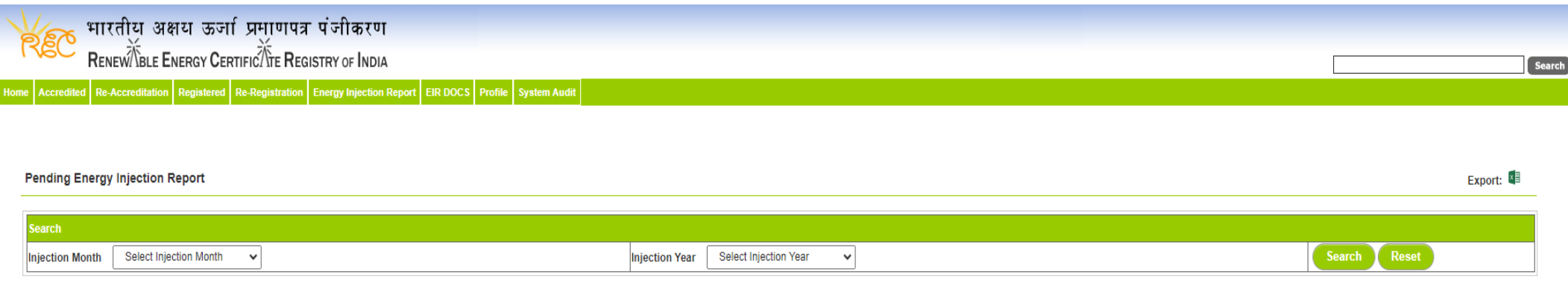

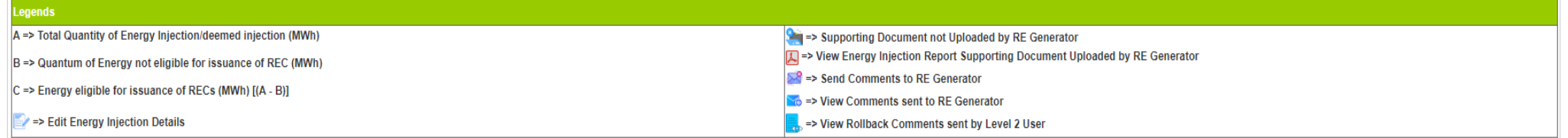

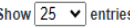

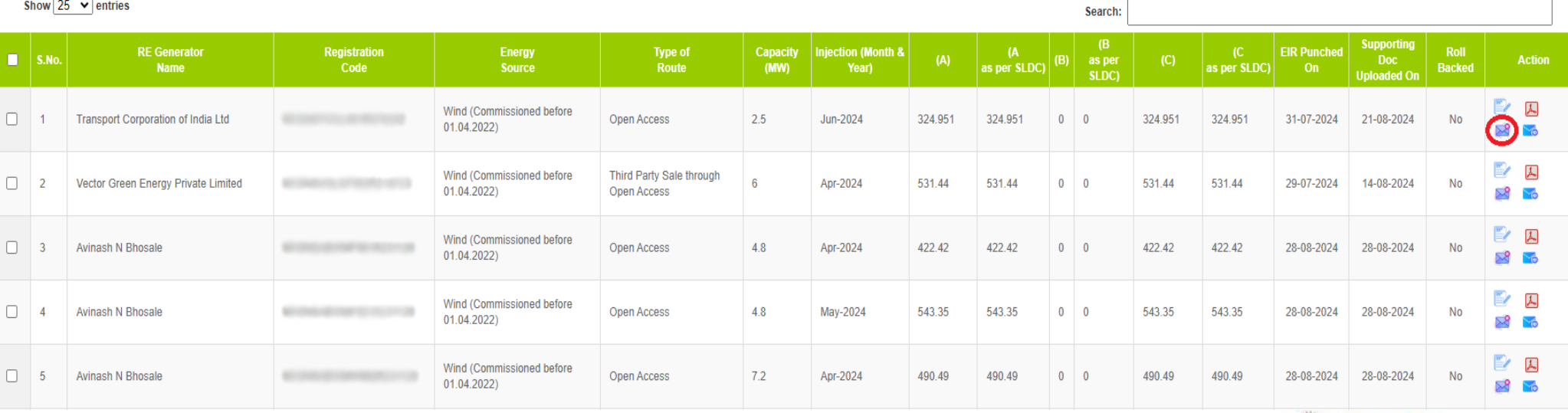

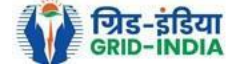

## 1.7 SLDC level 1 user can check the comments sent by clicking on *View Comments Sent to RE Generator* action button.

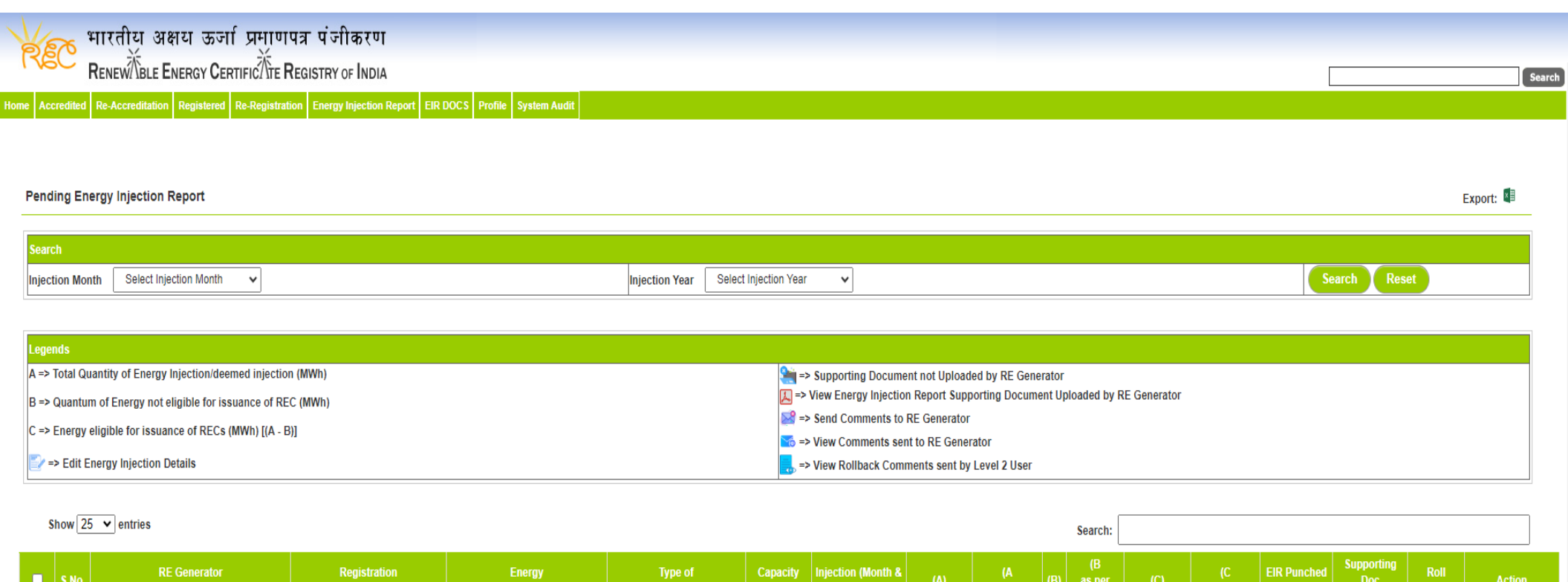

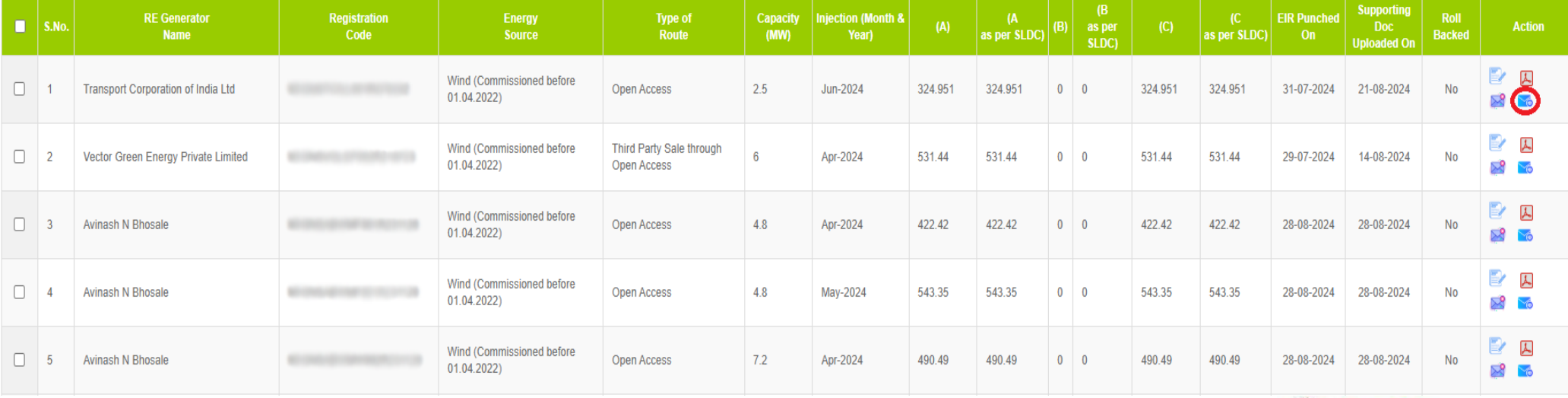

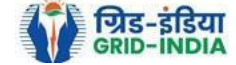

#### 1.8 **Select** the **RE Generator** from the list **whose Energy injection data needs to be verified** (Multiple RE Generators can be selected at a time.) After **selecting** the **RE Generators**, **hit** the **Verify button** to verify the energy injection data.

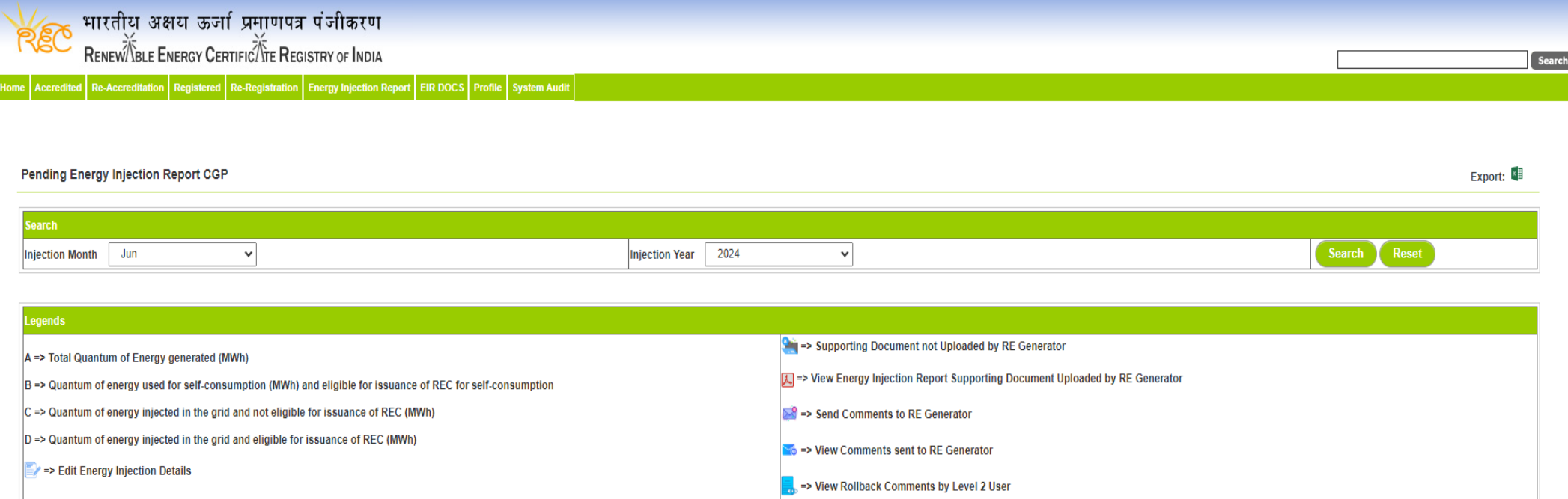

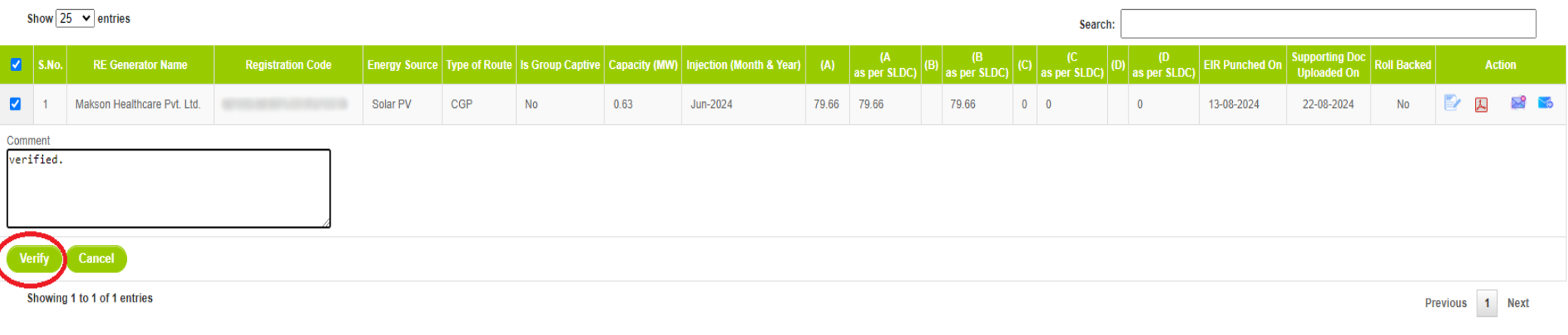

@ Renewable Energy Certificate [REC] Registry of India 2010. Site Developed by CRISIL Infrastructure Advisory

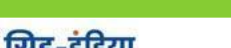

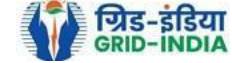

1.9 **SLDC Level 2 User logs in** to the **system** and selects **Verified EIR** from **Energy Injection Report** tab.

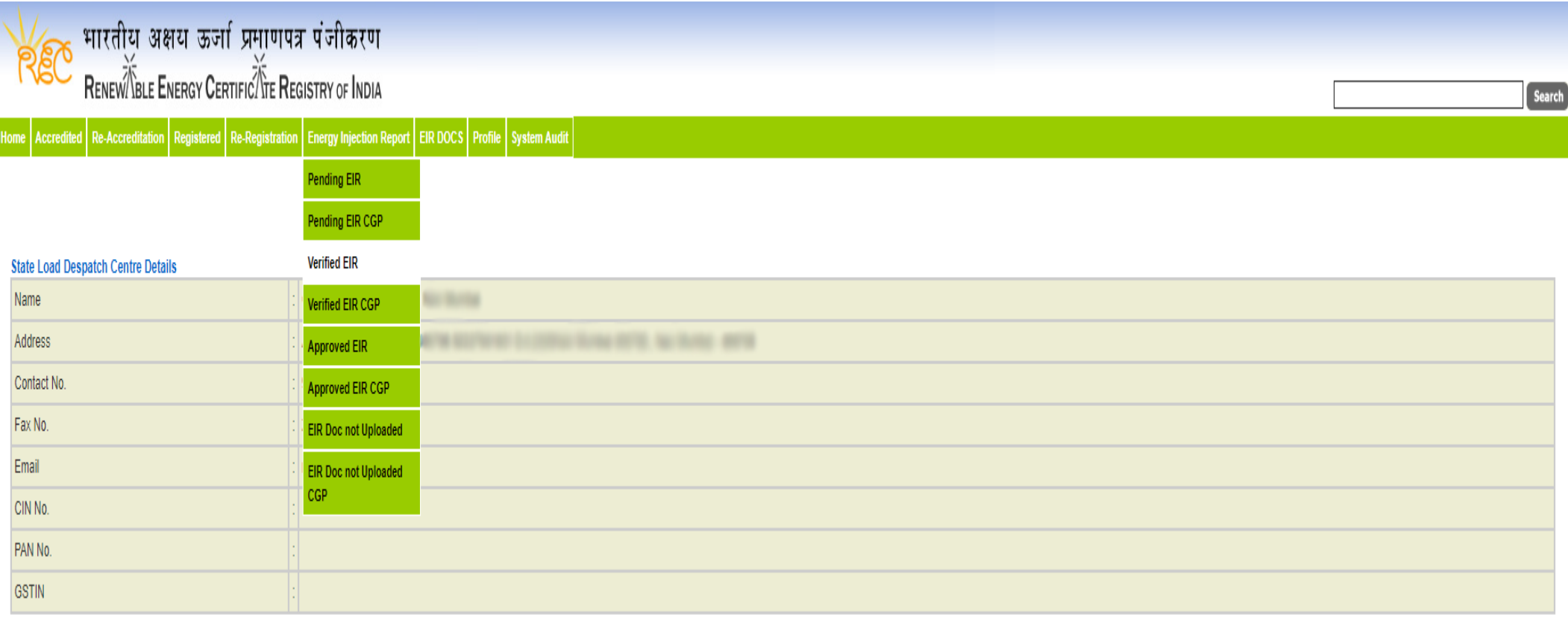

© Renewable Energy Certificate [REC] Registry of India 2010. Site Developed by CRISIL Infrastructure Advisory

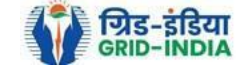

1.10 If an **SLDC level 2 user** observes that some **data needs to be altered in the Verified EIR**, then **SLDC level 2 user can roll back the Verified EIR with comments**. By **rollbacking** the **verified EIR**, **the application will be rolled back to SLDC level 1 user for further follow up or correction in energy injection data**. The SLDC level 1 user will again verify it, and level 2 user will approve the same.

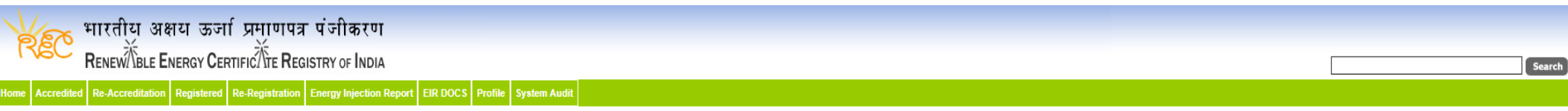

#### Verified Energy Injection Report

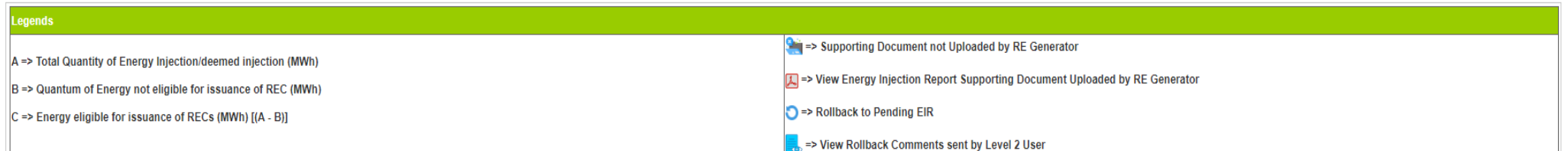

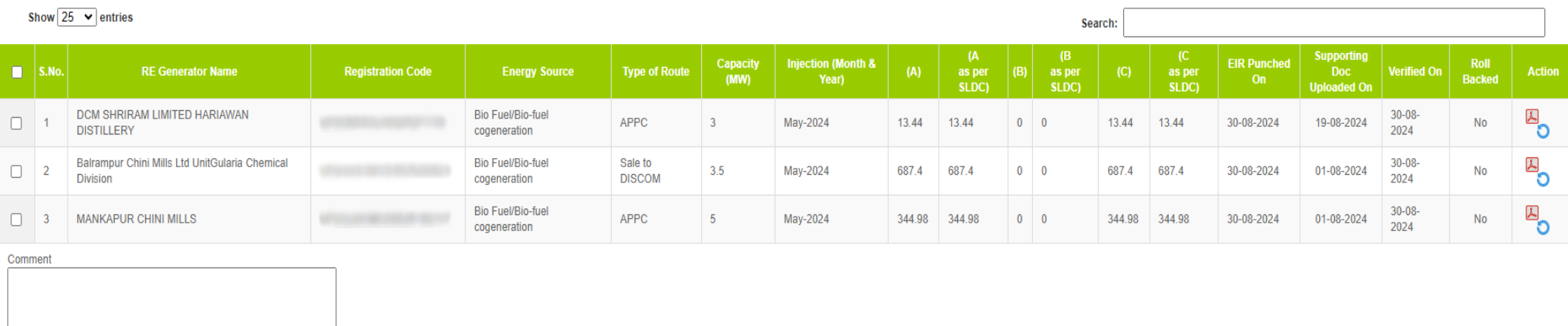

Single Approve EIR Multiple Approve EIR **Reset** 

Select Single Approve EIR button to approve and download single file for single generator. Select Multiple Approve EIR button to approve and download single file for multiple generators.

Showing 1 to 3 of 3 entries

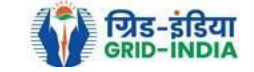

Previous 1 Next

Export:  $\sqrt[8]{\frac{1}{2}}$ 

1.11 The SLDC level 2 user can click on *Rollback to Pending EIR* button for rollbacking. (The comments sent along with rollback will be visible to level 1 user by clicking on *View Rollback Comments*).

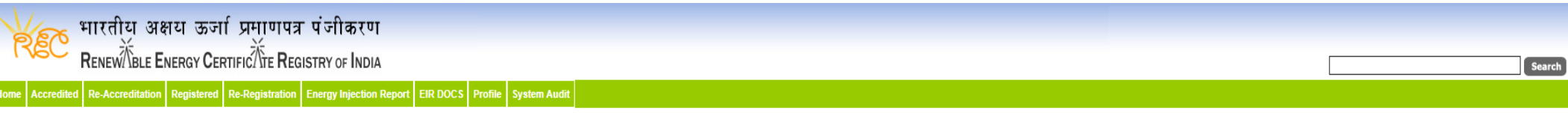

#### **Verified Energy Injection Report**

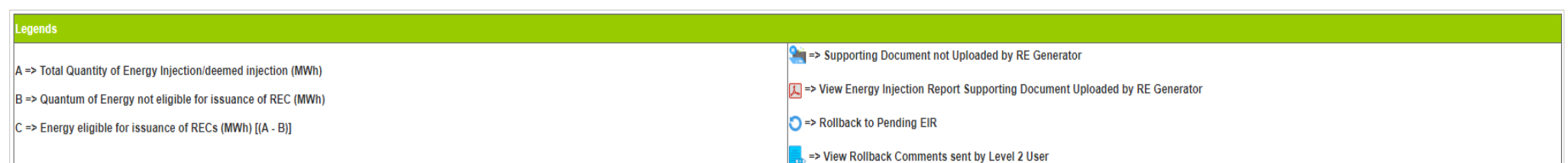

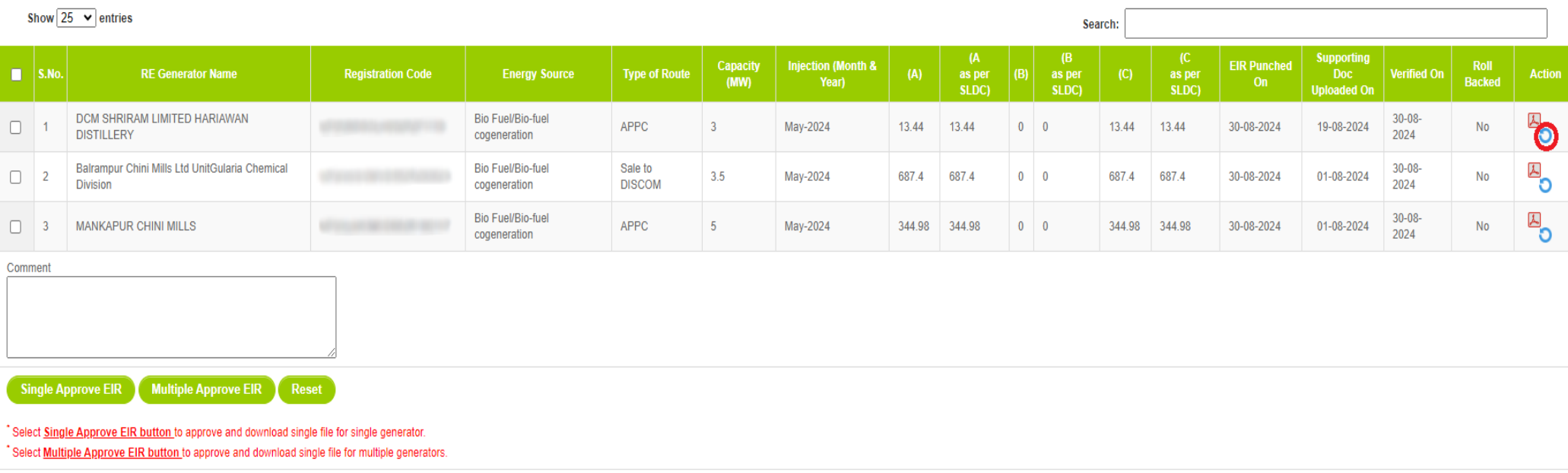

Showing 1 to 3 of 3 entries

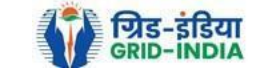

Previous 1 Next

Export:

## 1.12 The *rollback comments* will also be visible to level 1 user by clicking on *View Rollback Comments by level 2 user*.

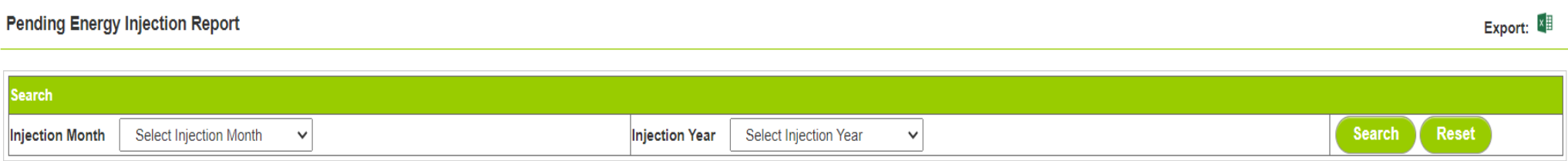

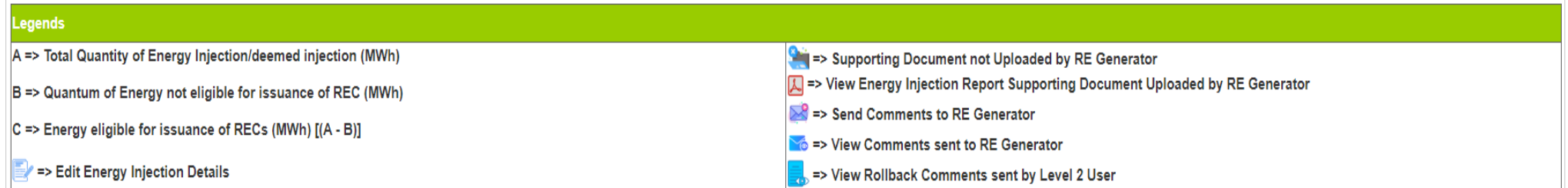

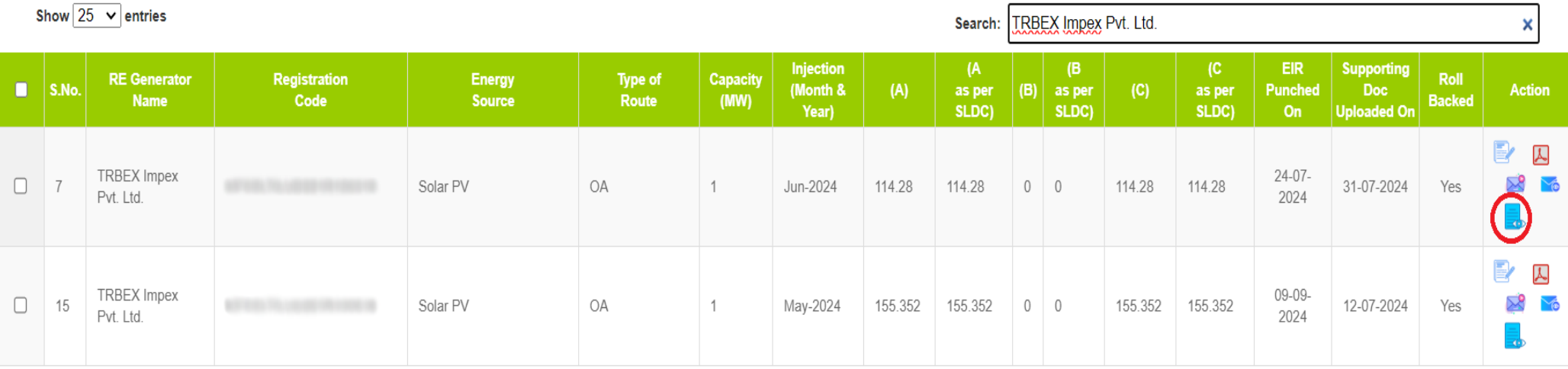

Comment

1.13 Level 2 user can approve the EIR in two ways: -

Bio Fuel/Bio-fuel

**Bio Fuel/Bio-fuel** 

cogeneration

cogeneration

Sale to

APPC

**DISCOM** 

 $3.5$ 

 $\overline{5}$ 

- *Single Approve EIR*: To approve and download single file for single generator.
- *Multiple Approve EIR*: To approve and download single file for multiple generators.

**Note: -** Accordingly, level 2 user will select the RE Generator and click on the approve button.

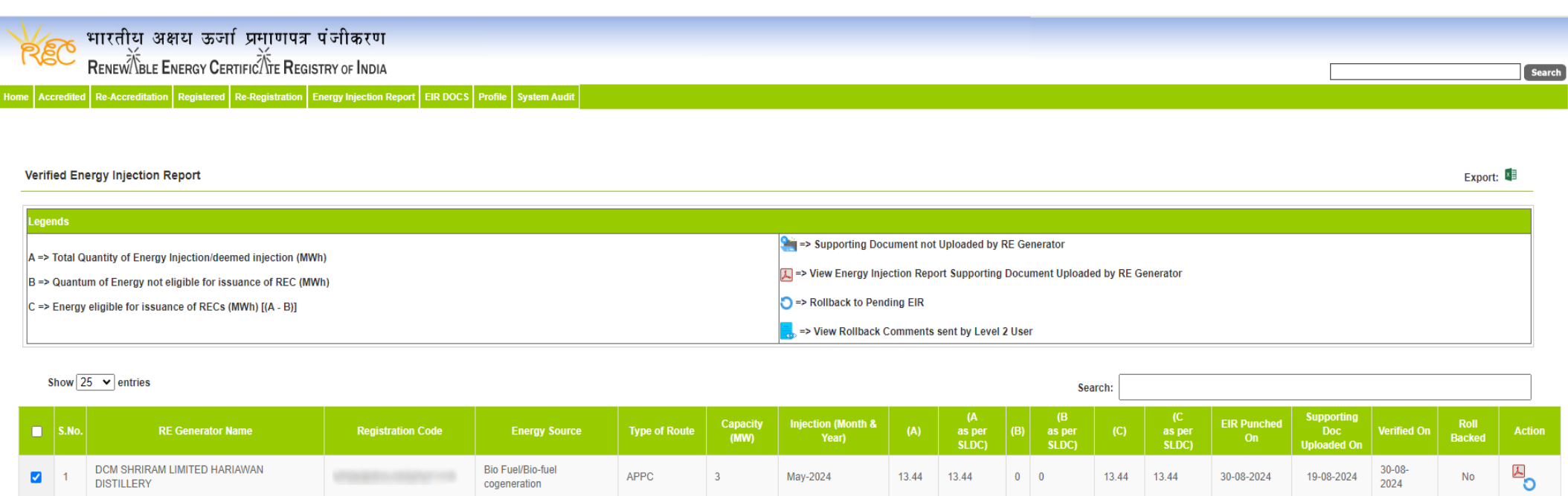

May-2024

May-2024

687.4

687.4

344.98 344.98

 $0$  0

 $0$  0

687.4

344.98

687.4

344.98

30-08-2024

30-08-2024

Select Single Approve EIR button to approve and download single file for single generator Select Multiple Approve EIR button to approve and download single file for multiple generators.

Reset

Multiple Approve EIR

Balrampur Chini Mills Ltd UnitGularia Chemical

Showing 1 to 3 of 3 entries

**Single Approve EIR** 

**Division** 

MANKAPUR CHINI MILLS

 $\overline{\mathbf{v}}$ 

 $\overline{a}$ 

Comment approved.

Previous 1 Next

 $\overline{\mathbf{B}}_{\mathbf{O}}$ 

 $\overline{\mathbf{B}}_{\mathbf{O}}$ 

**No** 

 $No$ 

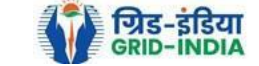

 $30 - 08 -$ 

2024

 $30 - 08 -$ 

2024

01-08-2024

01-08-2024

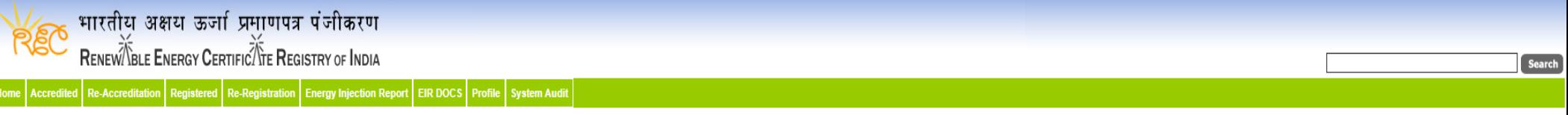

#### Verified Energy Injection Report

Export:  $\sqrt[3]{\frac{1}{2}}$ 

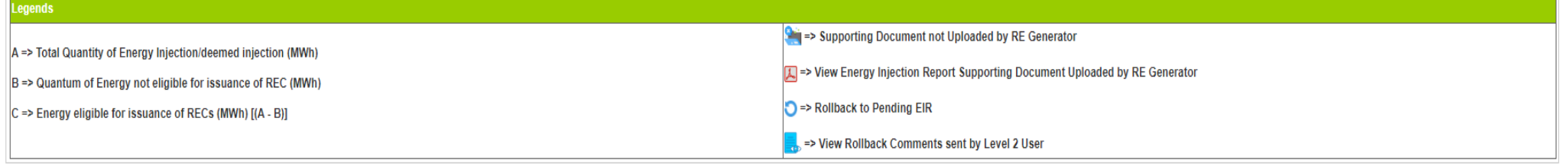

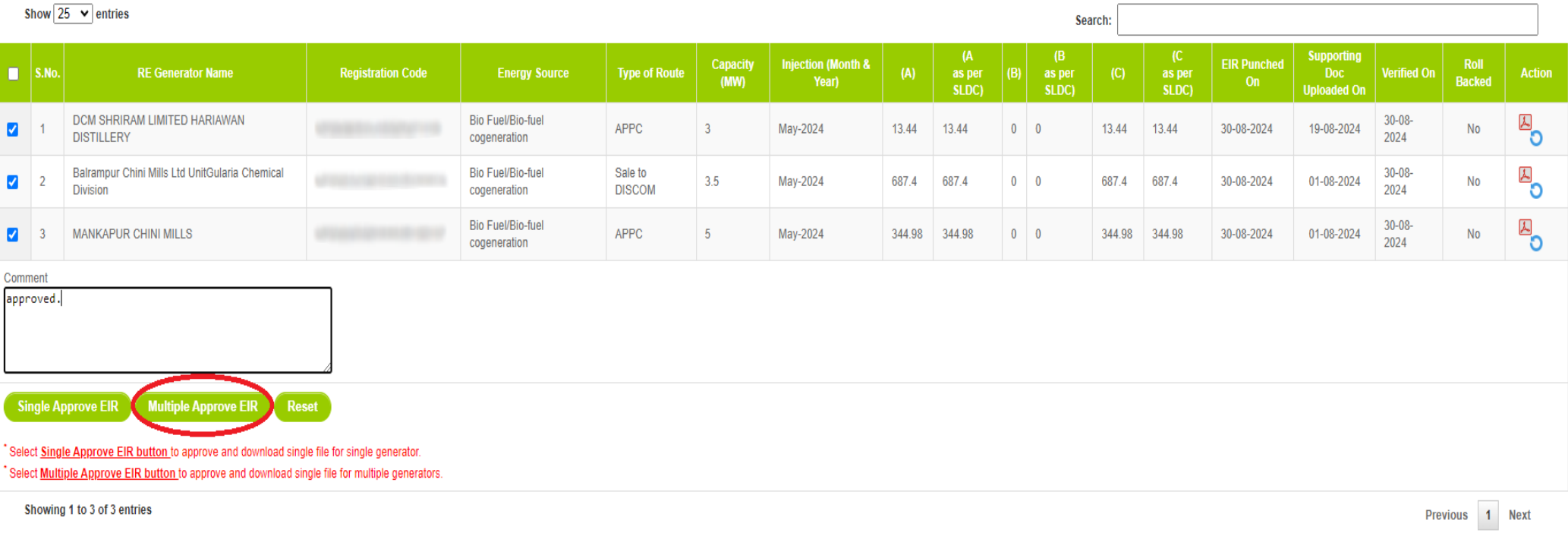

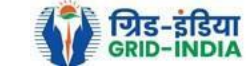

## 1.14 The **approved EIR** can be checked from the tab **Approved EIR** under **Energy Injection Report**.

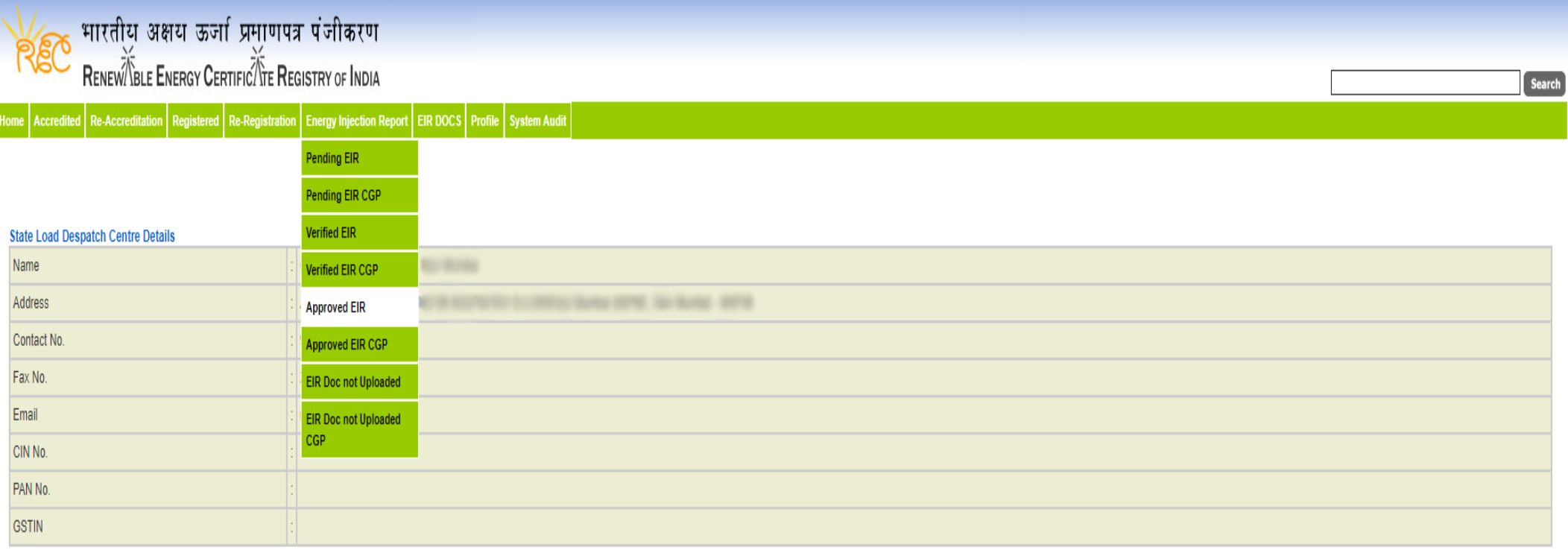

© Renewable Energy Certificate [REC] Registry of India 2010. Site Developed by CRISIL Infrastructure Advisory

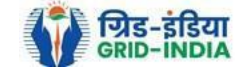

1.15 **SLDC users** will **select** the **date** on which **EIR was approved** (Both level 1 & level 2 user will be able to download the approved EIR).

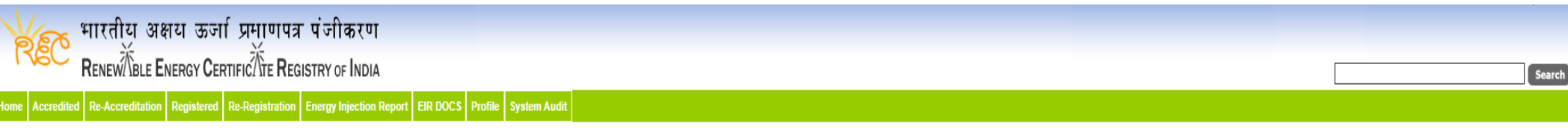

#### **Approved Energy Injection Report**

Export:

About Grid-India | Privacy Policy

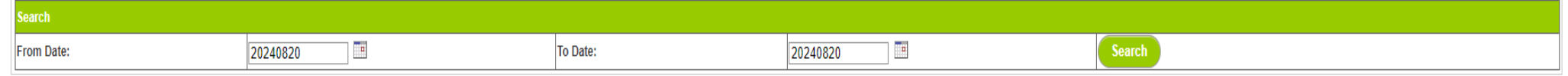

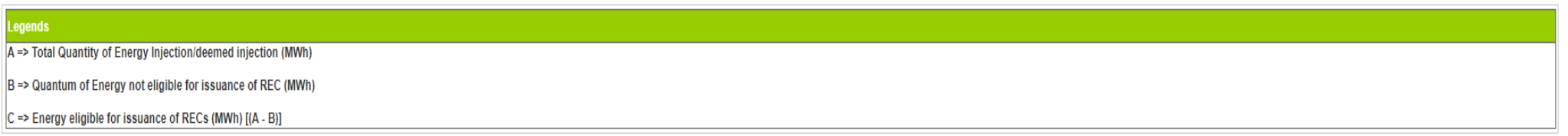

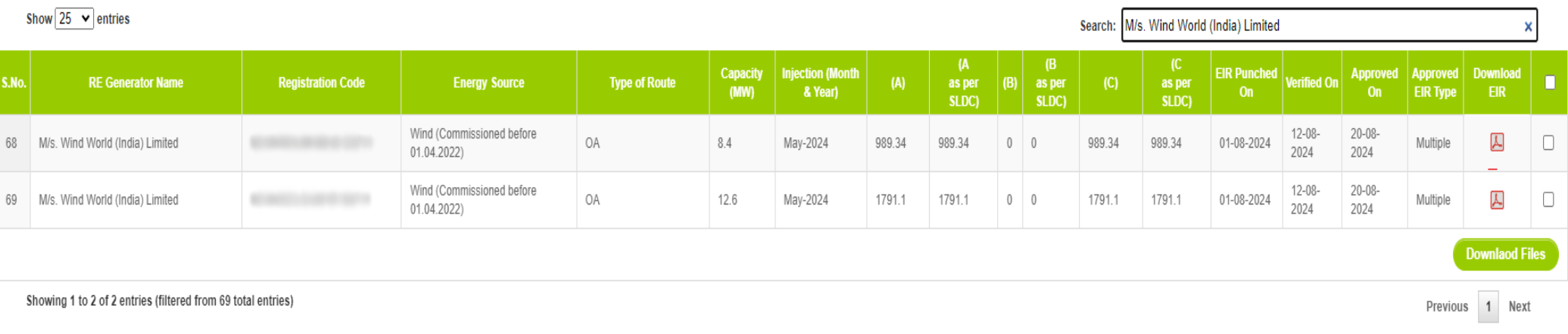

@ Renewable Energy Certificate [REC] Registry of India 2010. Site Developed by CRISIL Infrastructure Advisory

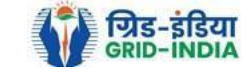

## 1.16 *Download* the *approved EIR* from *pdf icon*.

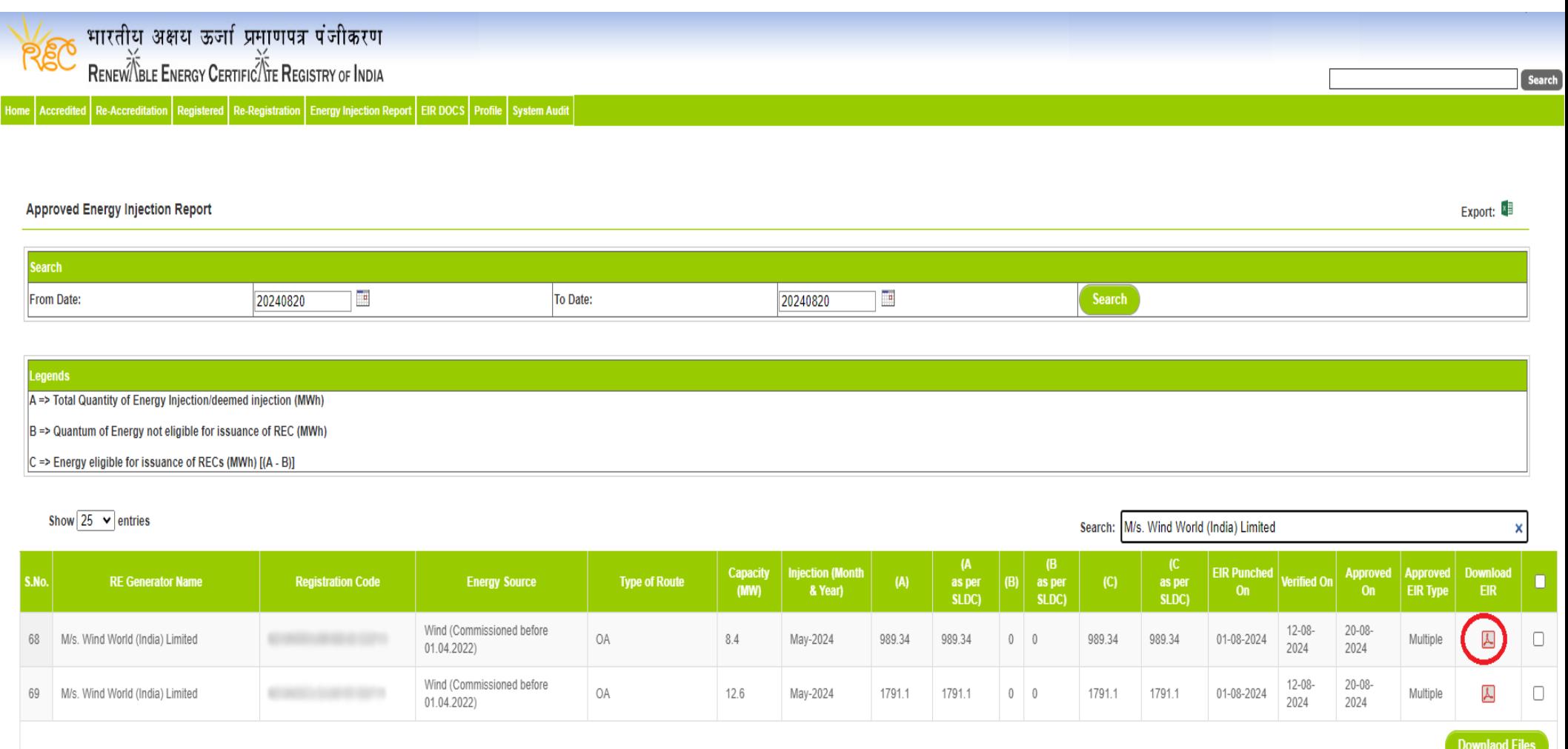

Showing 1 to 2 of 2 entries (filtered from 69 total entries)

About Grid-India | Privacy Policy

Previous 1 Next

© Renewable Energy Certificate [REC] Registry of India 2010. Site Developed by CRISIL Infrastructure Advisory

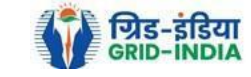

1.17 *Upload* the *approved EIR (signed scan copy)* in the *Upload EIR Docs* section. (Both level 1 & level 2 user will be able to upload the approved signed/stamped copy of EIR).

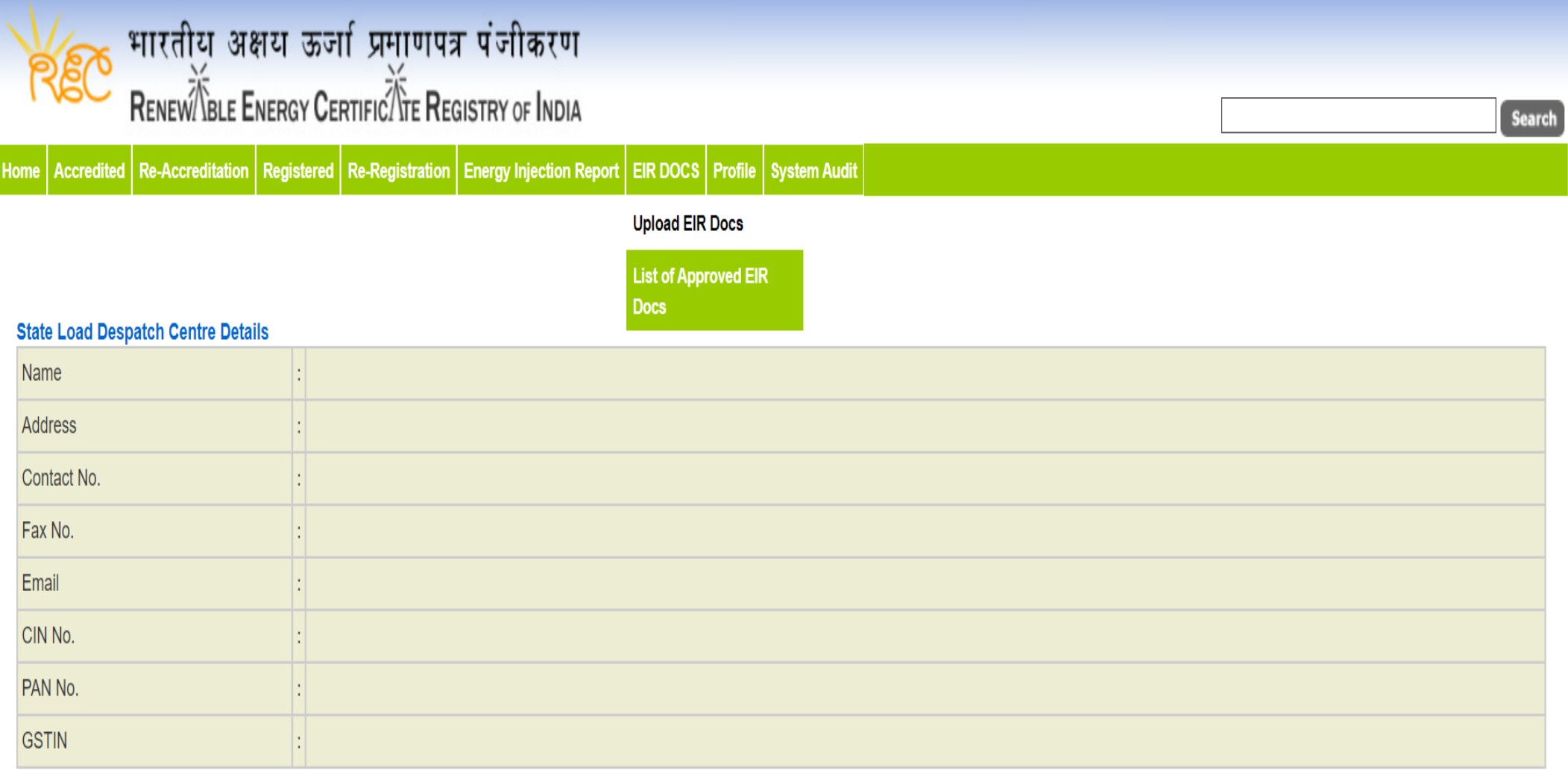

© Renewable Energy Certificate [REC] Registry of India 2010. Site Developed by CRISIL Infrastructure Advisory

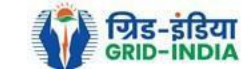

1.18 Approved EIR can be uploaded in two ways: -

 *Individual Generator File Upload:* **-** If EIR is downloaded as per step 1.13.1, then select the RE Generator Name under RE Generator option. In this option, RE Generator name along with its Registration Number and approved date will be visible.

 *Multiple Generator File Upload***: -** If EIR is downloaded as per step 1.13.2, then select the RE Generator Name under RE Generator option. In this option, RE Generators name along with its Registration Number and approved date separated by comma will be visible. This option will contain the same number of RE Generators for which single EIR downloaded from step 1.13.2.

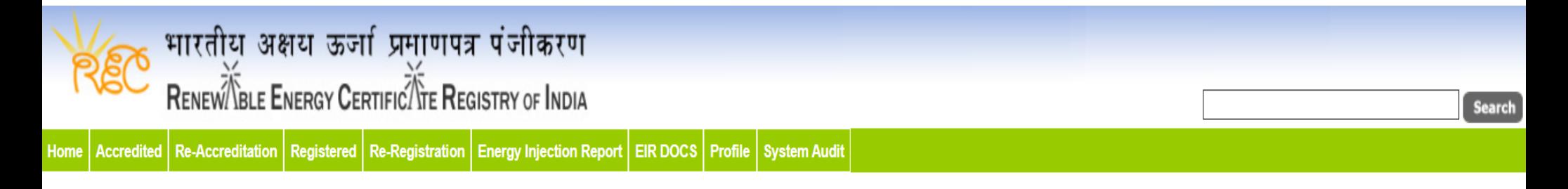

## **Upload Energy Injection Report Document**

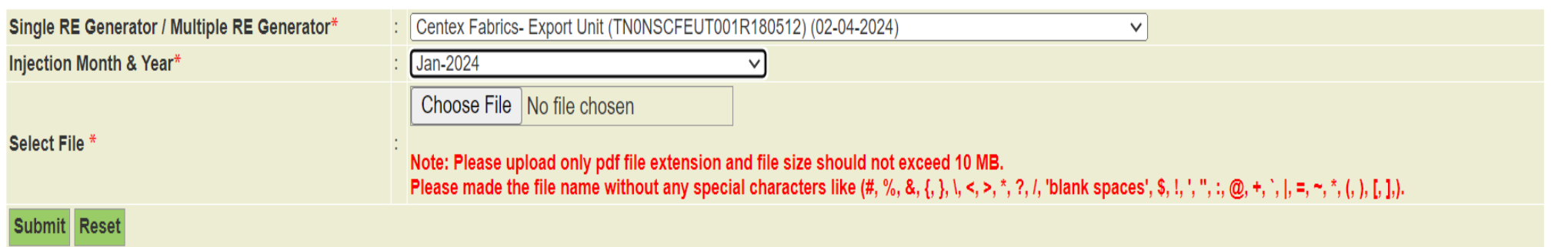

© Renewable Energy Certificate [REC] Registry of India 2010. Site Developed by CRISIL Infrastructure Advisory

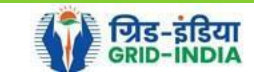

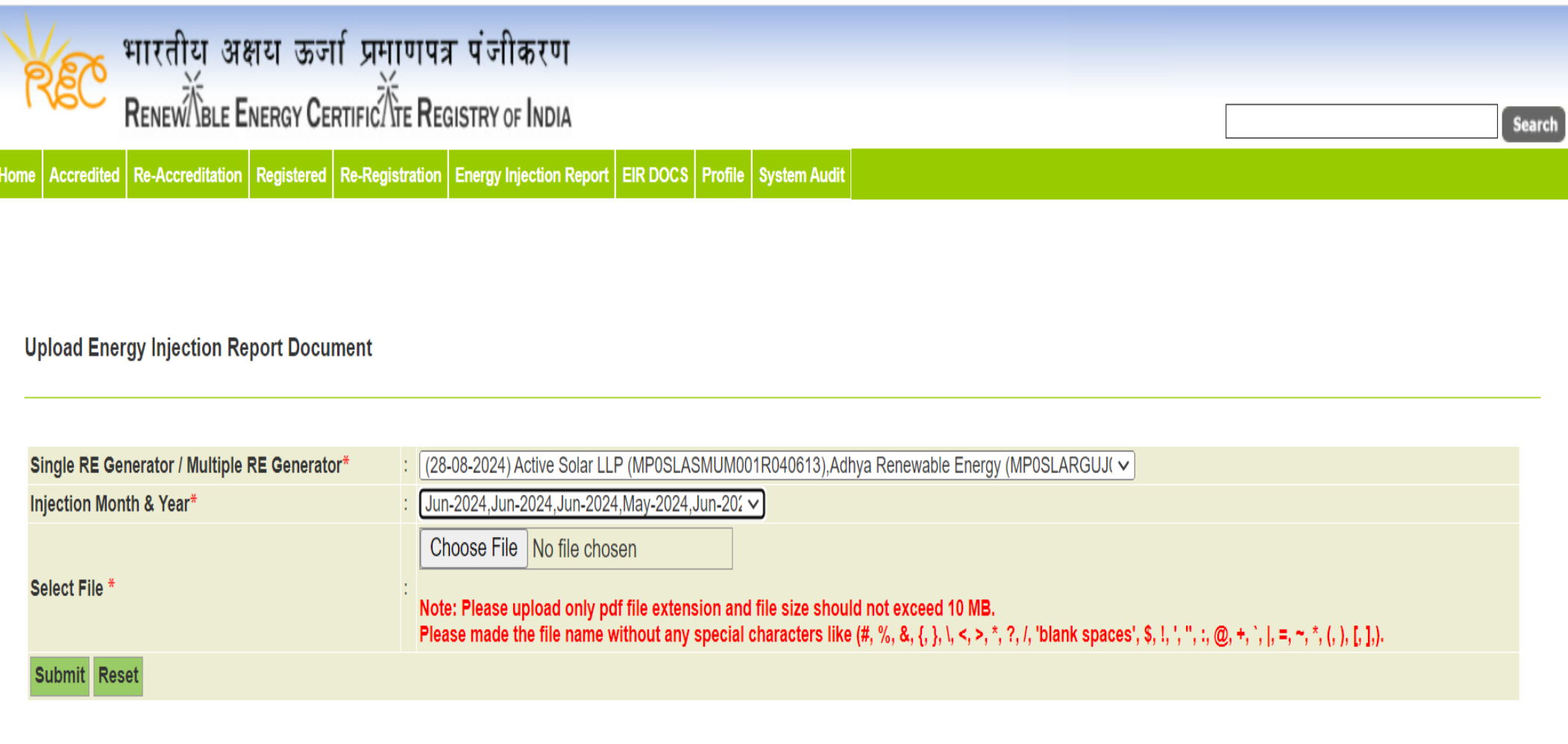

© Renewable Energy Certificate [REC] Registry of India 2010. Site Developed by CRISIL Infrastructure Advisory

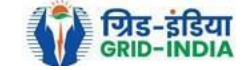

## 1.19 The *uploaded signed/stamped* copy of *EIR* can be seen and *downloaded* from *EIR DOCS -> List of Approved EIR Docs*.

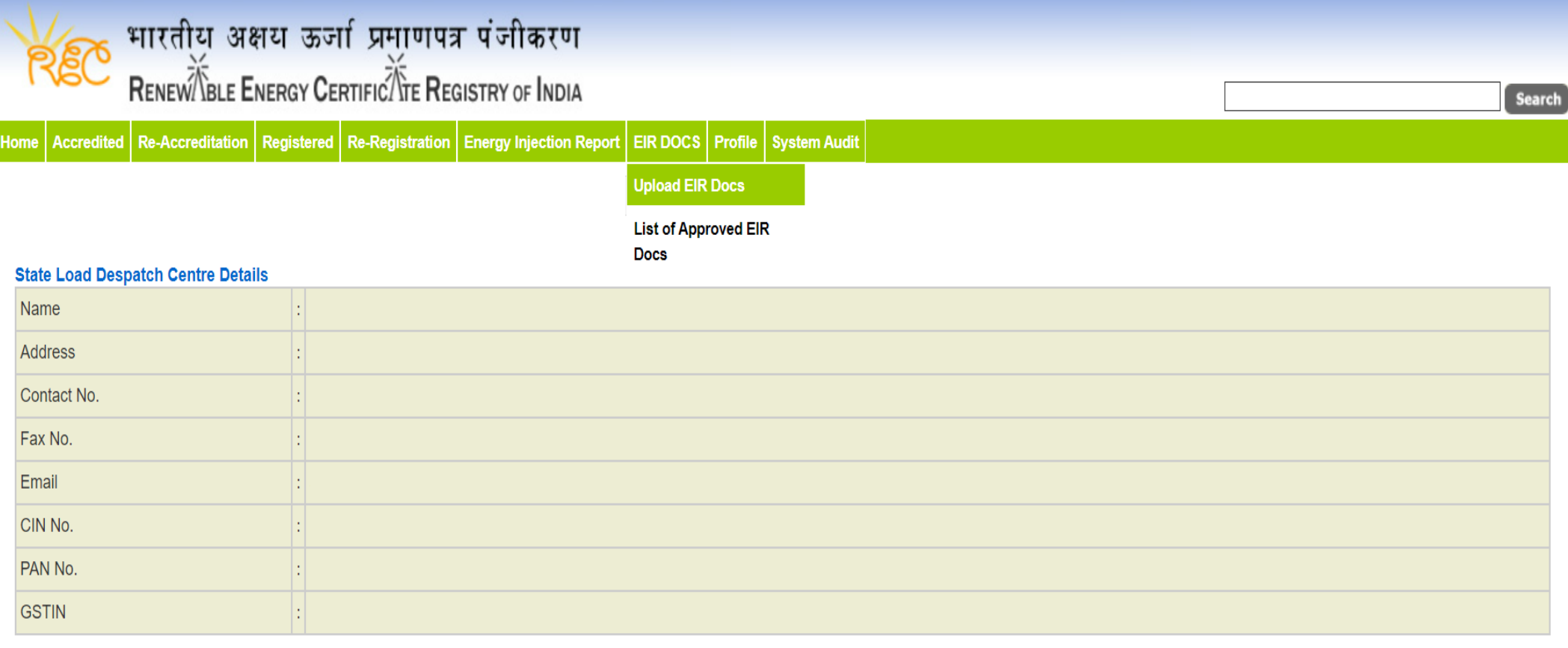

© Renewable Energy Certificate [REC] Registry of India 2010. Site Developed by CRISIL Infrastructure Advisory

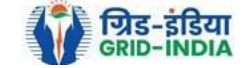

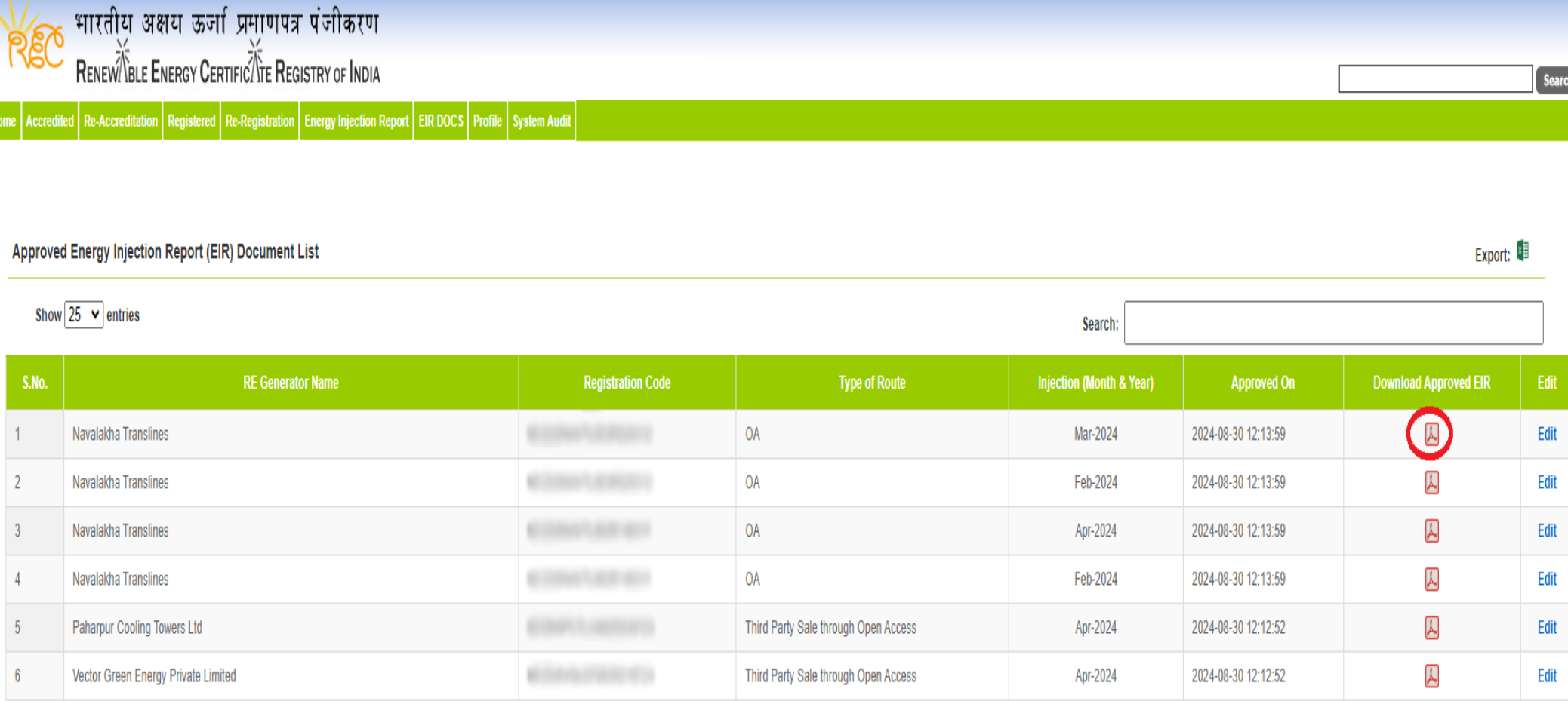

Third Party Sale through Open Access

Open Access

Apr-2024

Apr-2024

2024-08-30 12:12:52

2024-08-30 12:12:52

Gangamai Industries & Constructions Ltd.

**MSPL LIMITED** 

 $\overline{7}$ 

 $8\phantom{.0}$ 

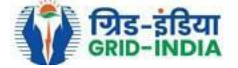

 $\overline{\mathcal{Y}}$ 

 $\overline{\mathcal{Y}}$ 

Edit

Edit

## 1.20 The *uploaded signed/stamped* copy of *EIR* can be **updated by SLDC Level 1 and Level 2 user**, till the **time central agency does not verify the REC issuance application**.

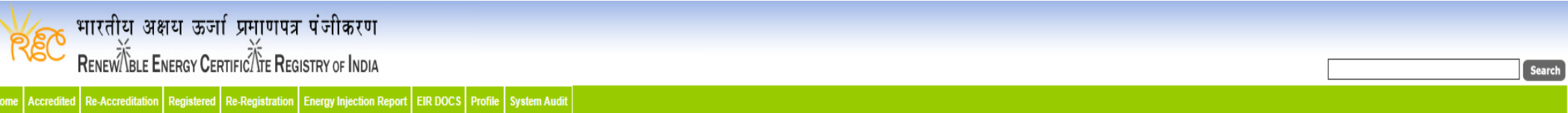

#### Approved Energy Injection Report (EIR) Document List

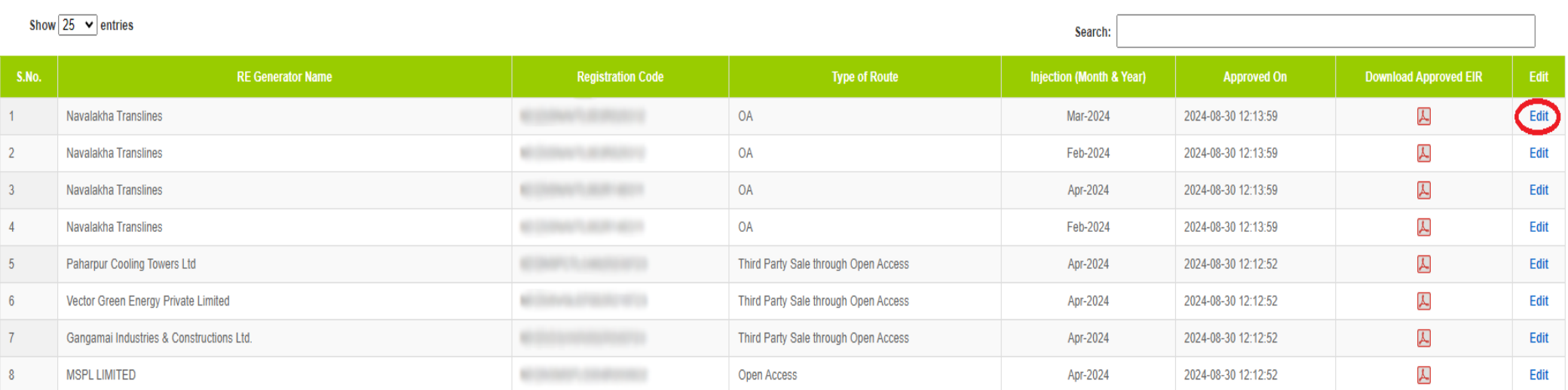

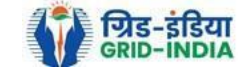

Export:

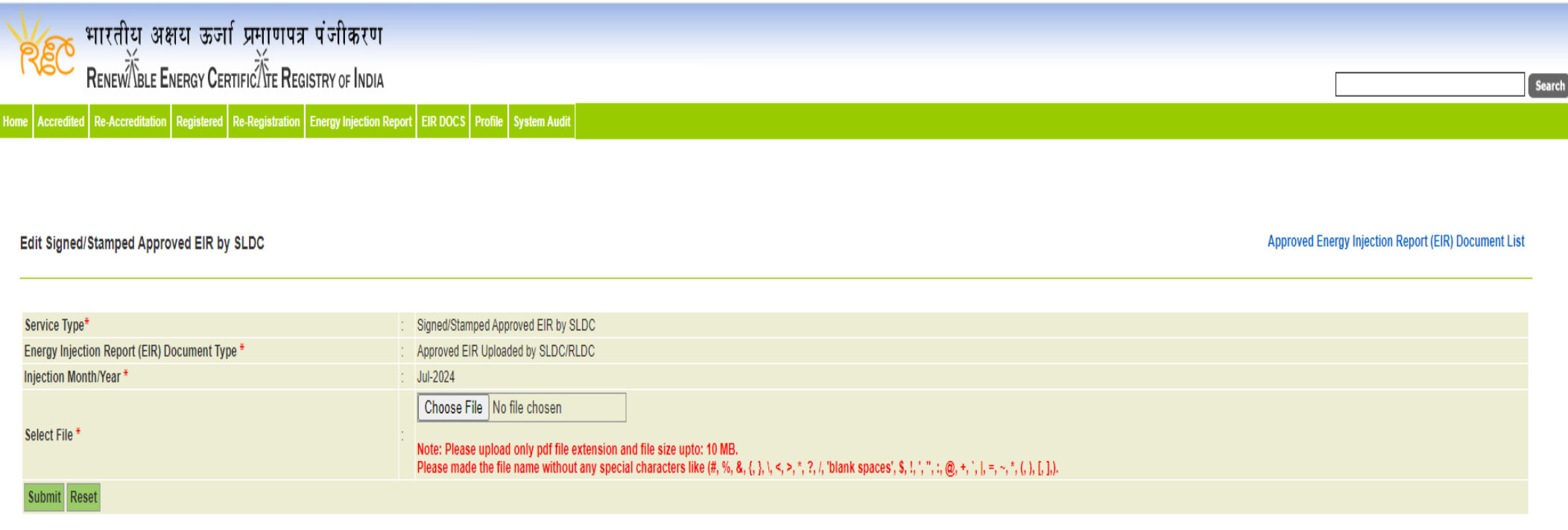

© Renewable Energy Certificate [REC] Registry of India 2010. Site Developed by CRISIL Infrastructure Advisory

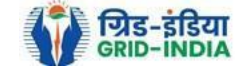

## **2. Issuance of Energy Injection Report (EIR) by SLDC to RE Generator (CGP)**

2.1 **SLDC Level 1 User logs in** to the system using their login credentials.

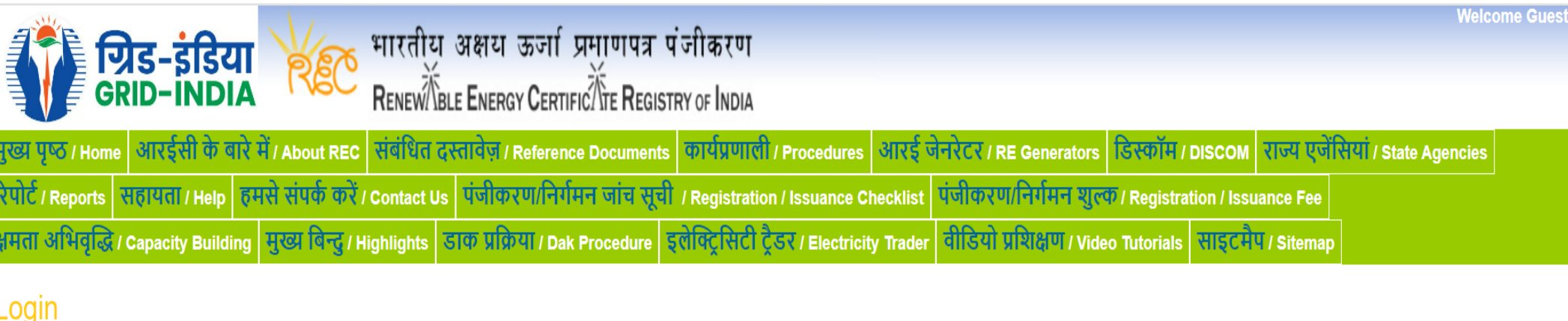

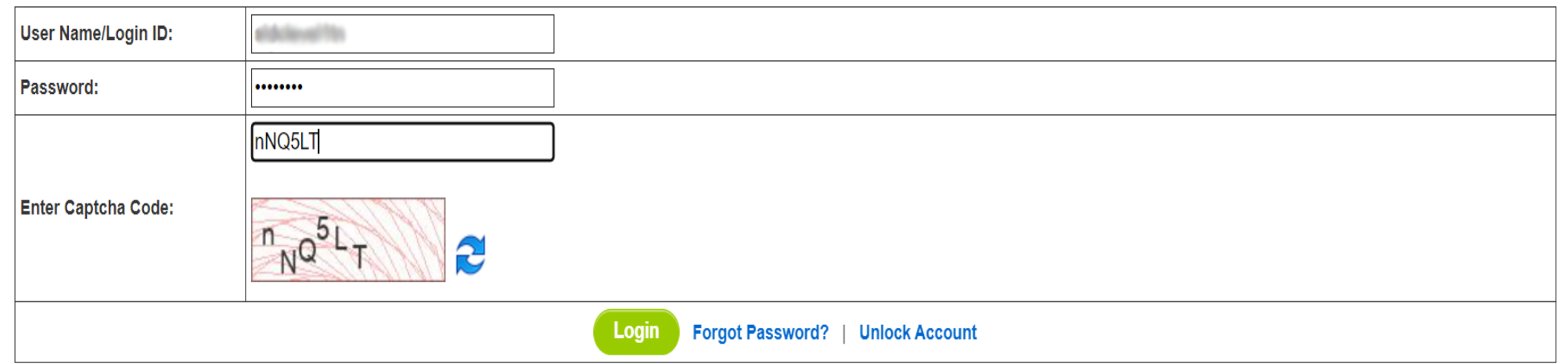

© Renewable Energy Certificate [REC] Registry of India 2010. Site Developed by CRISIL Infrastructure Advisory

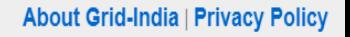

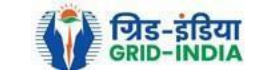

2.2 After successful login, move the cursor on Energy Injection Report. It will display links to different pages. Click on **Pending EIR CGP** for **pending applications** who have **uploaded supporting documents**.

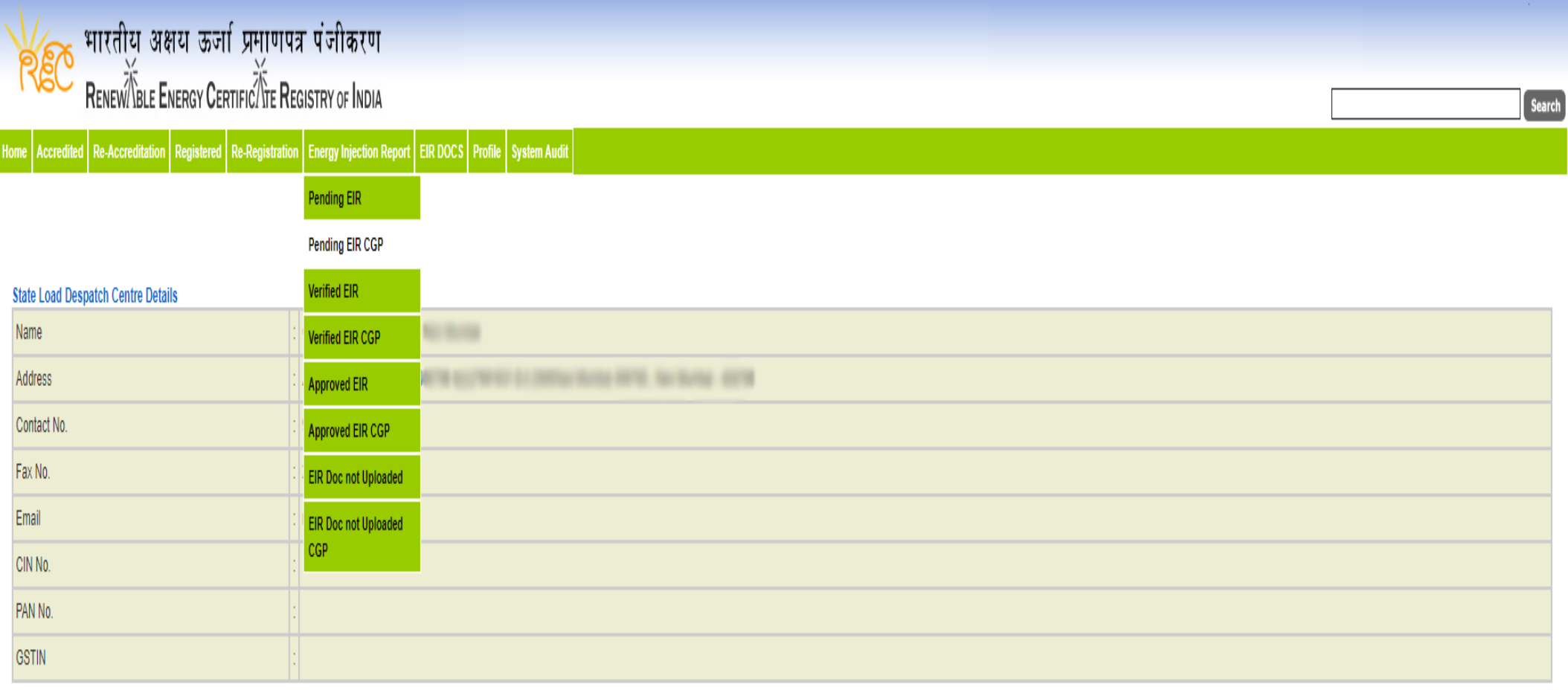

@ Renewable Energy Certificate [REC] Registry of India 2010. Site Developed by CRISIL Infrastructure Advisory

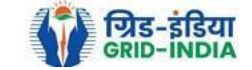

2.3 Click on **EIR Doc not uploaded CGP** for pending applications who has not uploaded supporting documents. If required, **same comments** can be **sent to multiple generators for uploading of supporting documents**. For comment sending, refer to step 2.6

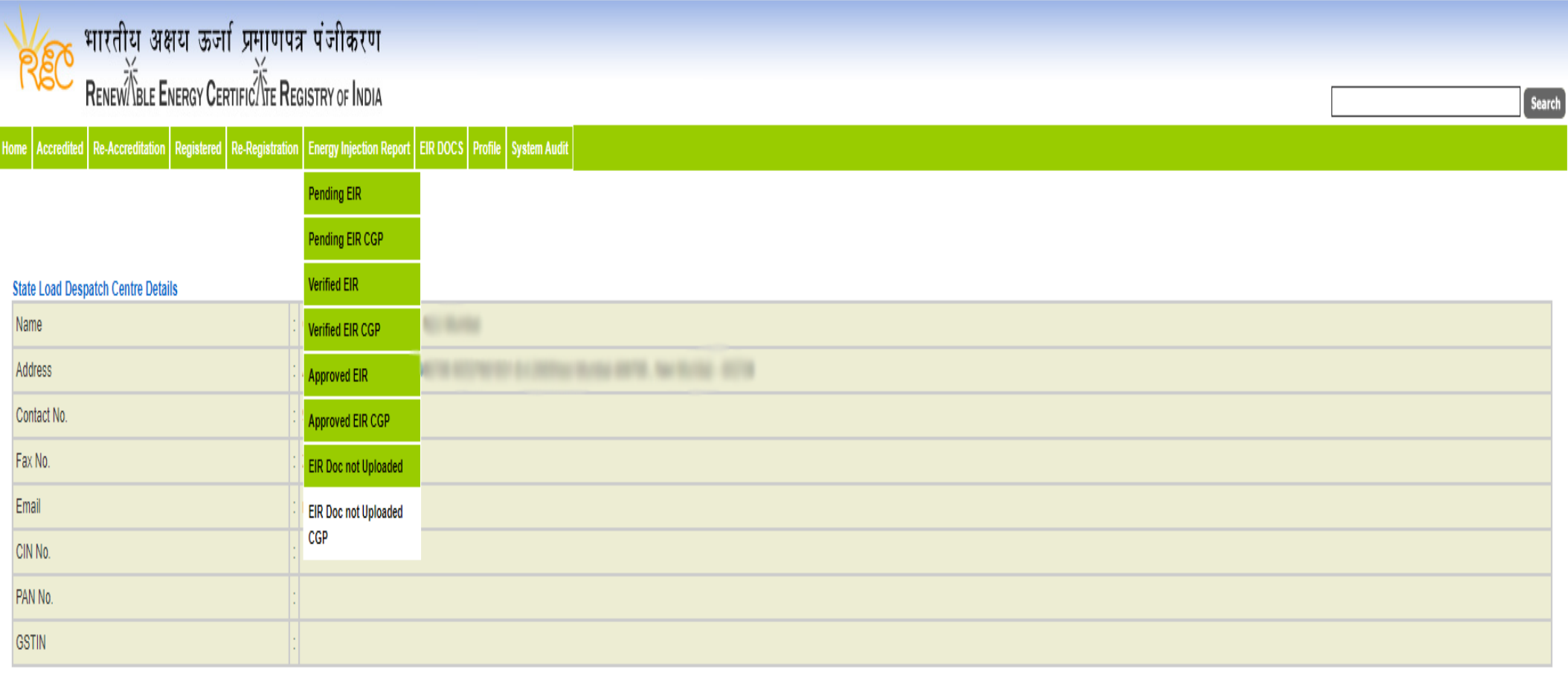

@ Renewable Energy Certificate [REC] Registry of India 2010. Site Developed by CRISIL Infrastructure Advisory

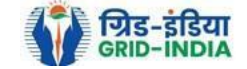

Pending Energy Injection Report Supporting Document Not Uploaded CGP

#### Legends

A => Total Quantum of Energy generated (MWh)

B => Quantum of energy used for self-consumption (MWh) and eligible for issuance of REC for self-consumption

C => Quantum of energy injected in the grid and not eligible for issuance of REC (MWh)

D => Quantum of energy injected in the grid and eligible for issuance of REC (MWh)

#### Show  $\boxed{25}$   $\sim$  entries

Search:

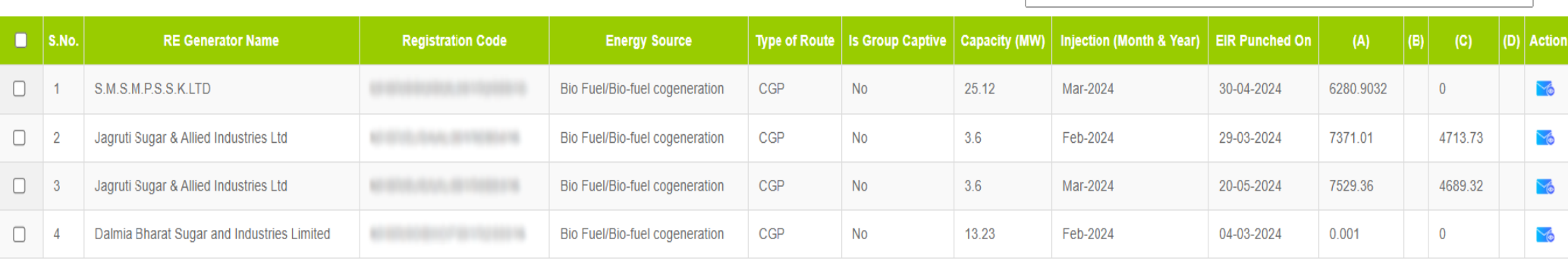

#### Comment

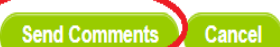

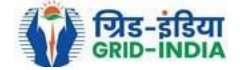

Export: X

2.4 After getting the list of **RE Generator Name,** the **SLDC (Level 1 User)** will **click** on the **edit button** to edit / alter the details of **Energy Injection data submitted by RE Generator** (Follow this step if editing of data of any RE generator is required, if editing is not required, directly go to step 2.8)

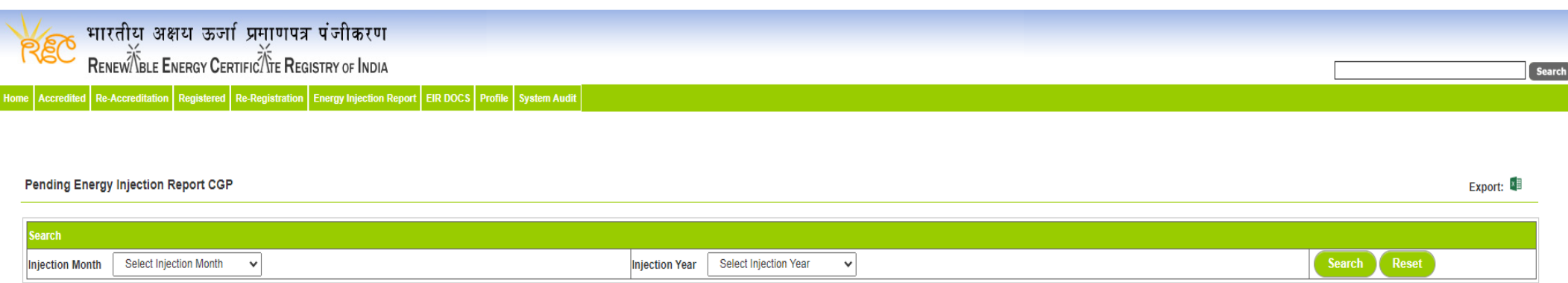

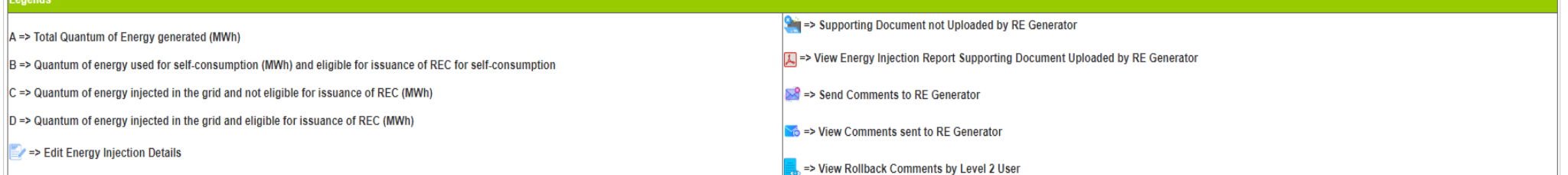

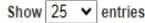

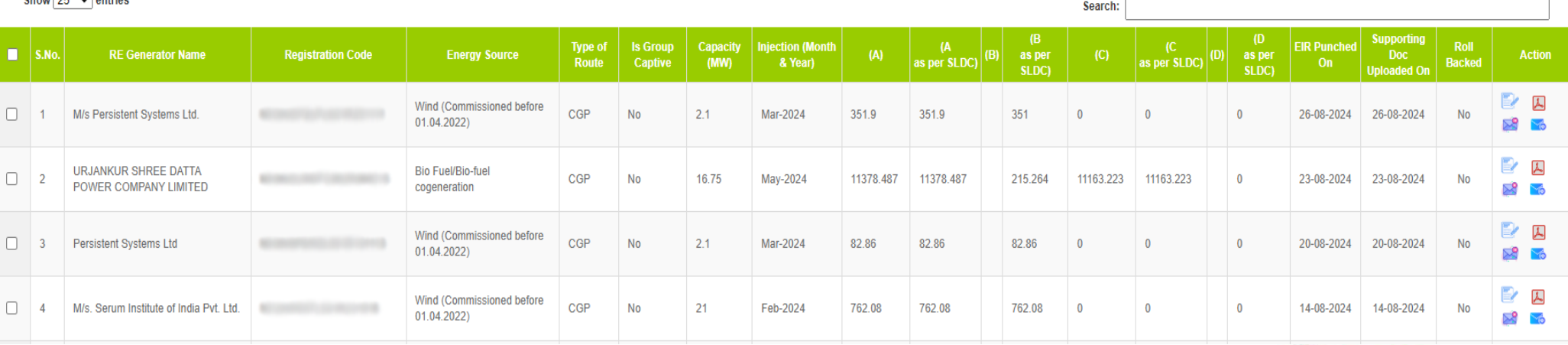

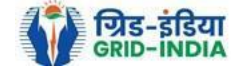
2.4.1 After **selecting** the **Edit,** a new window will open containing the **details** of **Energy Injection data submitted by RE Generator.**

• SLDC can edit the data in column A, B, C and D. Based on the values of B & D, data in B1 & D1 will automatically update.

 If value in B1 gets reduced, then in *"E. RECs requested for Energy used for Self-Consumption (Non-Tradeable RECs)" will* update corresponding to value in B1.

 If value in B1 gets increased, then in *"E. RECs requested for Energy used for Self-Consumption (Non-Tradeable RECs)" will* remain same as requested by RE Generator.

- If value in D1 gets reduced, then in *"F. RECs requested for Energy Injected in the Grid (Tradeable RECs)" will* update corresponding to value in D1.
- If value in D1 gets increased, then in *"F. RECs requested for Energy Injected in the Grid (Tradeable RECs)" will* remain same as requested by RE Generator.

Now hit the **submit button** to save the updated details. After submitting the data, a **message** will **appear** that **data submitted successfully**.

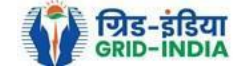

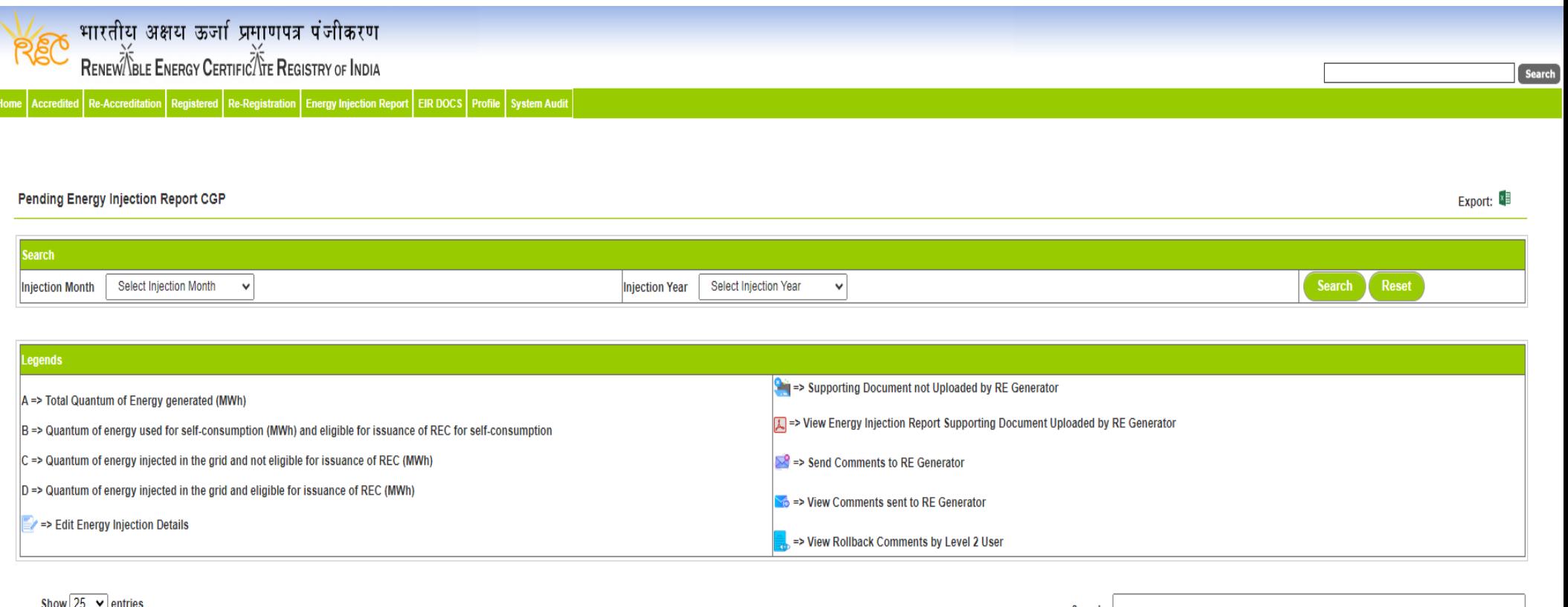

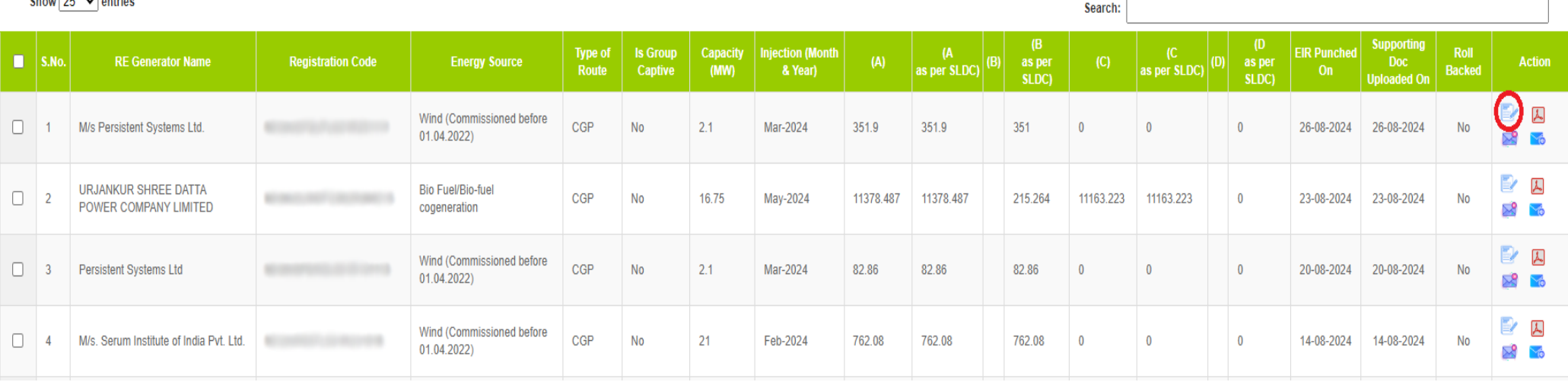

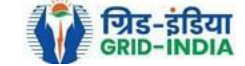

#### **Edit Energy Injection Report CGP**

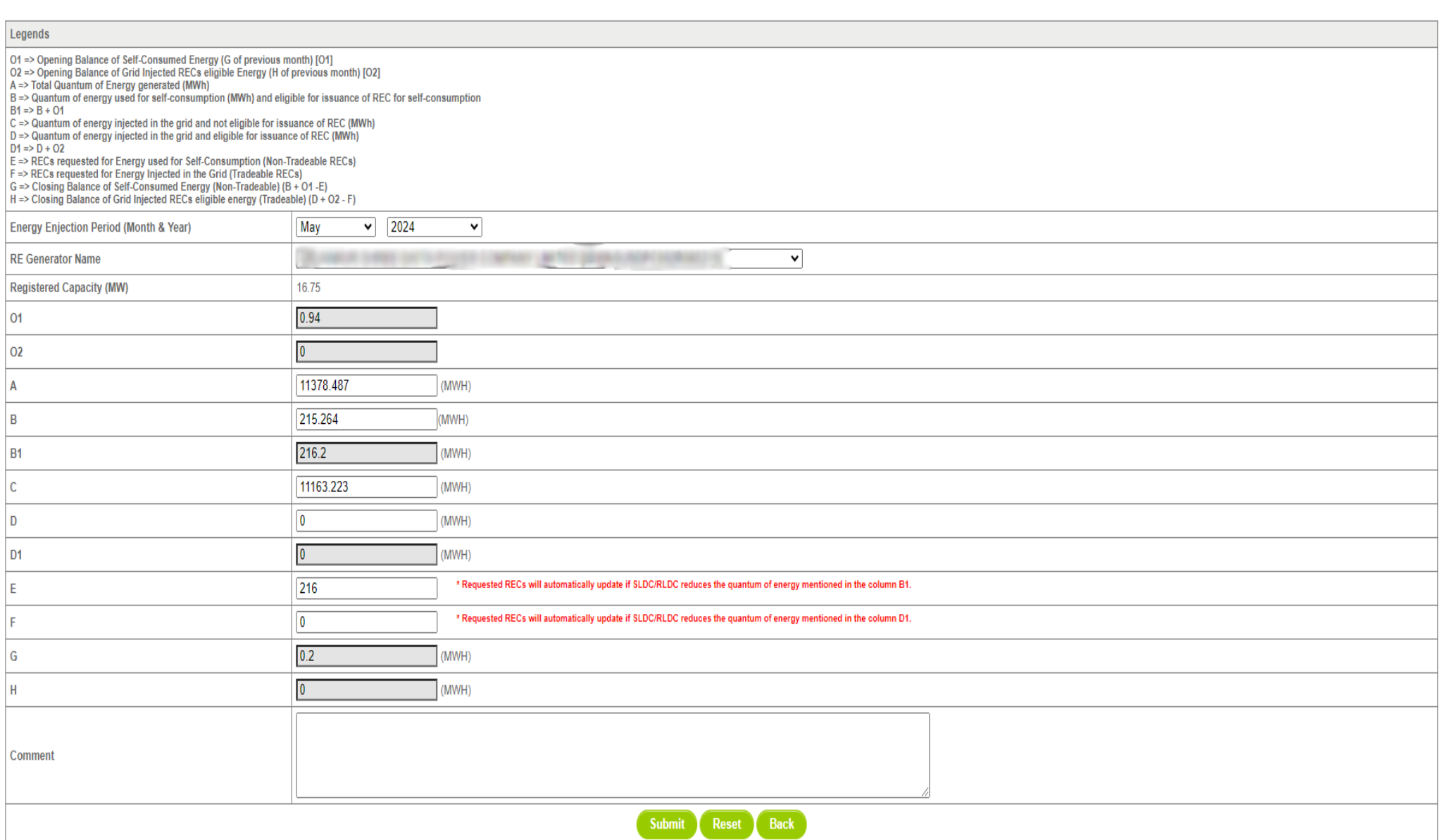

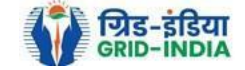

2.5 SLDC level 1 user can click on pdf icon (*View Energy Injection Report Supporting Document Uploaded by RE Generator*) to view the supporting document uploaded by RE Generator.

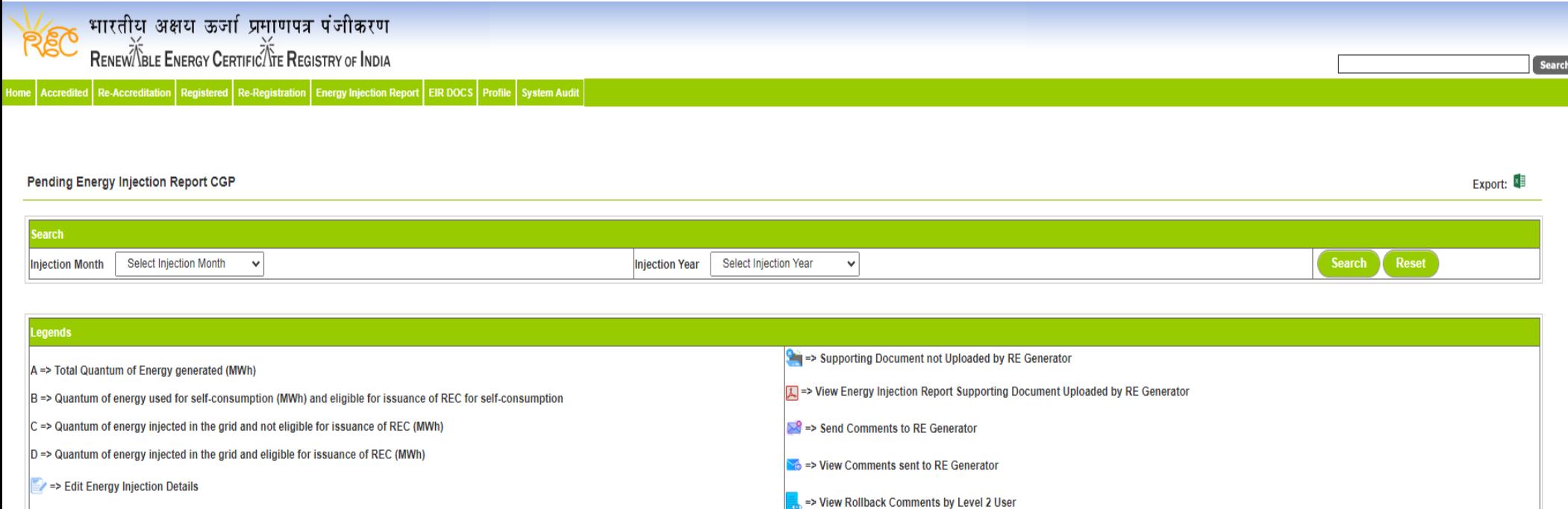

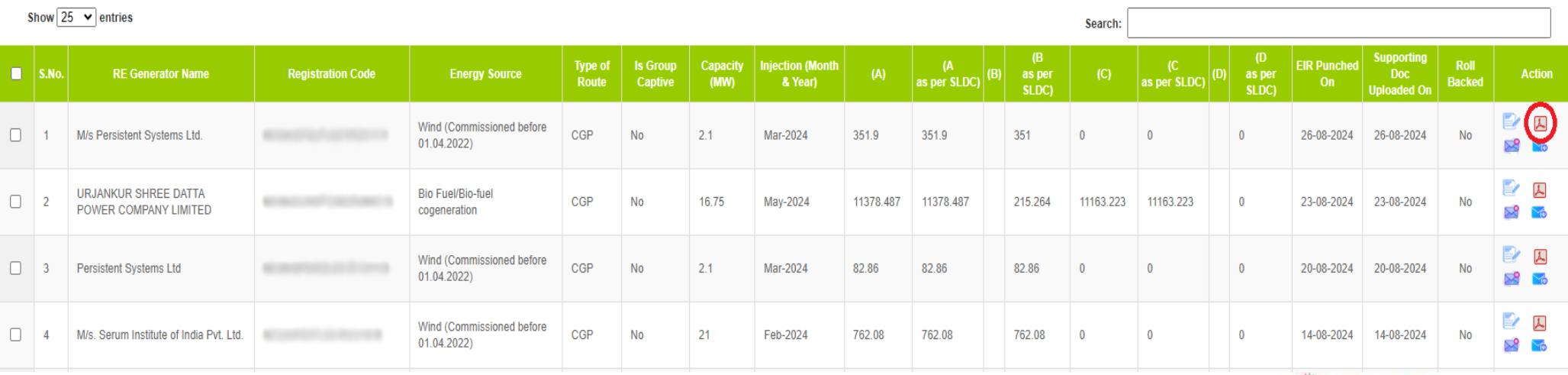

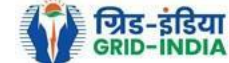

2.6 If SLDC level 1 user observe that RE Generator has submitted any wrong data, or uploaded partial supporting document or uploaded incorrect supporting document, then SLDC level 1 user can send comments to RE Generator for submission of correct application. The SLDC level 1 user can click on **Send Comments to RE Generator** button for sending comments.

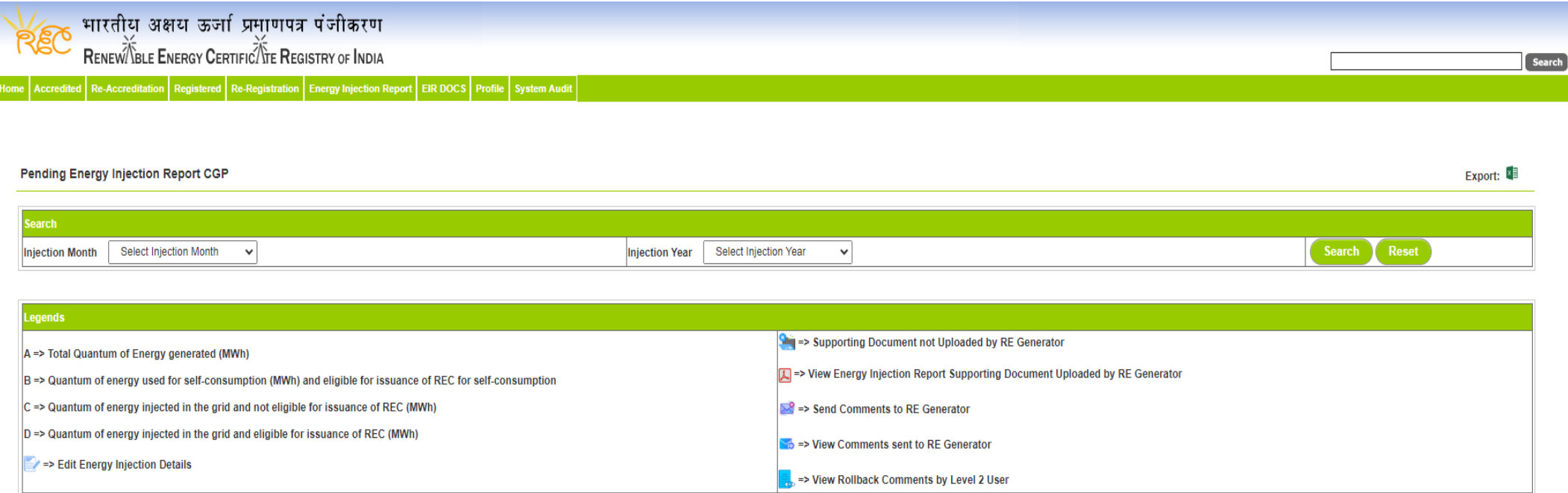

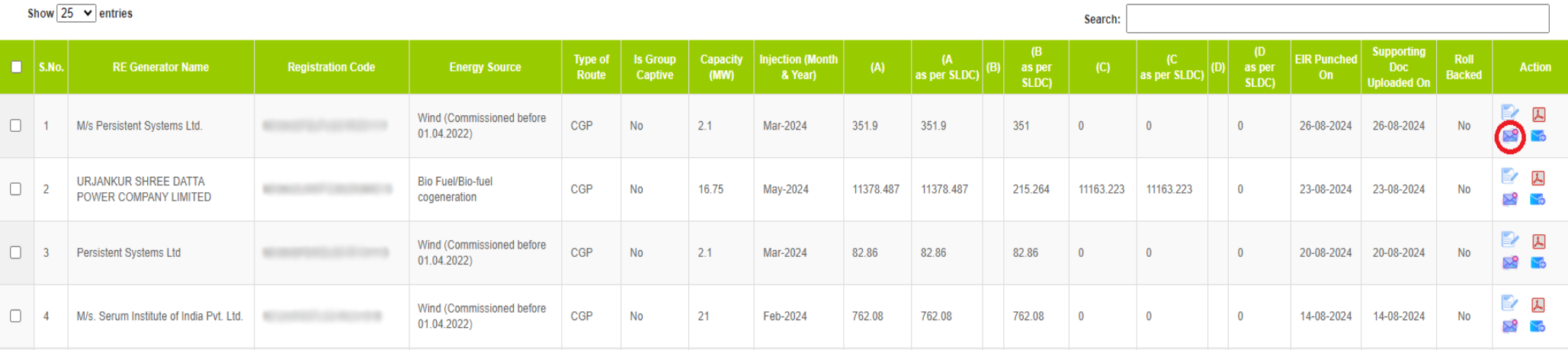

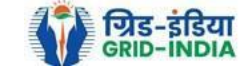

# 2.7 SLDC level 1 user can check the comments sent by clicking on *View Comments Sent to RE Generator* action button.

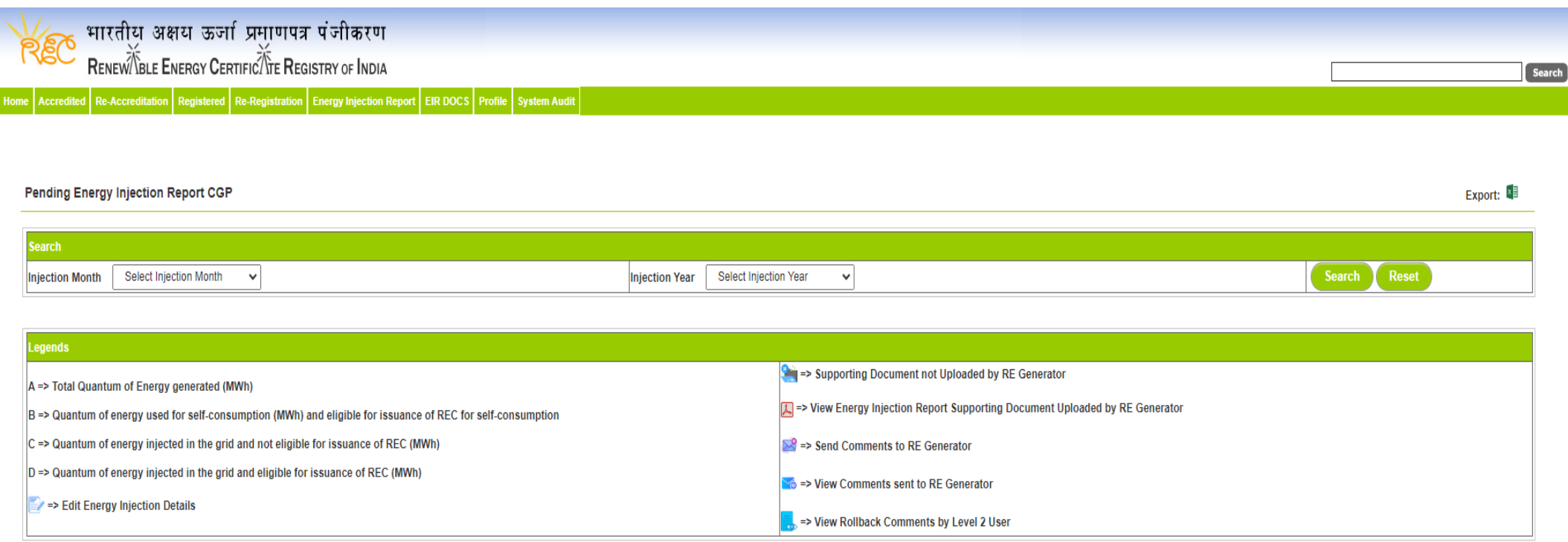

#### Show  $\boxed{25 \times \text{entries}}$

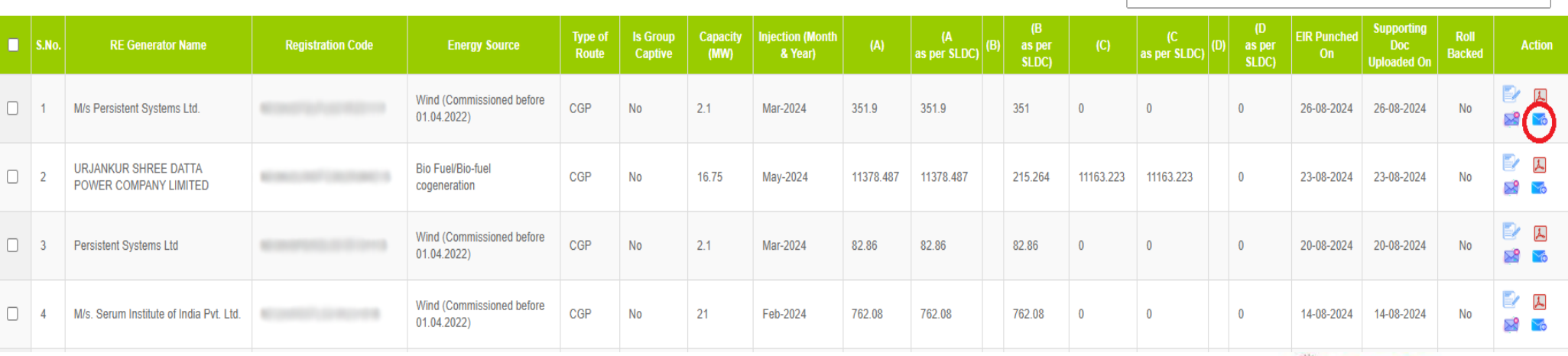

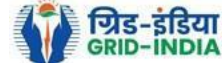

Search:

#### 2.8 **Select** the **RE Generator** from the list **whose Energy injection data needs to be verified** (Multiple RE Generators can be selected at a time.) After **selecting** the **RE Generators**, **hit** the **Verify button** to verify the energy injection data.

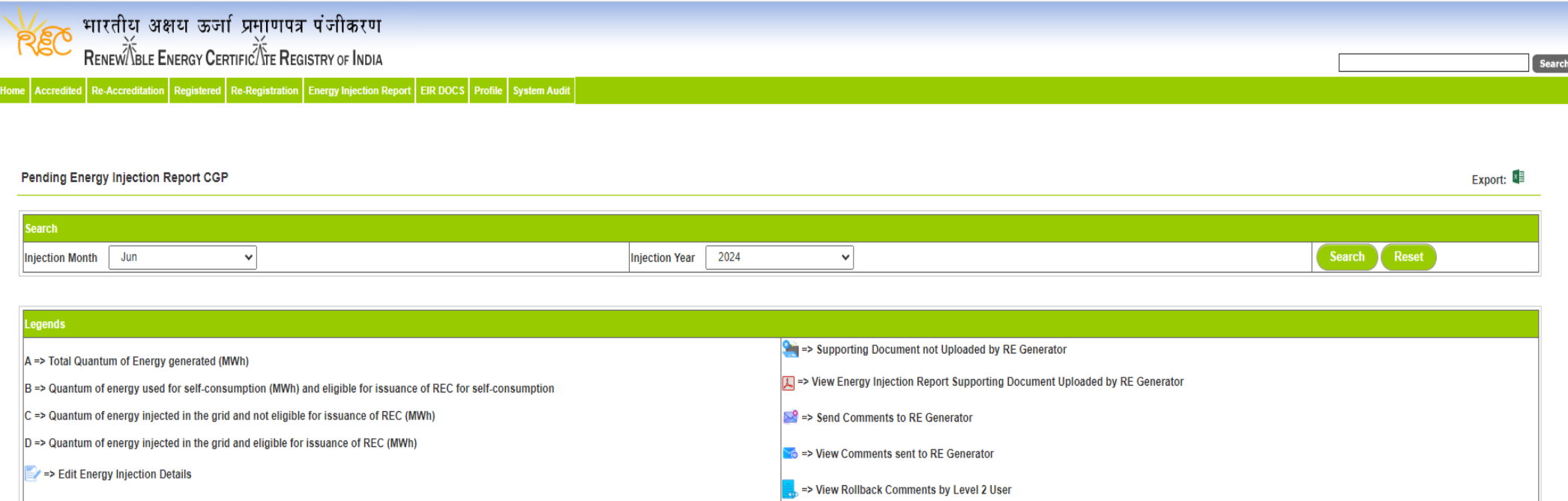

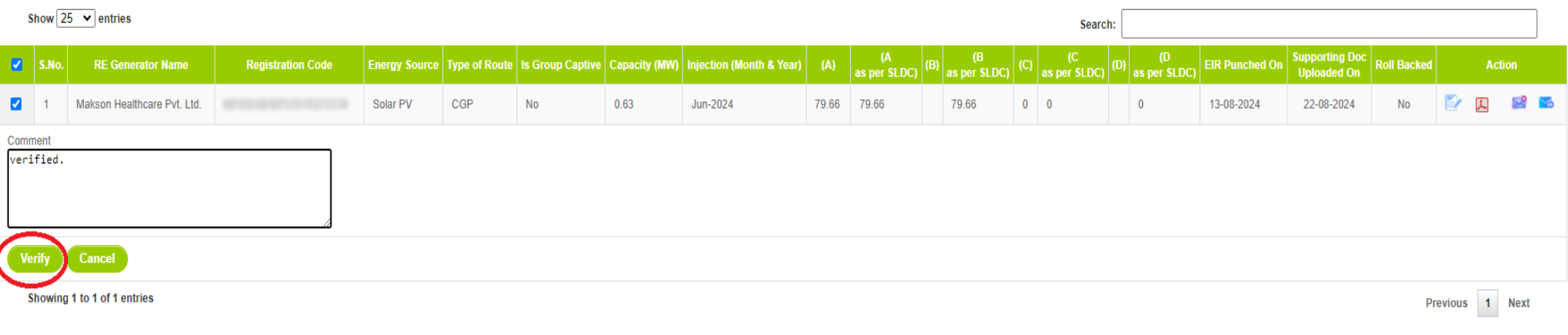

@ Renewable Energy Certificate [REC] Registry of India 2010. Site Developed by CRISIL Infrastructure Advisory

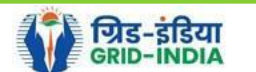

2.9 **SLDC Level 2 User logs in** to the **system** and selects **Verified EIR CGP** from **Energy Injection Report** tab.

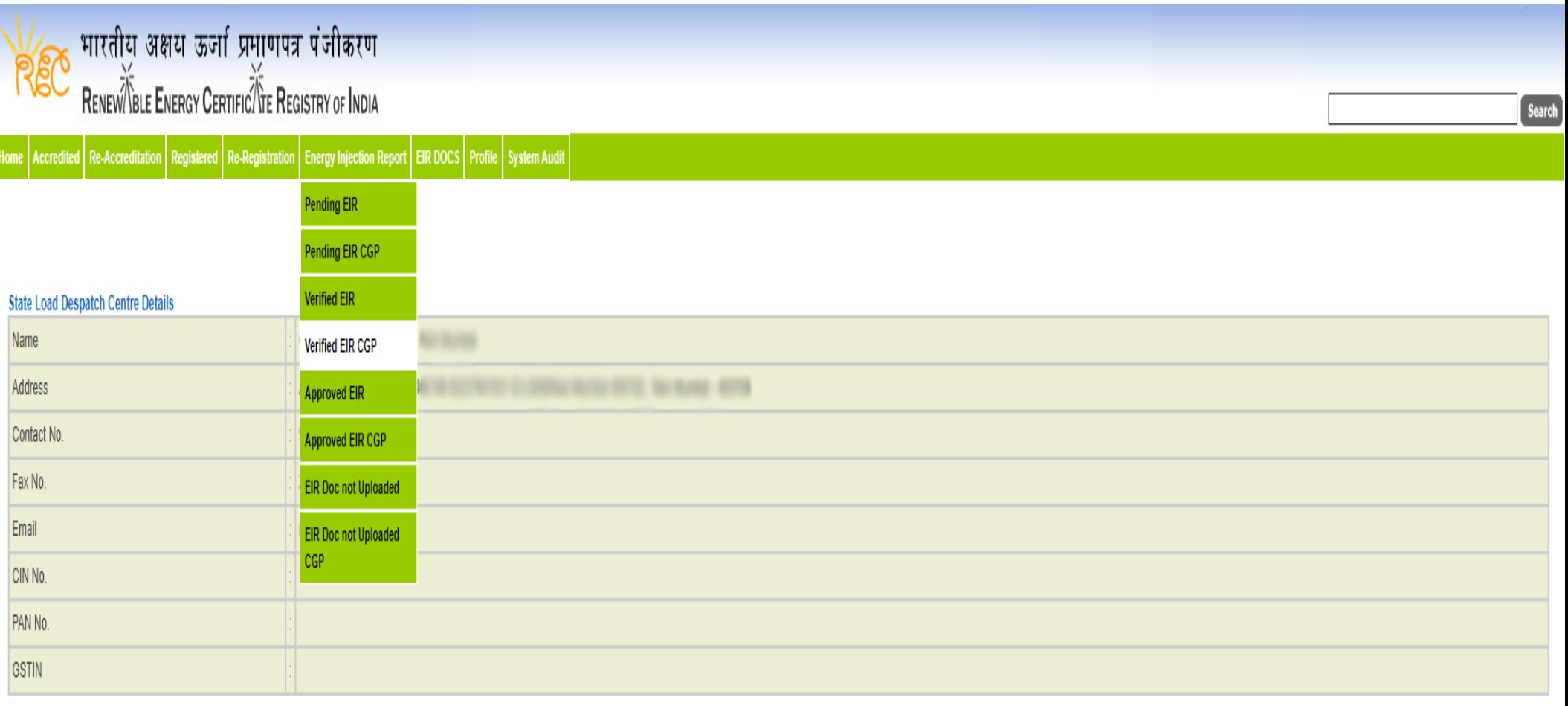

@ Renewable Energy Certificate [REC] Registry of India 2010. Site Developed by CRISIL Infrastructure Advisory

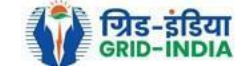

2.10 If an **SLDC level 2 user** observes that some **data needs to be altered in the Verified EIR**, then **SLDC level 2 user can roll back the Verified EIR with comments**. By **rollbacking** the **verified EIR**, **the application will be rolled back to SLDC level 1 user for further follow up or correction in energy injection data**. The SLDC level 1 user will again verify it, and level 2 user will approve the same.

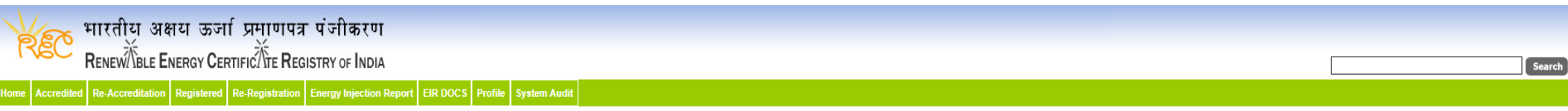

#### Verified Energy Injection Report

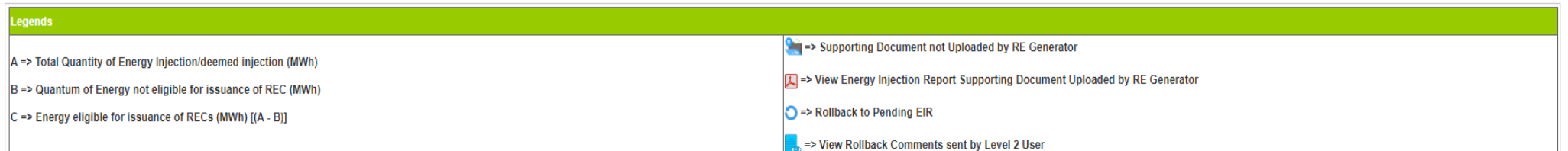

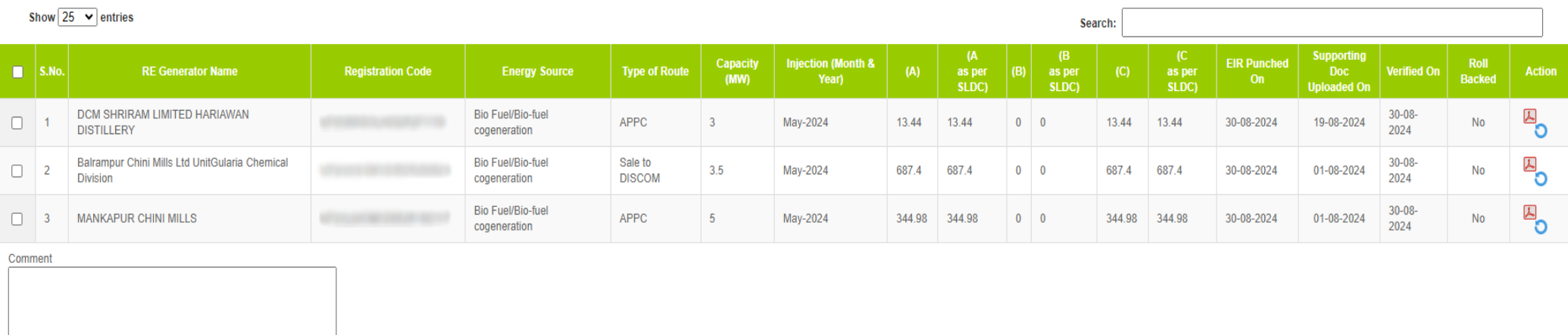

Single Approve EIR Multiple Approve EIR **Reset** 

Select Single Approve EIR button to approve and download single file for single generator. Select Multiple Approve EIR button to approve and download single file for multiple generators.

Showing 1 to 3 of 3 entries

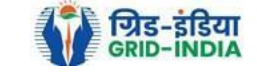

Previous 1 Next

Export:

2.11 The SLDC level 2 user can click on *Rollback to Pending EIR* button for rollbacking. (The comments sent along with rollback will be visible to level 1 user by clicking on *View Rollback Comments*).

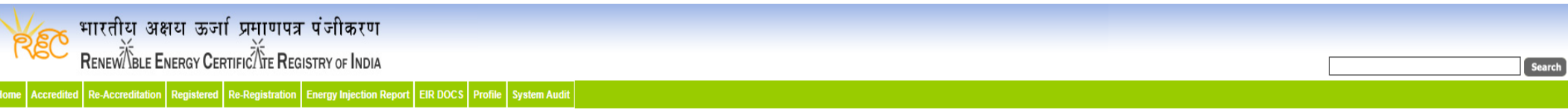

#### **Verified Energy Injection Report**

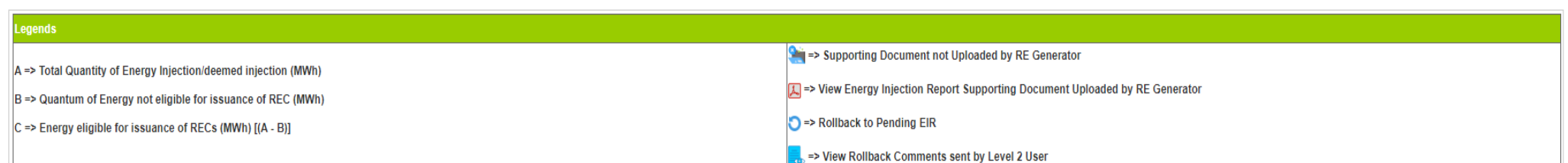

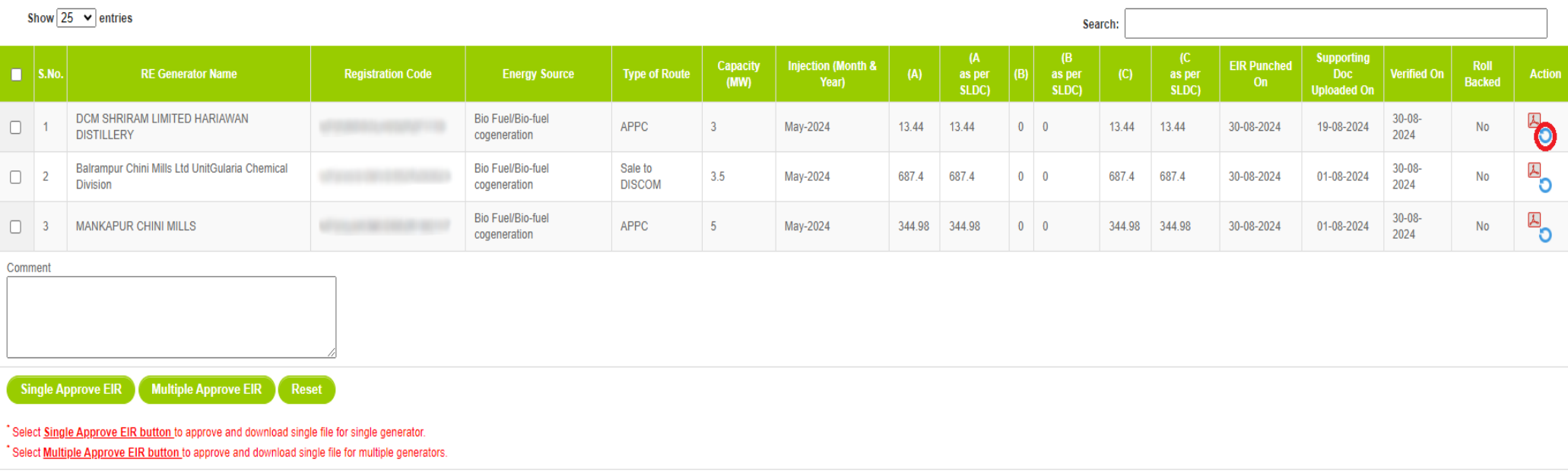

Showing 1 to 3 of 3 entries

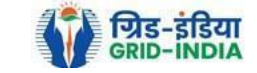

Previous 1 Next

Export:

#### 2.12 The *rollback comments* will also be visible to level 1 user by clicking on *View Rollback Comments by level 2 user*.

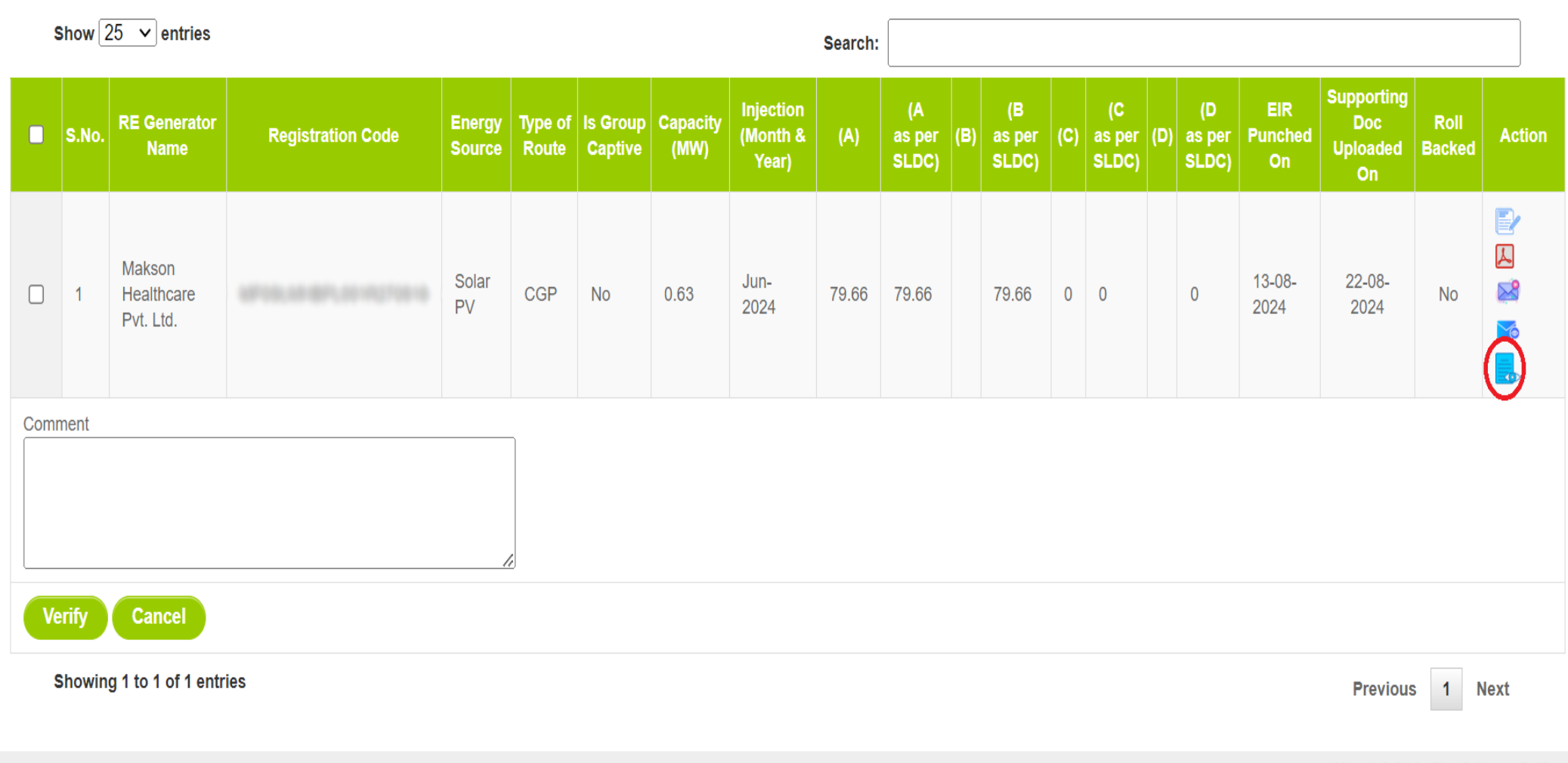

© Renewable Energy Certificate [REC] Registry of India 2010. Site Developed by CRISIL Infrastructure Advisory

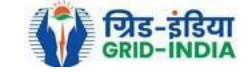

2.13 Level 2 user can approve the EIR in two ways: -

Bio Fuel/Bio-fuel

cogeneration Bio Fuel/Bio-fuel

cogeneration

Sale to

APPC

**DISCOM** 

 $3.5$ 

 $\overline{5}$ 

- *Single Approve EIR*: To approve and download single file for single generator.
- *Multiple Approve EIR*: To approve and download single file for multiple generators.

**Note: -** Accordingly, level 2 user will select the RE Generator and click on the approve button.

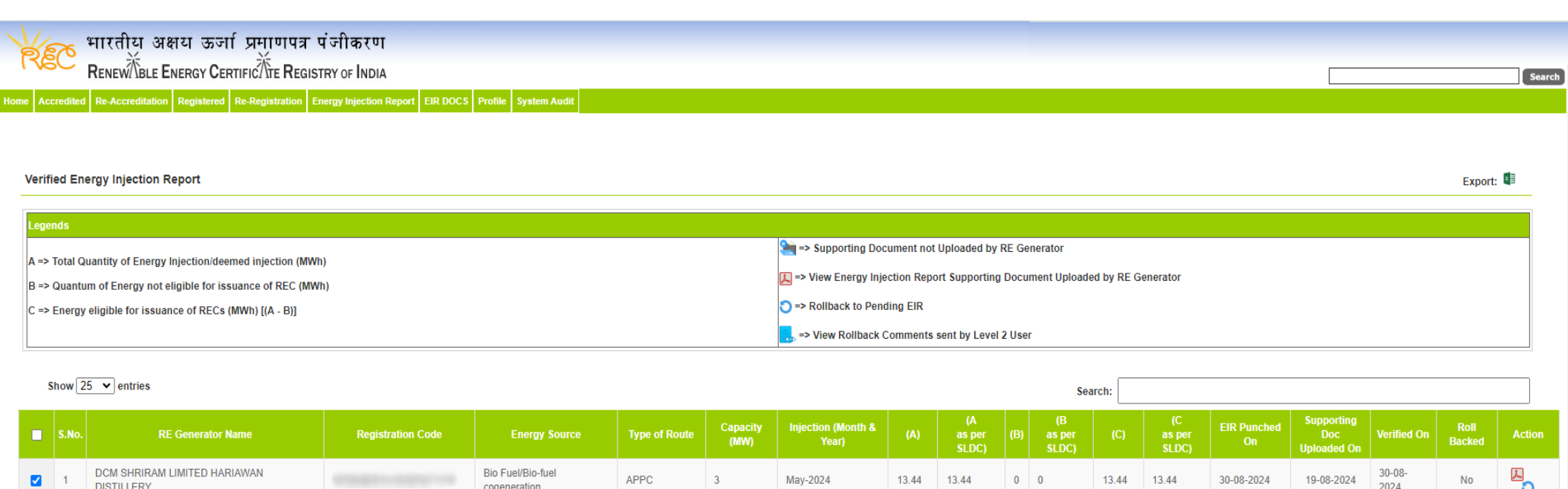

May-2024

May-2024

687.4

687.4

344.98 344.98

 $0$  0

 $0$  0

687.4

344.98

687.4

344.98

30-08-2024

30-08-2024

**Single Approve EIR** Multiple Approve EIR Reset Select Single Approve EIR button to approve and download single file for single generator Select Multiple Approve EIR button to approve and download single file for multiple generators.

Balrampur Chini Mills Ltd UnitGularia Chemical

Showing 1 to 3 of 3 entries

**Division** 

MANKAPUR CHINI MILLS

 $\overline{\mathbf{v}}$ 

 $\overline{\mathbf{z}}$ 

Comment approved.

Previous 1 Next

 $\overline{\mathbf{B}}_{\mathbf{O}}$ 

 $\mathbb{Z}^{\mathbb{Z}}_{\mathbf{O}}$ 

 $No$ 

 $No$ 

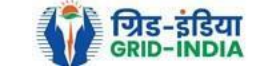

 $30 - 08 -$ 

2024

 $30 - 08 -$ 

2024

01-08-2024

01-08-2024

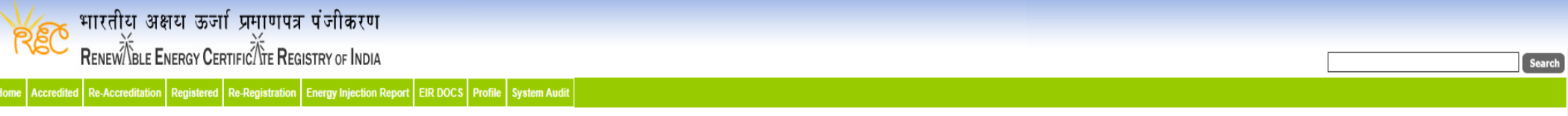

#### Verified Energy Injection Report

Export: X

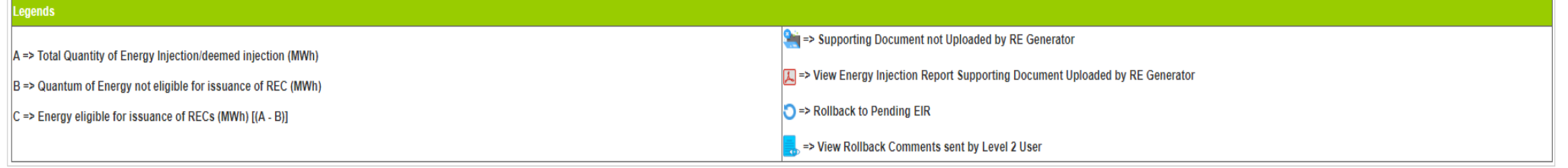

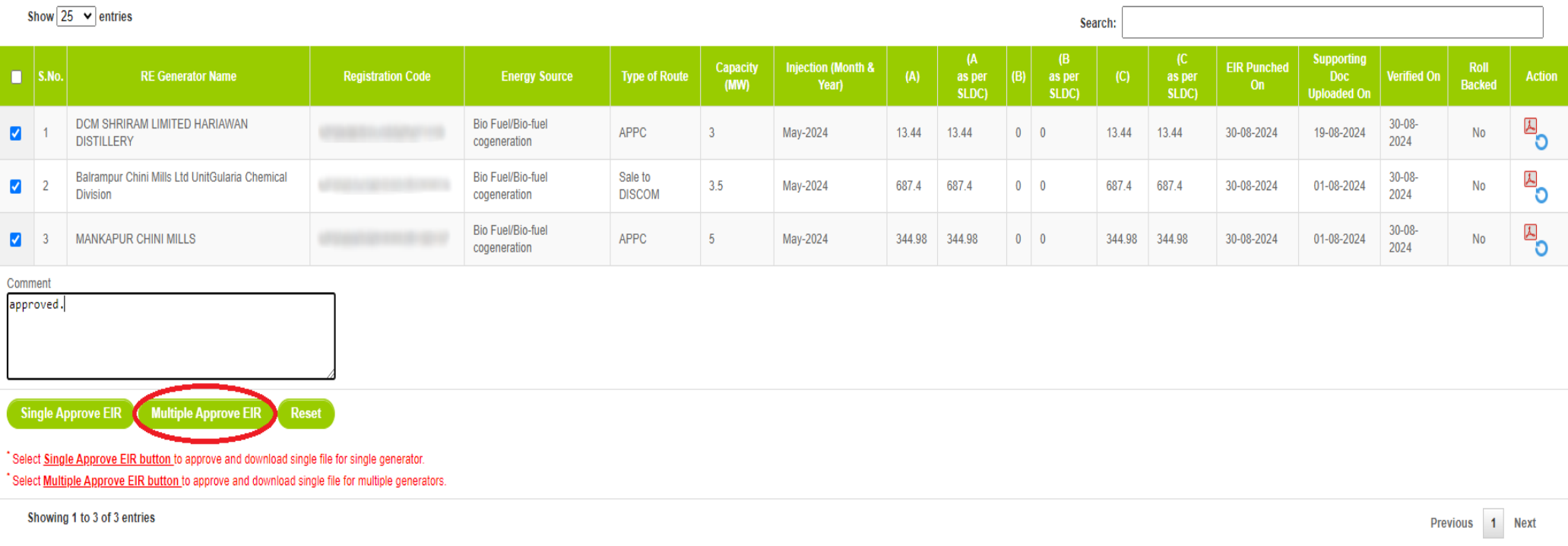

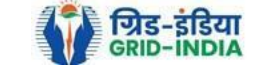

# 2.14 The **approved EIR** can be checked from the tab **Approved EIR CGP** under **Energy Injection Report**.

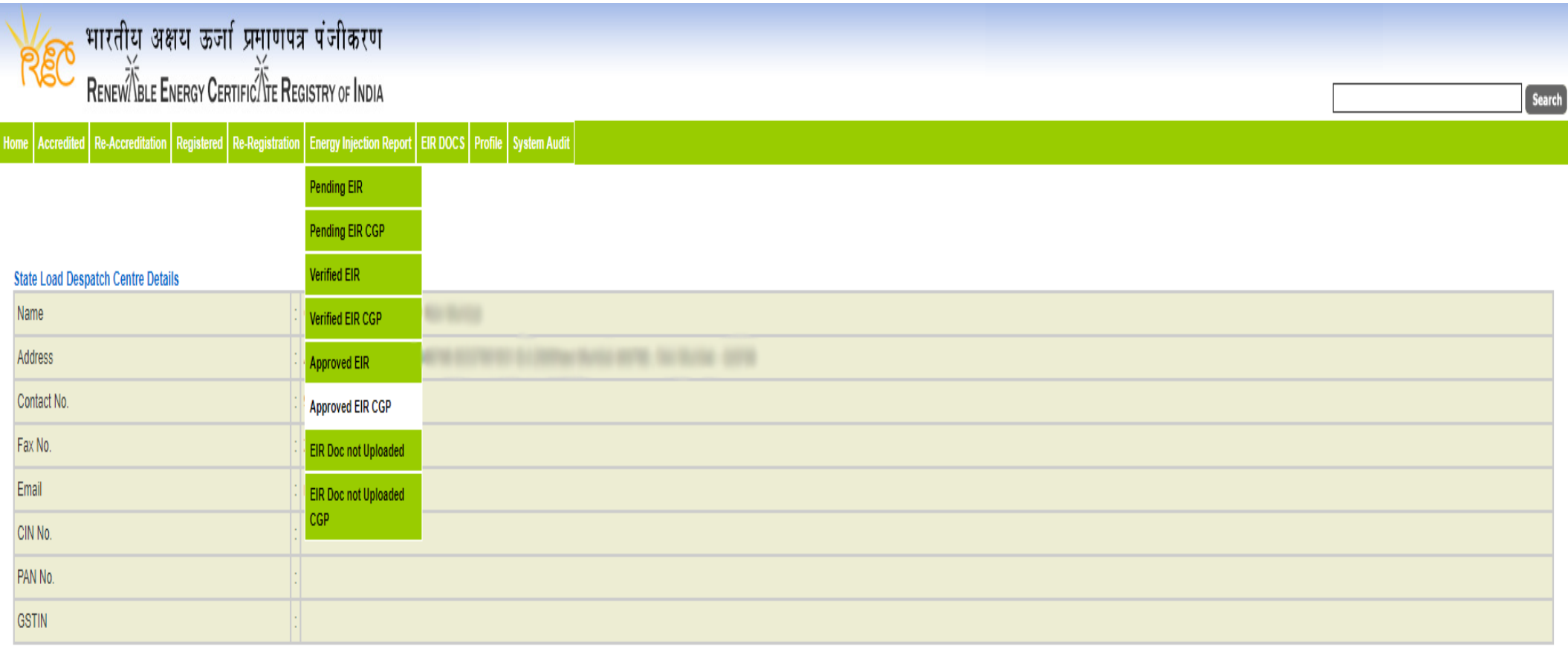

@ Renewable Energy Certificate [REC] Registry of India 2010. Site Developed by CRISIL Infrastructure Advisory

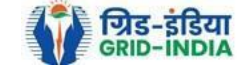

2.15 **SLDC users** will **select** the **date** on which **EIR was approved** (Both level 1 & level 2 user will be able to download the approved EIR).

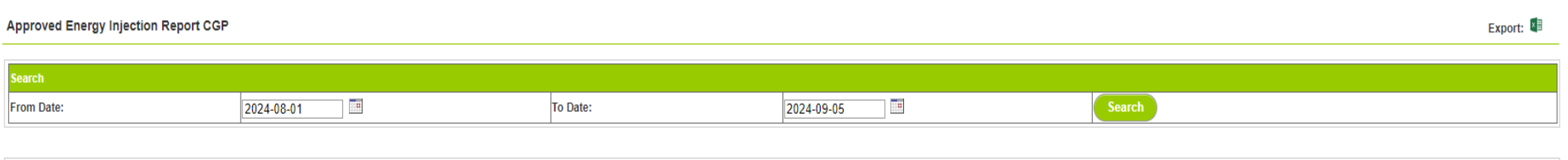

#### egends

A => Total Quantum of Energy generated (MWh)

B => Quantum of energy used for self-consumption (MWh) and eligible for issuance of REC for self-consumption

C => Quantum of energy injected in the grid and not eligible for issuance of REC (MWh)

D => Quantum of energy injected in the grid and eligible for issuance of REC (MWh)

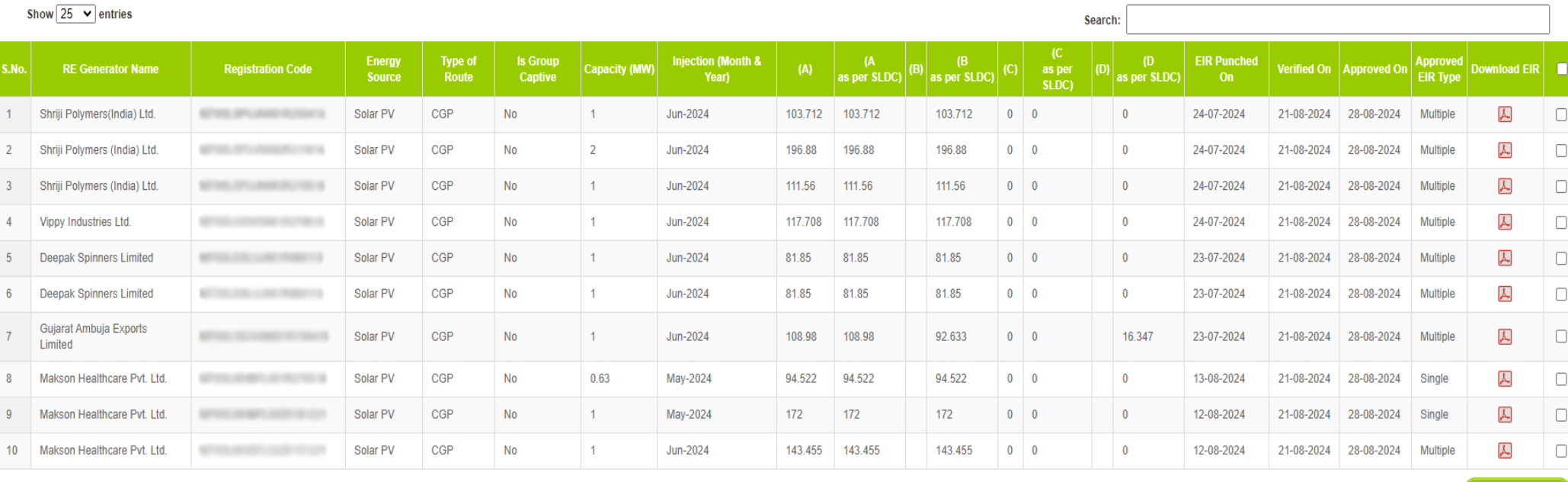

Showing 1 to 10 of 10 entries

@ Renewable Energy Certificate [REC] Registry of India 2010. Site Developed by CRISIL Infrastructure Advisory

Previous 1 Next

**About Grid-India | Privacy Policy** 

**Downland Files** 

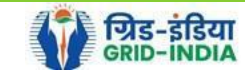

#### 2.16 *Download* the *approved EIR* from *pdf icon*.

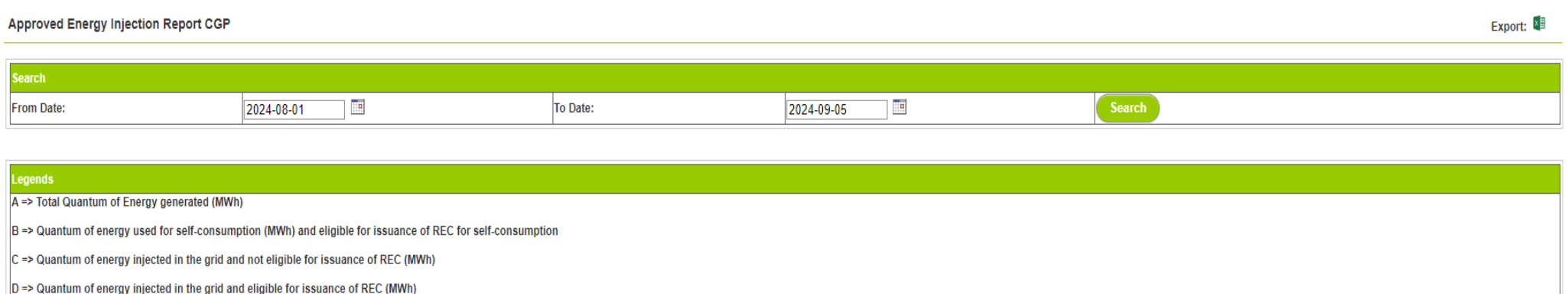

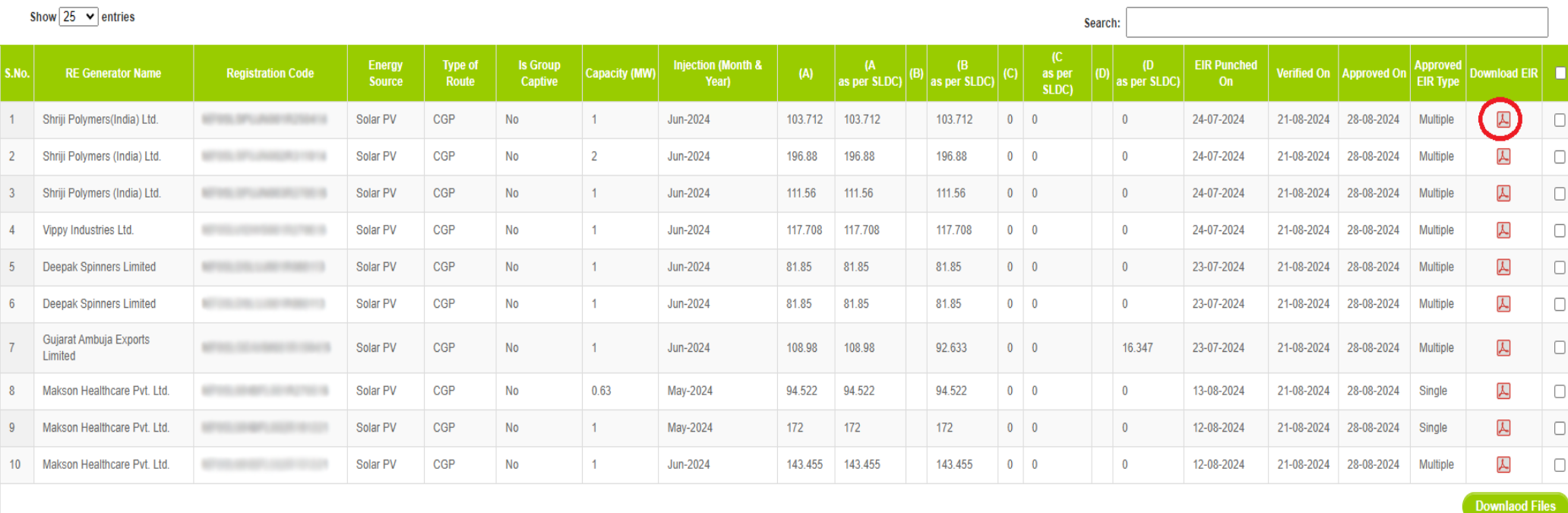

Showing 1 to 10 of 10 entries

Previous 1 Next

@ Renewable Energy Certificate [REC] Registry of India 2010. Site Developed by CRISIL Infrastructure Advisory

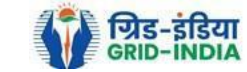

2.17 *Upload* the *approved EIR (signed scan copy)* in the *Upload EIR Docs* section. (Both level 1 & level 2 user will be able to upload the approved signed/stamped copy of EIR).

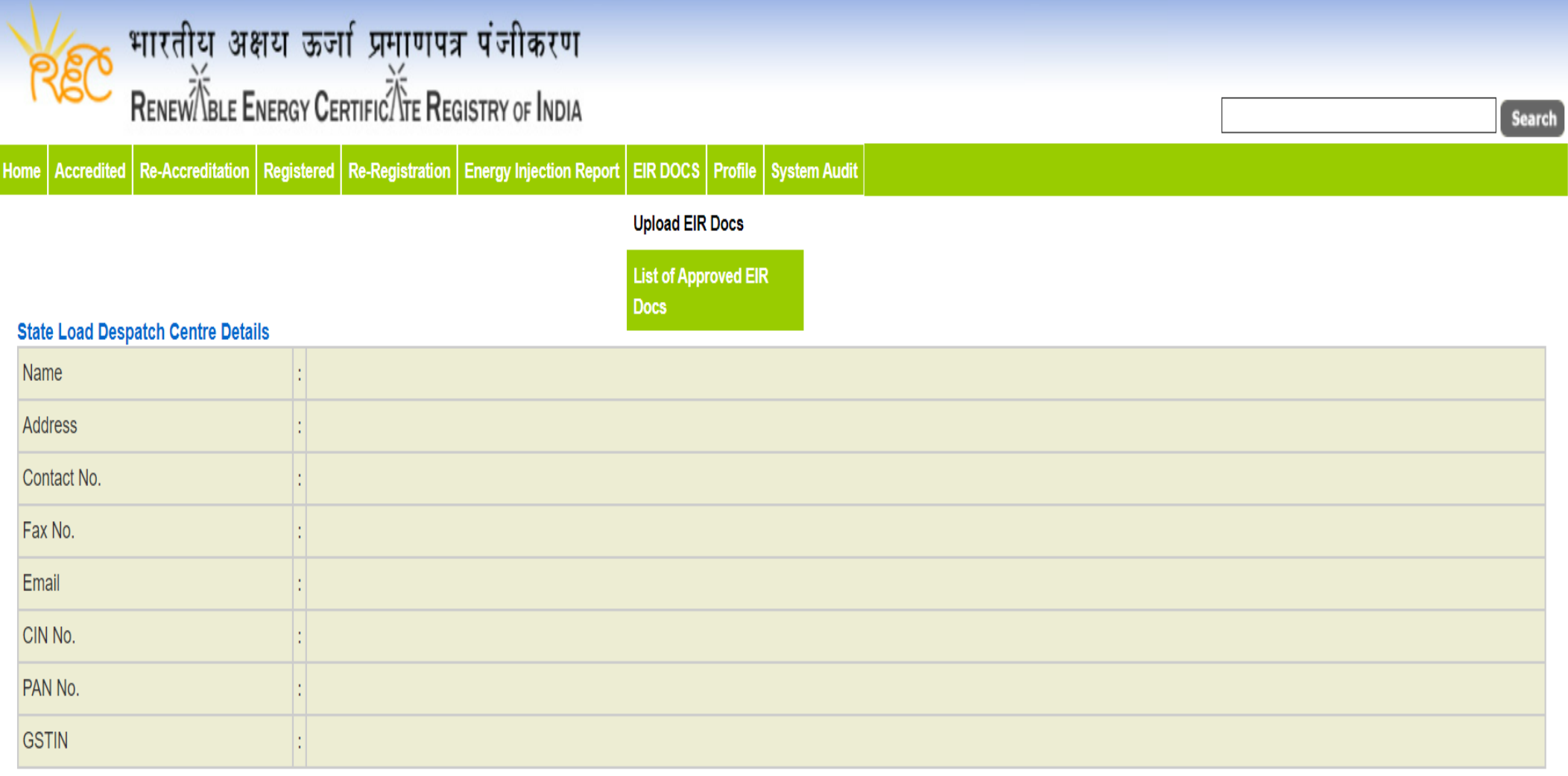

© Renewable Energy Certificate [REC] Registry of India 2010. Site Developed by CRISIL Infrastructure Advisory

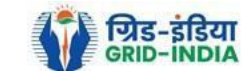

2.18 Approved EIR can be uploaded in two ways: -

 *Individual Generator File Upload:* **-** If EIR is approved as per step 2.13.1, then select the RE Generator Name under RE Generator option. In this option, RE Generator name along with its Registration Number and approved date will be visible.

 *Multiple Generator File Upload***: -** If EIR is approved as per step 2.13.2, then select the RE Generator Name under RE Generator option. In this option, RE Generators name along with its Registration Number and approved date separated by comma will be visible. This option will contain the same number of RE Generators for which single EIR downloaded from step 2.13.2.

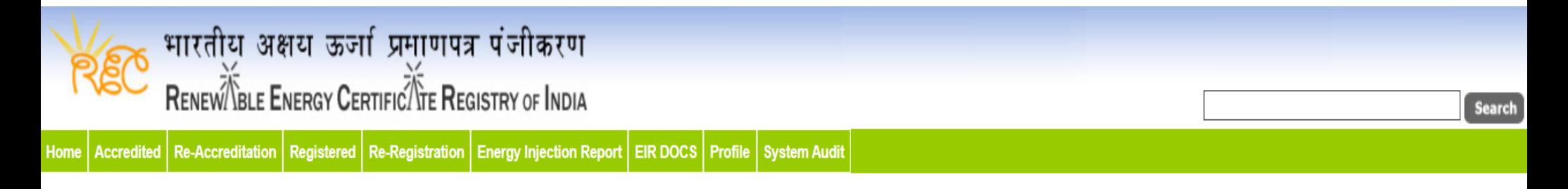

# **Upload Energy Injection Report Document**

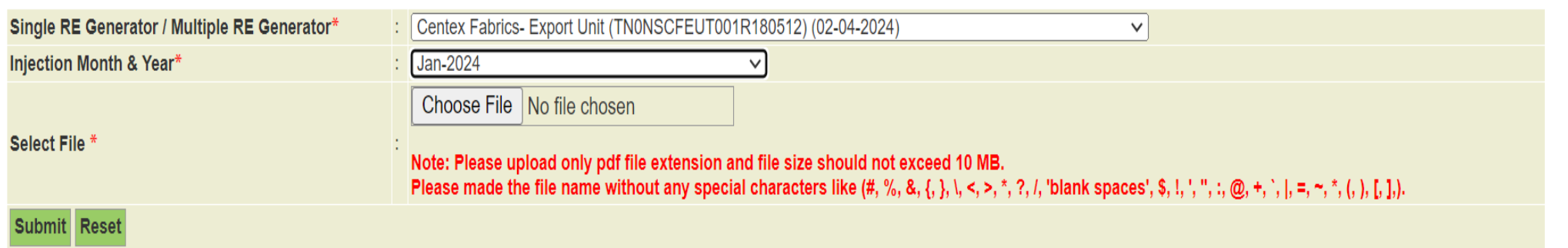

© Renewable Energy Certificate [REC] Registry of India 2010. Site Developed by CRISIL Infrastructure Advisory

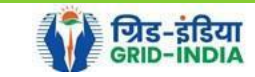

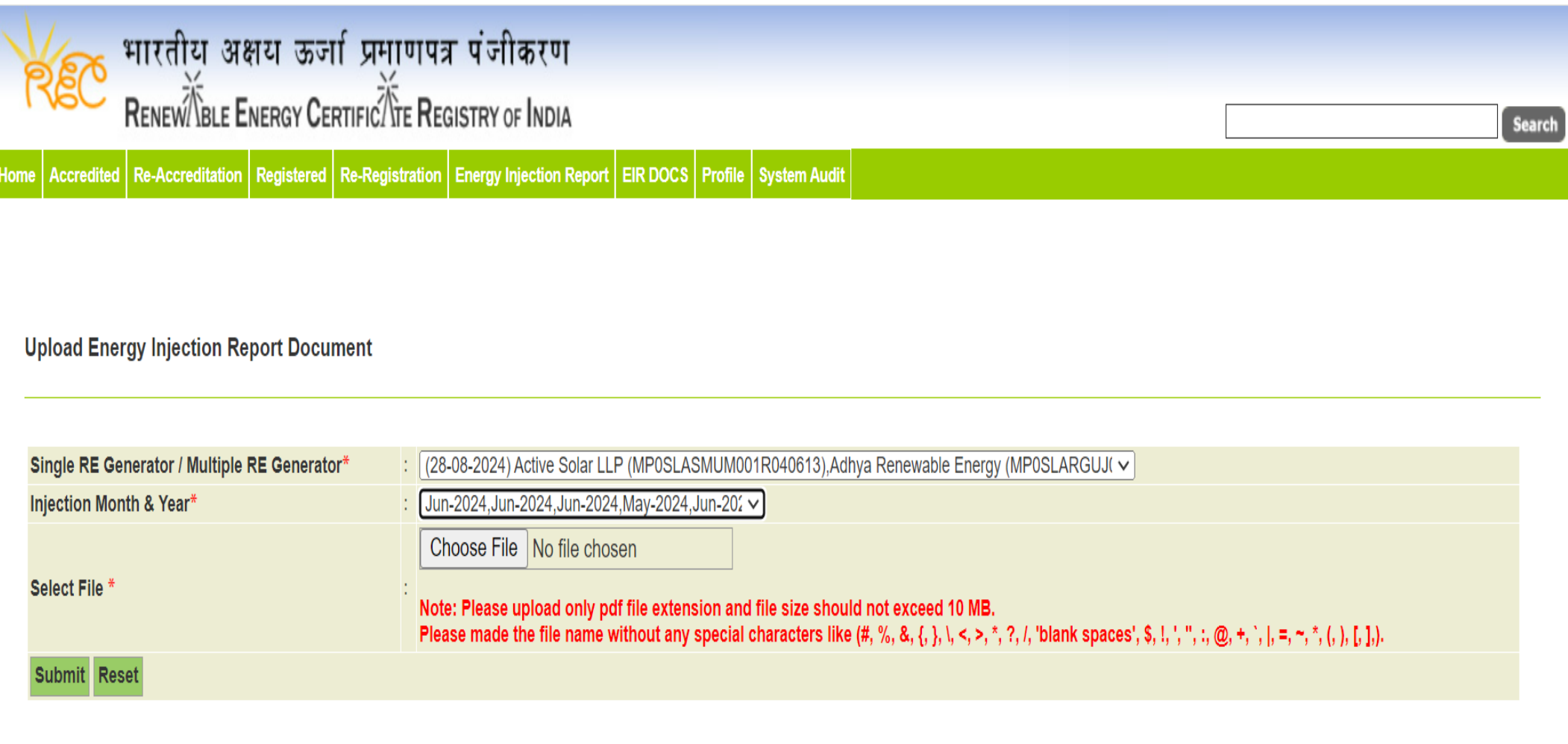

© Renewable Energy Certificate [REC] Registry of India 2010. Site Developed by CRISIL Infrastructure Advisory

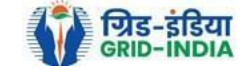

# 2.19 The *uploaded signed/stamped* copy of *EIR* can be seen and *downloaded* from *EIR DOCS -> List of Approved EIR Docs*.

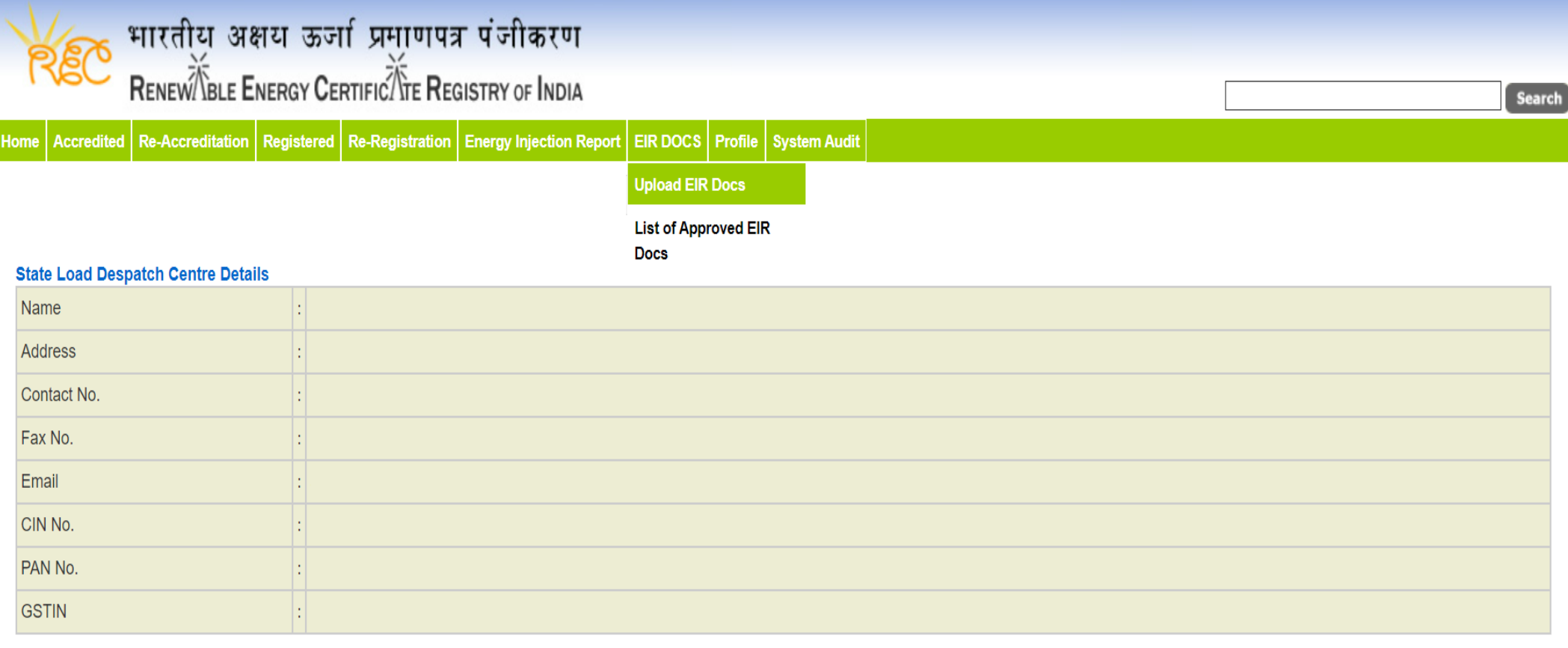

© Renewable Energy Certificate [REC] Registry of India 2010. Site Developed by CRISIL Infrastructure Advisory

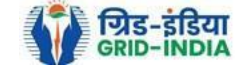

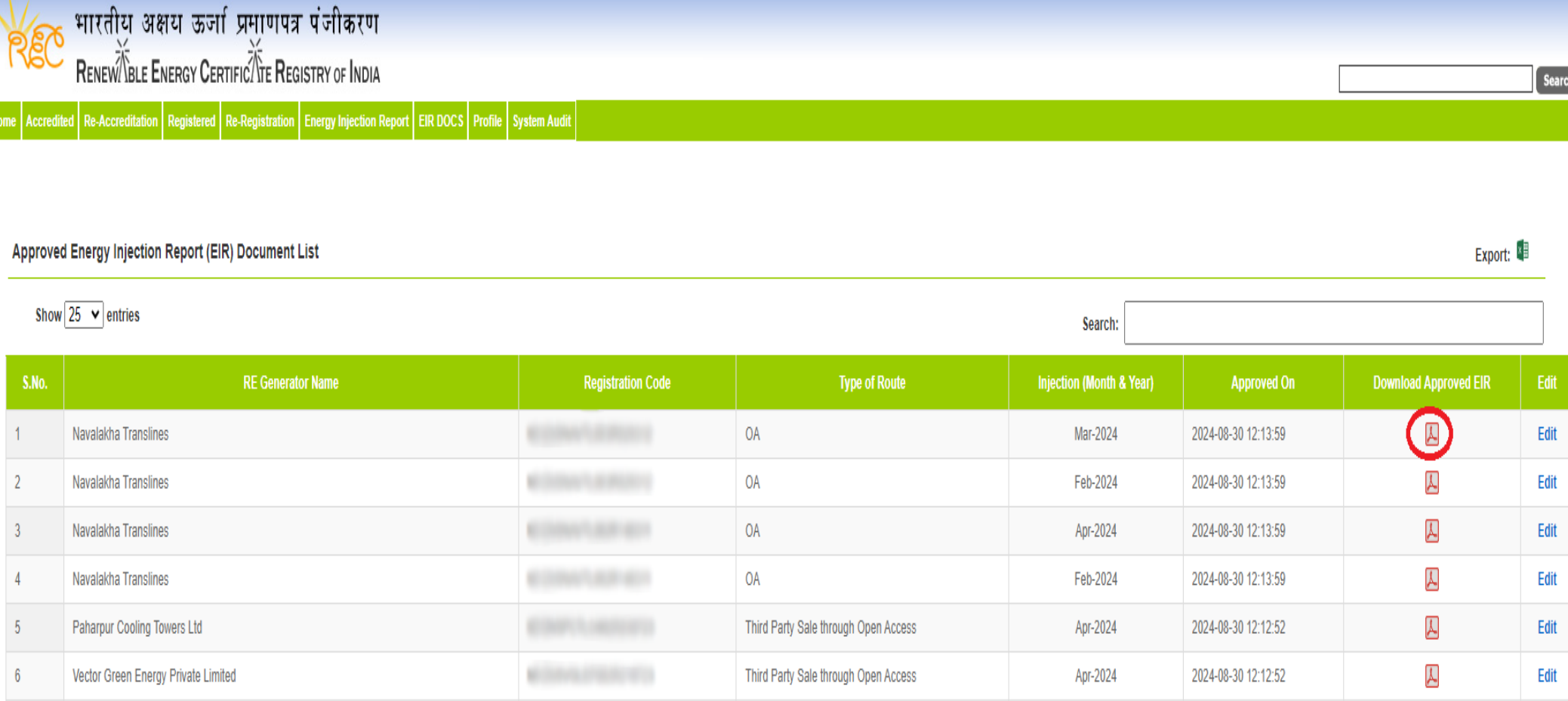

Third Party Sale through Open Access

Open Access

Apr-2024

Apr-2024

2024-08-30 12:12:52

2024-08-30 12:12:52

Gangamai Industries & Constructions Ltd.

**MSPL LIMITED** 

 $\overline{7}$ 

 $8\phantom{.0}$ 

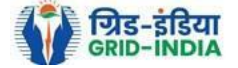

 $\overline{\mathcal{Y}}$ 

 $\overline{\mathcal{Y}}$ 

Edit

Edit

2.20 The *uploaded signed/stamped* copy of *EIR* can be **updated by SLDC Level 1 and Level 2 user**, till the **time central agency does not verify the REC issuance application**.

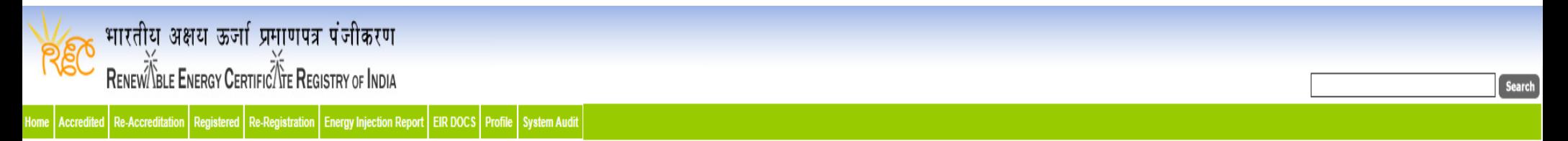

#### Approved Energy Injection Report (EIR) Document List

Export:  $\sqrt[3]{\phantom{.}}$ 

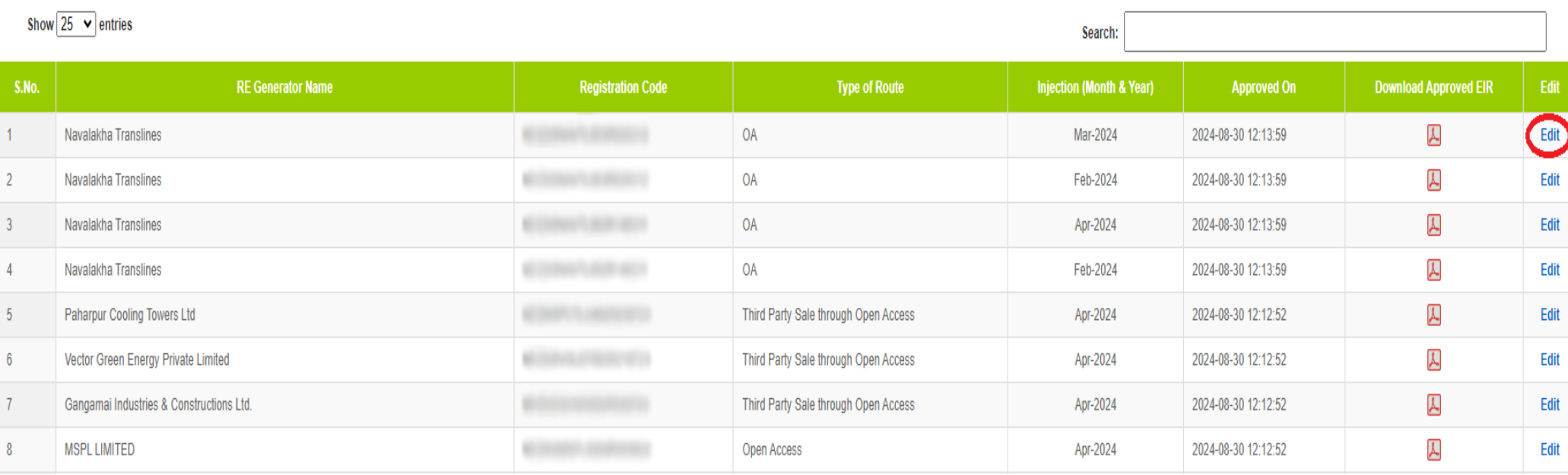

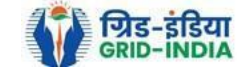

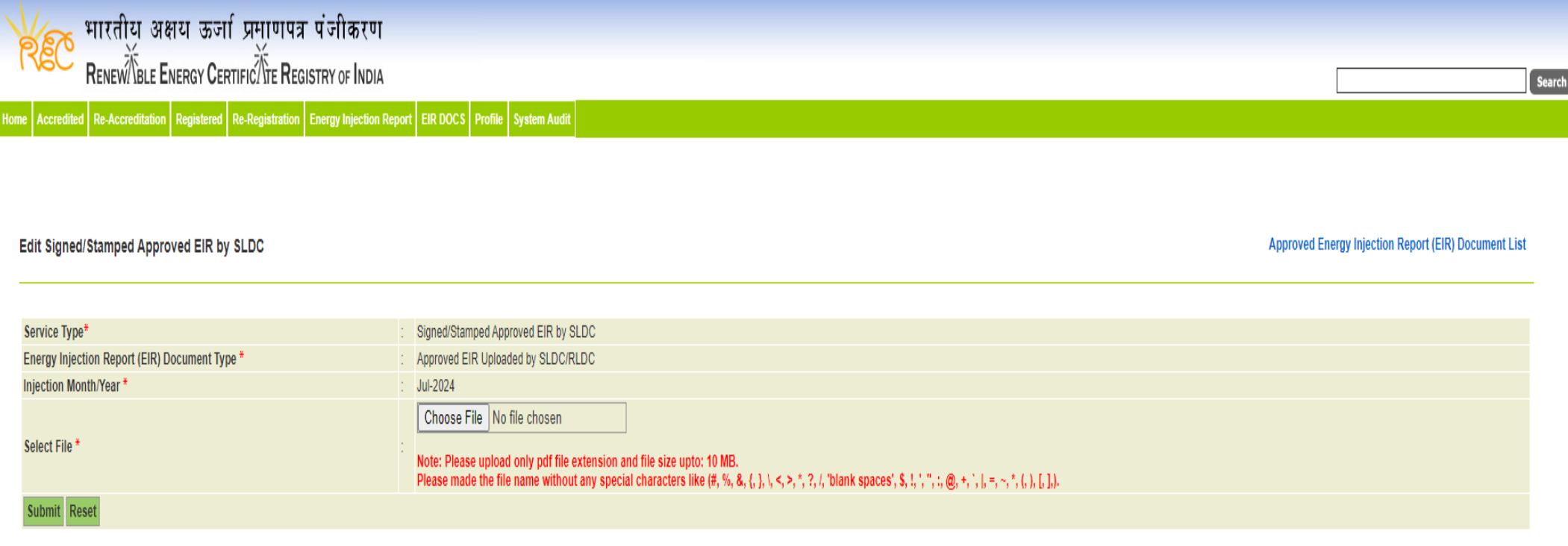

© Renewable Energy Certificate [REC] Registry of India 2010. Site Developed by CRISIL Infrastructure Advisory

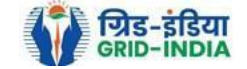

# **3. Issuance of Energy Injection Report (EIR) by SLDC to RE Generator (Group CGP)**

3.1 **SLDC Level 1 User logs in** to the system using their login credentials.

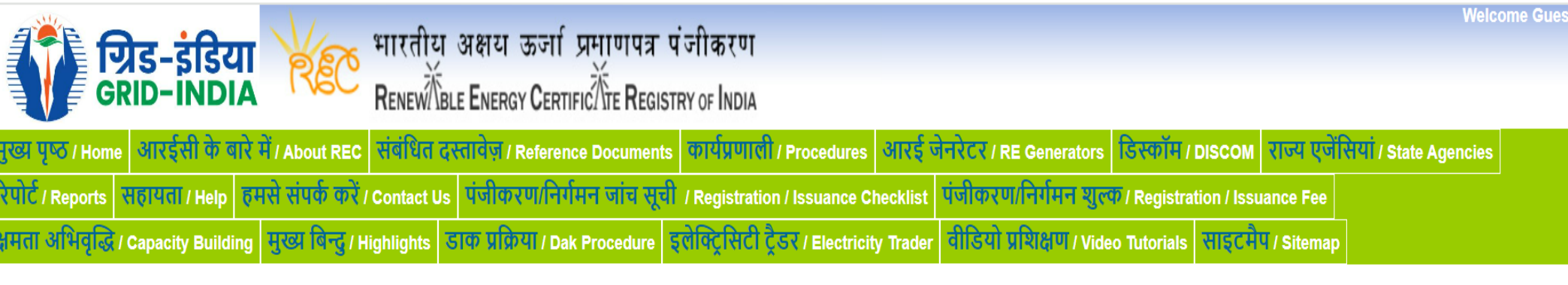

# Login

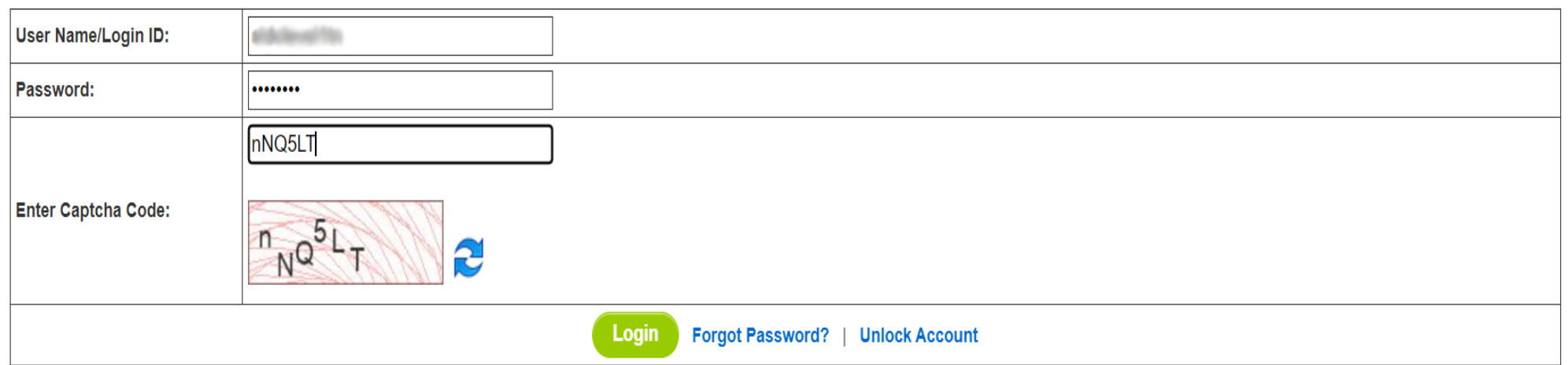

© Renewable Energy Certificate [REC] Registry of India 2010. Site Developed by CRISIL Infrastructure Advisory

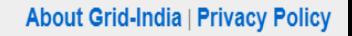

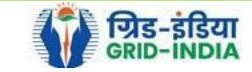

3.2 After successful login, move the cursor on Energy Injection Report. It will display links to different pages. Click on **Pending EIR CGP** for **pending applications** who have **uploaded supporting documents**.

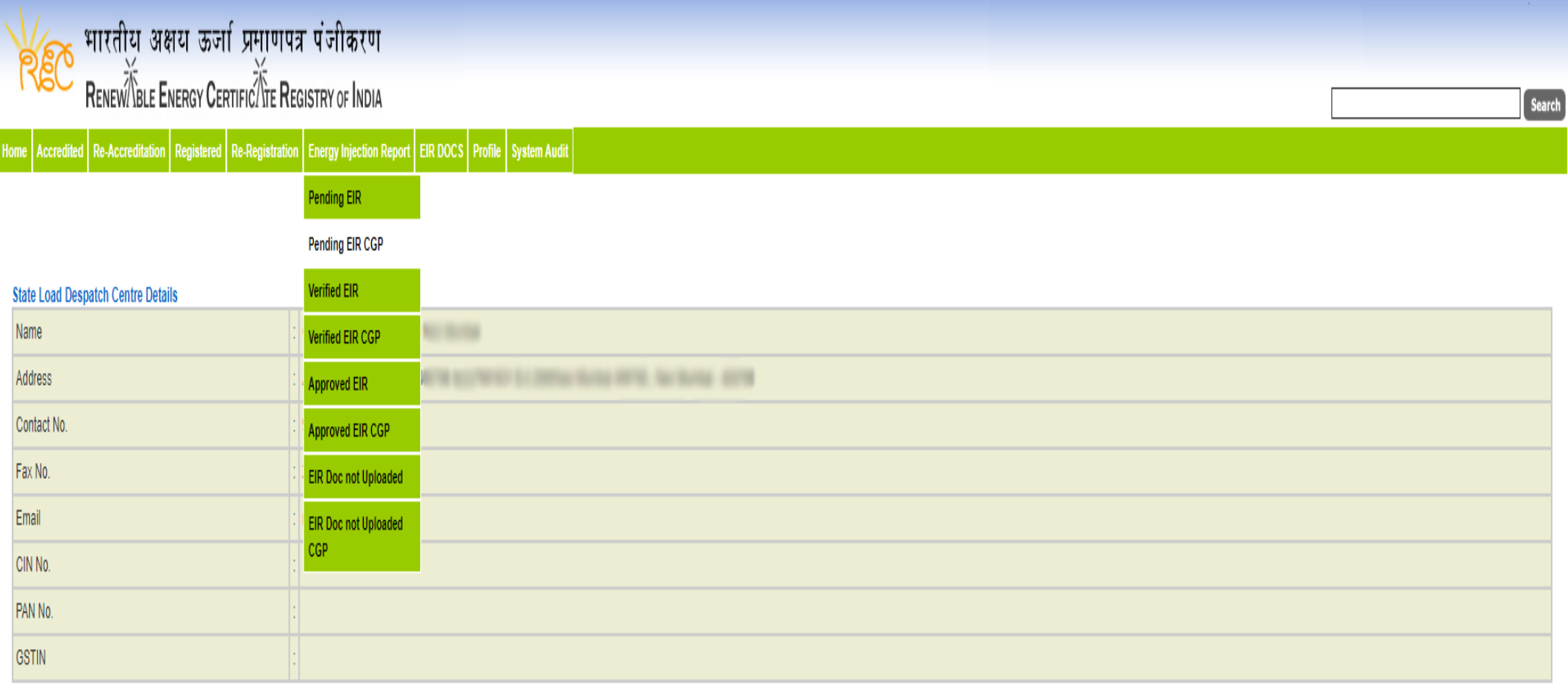

@ Renewable Energy Certificate [REC] Registry of India 2010. Site Developed by CRISIL Infrastructure Advisory

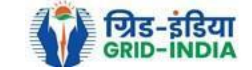

3.3 Click on **EIR Doc not uploaded CGP** for pending applications who has not uploaded supporting documents. If required, **same comments** can be **sent to multiple generators for uploading of supporting documents**. For comment sending, refer to step 3.6

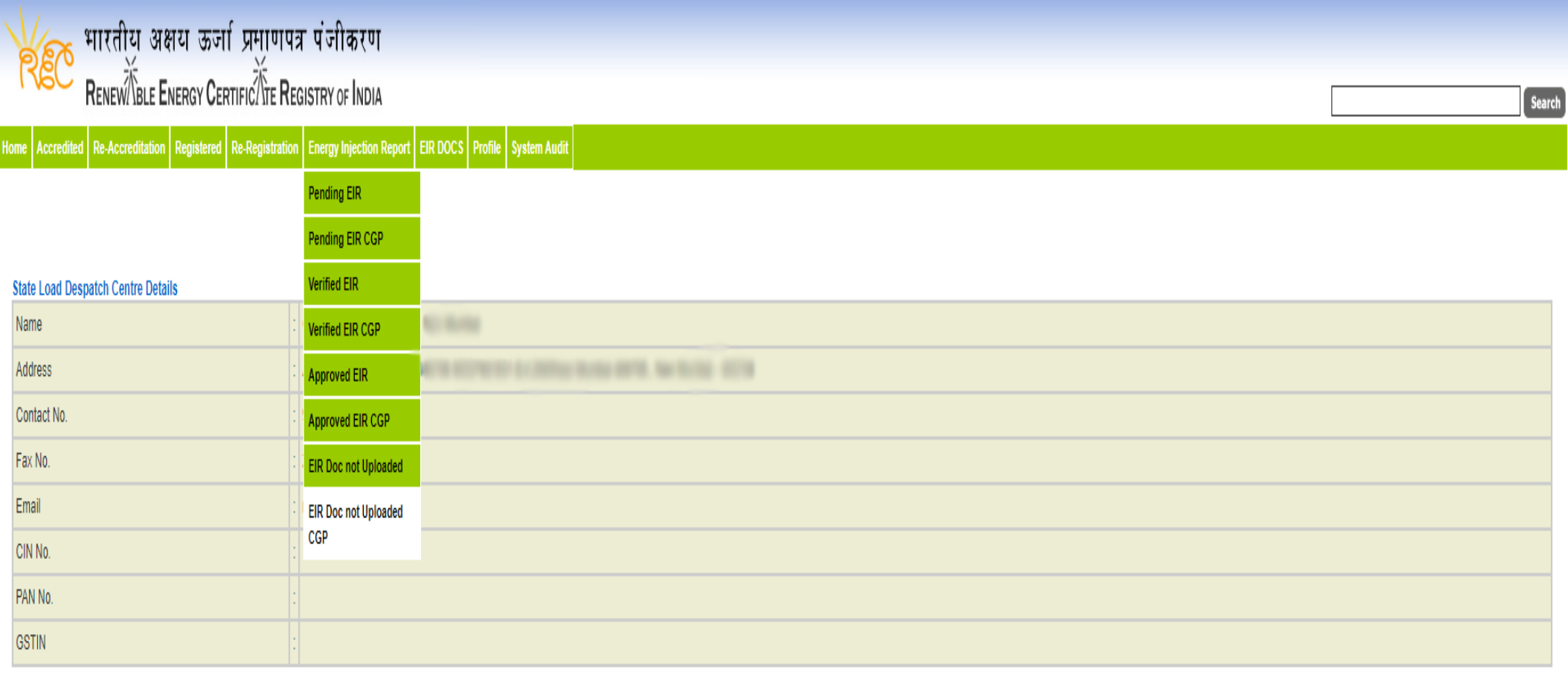

@ Renewable Energy Certificate [REC] Registry of India 2010. Site Developed by CRISIL Infrastructure Advisory

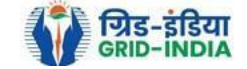

Pending Energy Injection Report Supporting Document Not Uploaded CGP

#### Legends

A => Total Quantum of Energy generated (MWh)

B => Quantum of energy used for self-consumption (MWh) and eligible for issuance of REC for self-consumption

C => Quantum of energy injected in the grid and not eligible for issuance of REC (MWh)

D => Quantum of energy injected in the grid and eligible for issuance of REC (MWh)

#### Show  $\boxed{25}$   $\sim$  entries

Search:

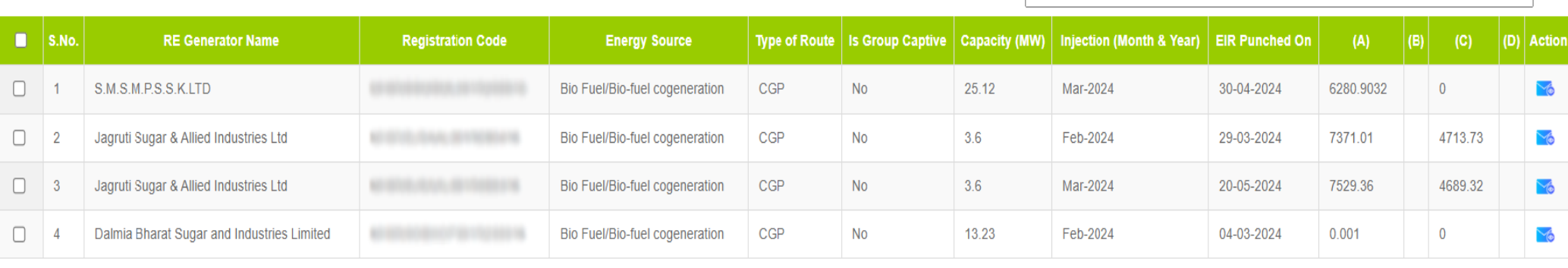

#### Comment

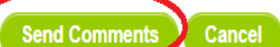

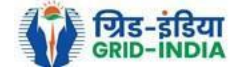

Export: X

3.4 After getting the list of **RE Generator Name,** the **SLDC (Level 1 User)** will **click** on the **edit button** to edit / alter the details of **Energy Injection data submitted by RE Generator** (Follow this step if editing of data of any RE generator is required, if editing is not required, directly go to step 3.8)

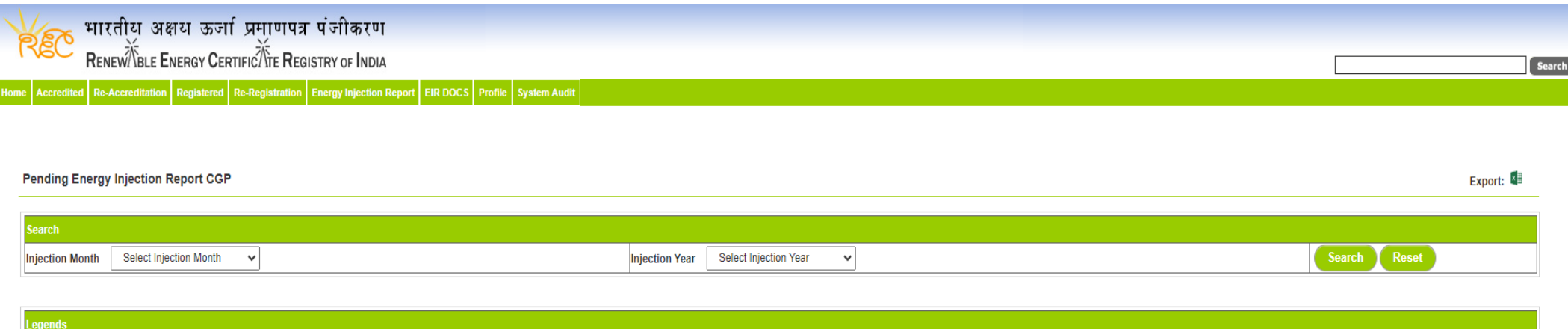

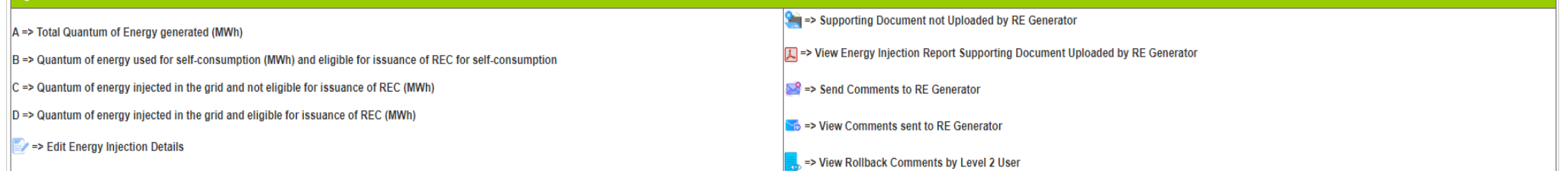

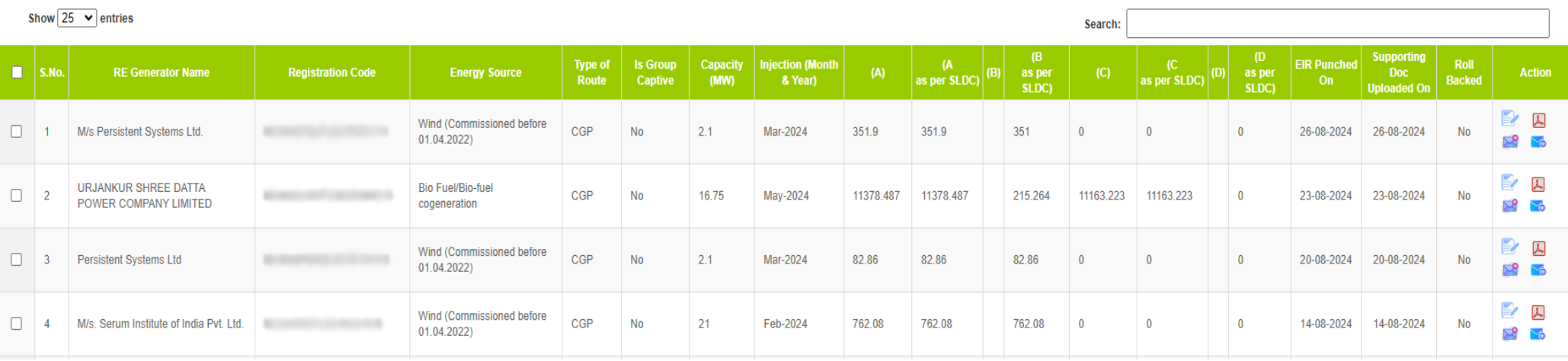

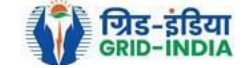

3.4.1 After **selecting** the **Edit,** a new window will open containing the **details** of **Energy Injection data submitted by RE Generator.**

- The SLDC can edit the data in column A, B, C and D. Based on the values of B & D, data in B1 & D1 will automatically update.
- Data in column B & E will automatically update from *List of Users*. In the list of users, users of CGP will fill the user wise energy and number of REC requested. If any data is to be changed by SLDC, it can edit data on the page, *List of users*.
- If value in B1 gets reduced, then in *"E. RECs requested for Energy used for Self-Consumption (Non-Tradeable RECs)" will* update corresponding to value in B1.
- If value in B1 gets increased, then in *"E. RECs requested for Energy used for Self-Consumption (Non-Tradeable RECs)" will* remain same as requested by RE Generator.
- If value in D1 gets reduced, then in *"F. RECs requested for Energy Injected in the Grid (Tradeable RECs)" will* update corresponding to value in D1.
- If value in D1 gets increased, then in *"F. RECs requested for Energy Injected in the Grid (Tradeable RECs)" will* remain same as requested by RE Generator.

Now hit the **submit button** to save the updated details. After submitting the data, a **message** will **appear** that **data submitted successfully**.

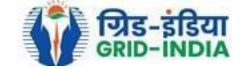

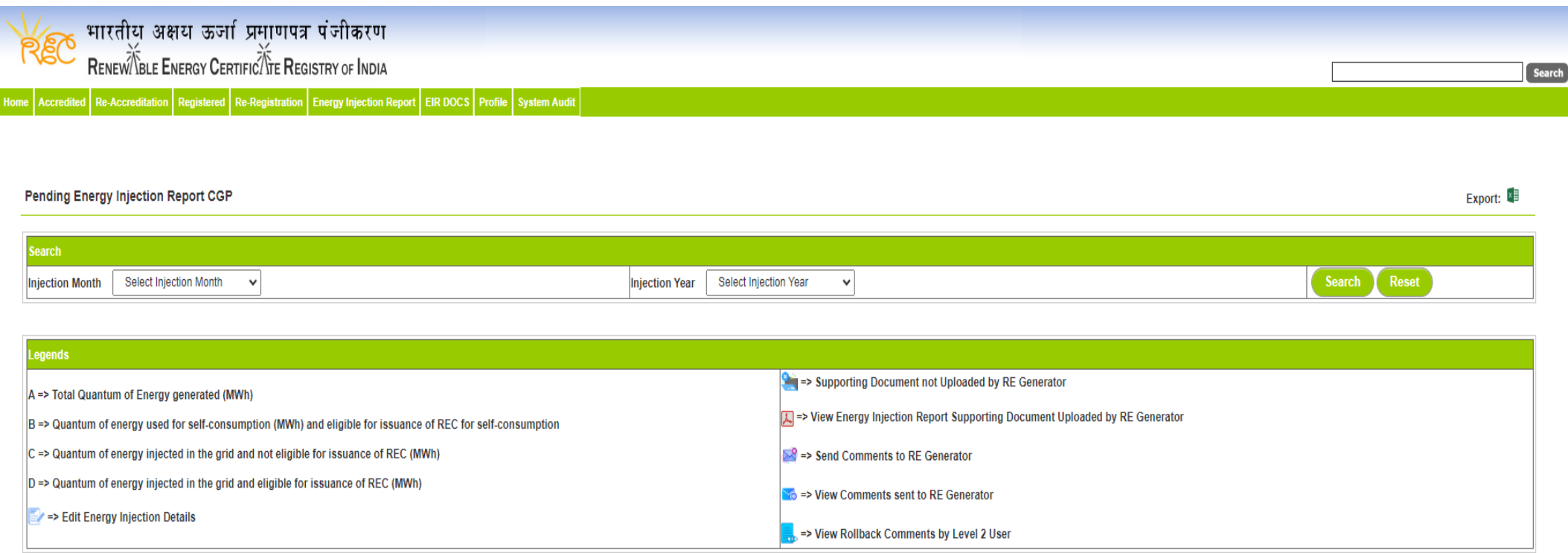

![](_page_65_Picture_24.jpeg)

![](_page_65_Picture_3.jpeg)

#### **Edit Energy Injection Report CGP**

![](_page_66_Picture_27.jpeg)

![](_page_66_Picture_4.jpeg)

#### Update Issuance Group Users Details \* Requested RECs will automatically update if SLDC/RLDC reduces the quantum of energy mentioned in the column a. **Issuance Month Details: Jun-2024** A. Total Quantum of Energy generated (MWh) : 947.174 C. Quantum of energy injected in the grid and not eligible for issuance of REC (MWh) : 0 D. Quantum of energy injected in the grid and eligible for issuance of REC (MWh) : 0 **Opening Balance Energy Used for** Total Energy Eligible for RECs (MW) **Closing Balance (MW) REC Requested (c)** S. No. Name of User Self-Consumption (MWh) (a) (d of previous month) [o]  $(b = 0 + a)$  $(d = b-c)$  $\overline{0}$  $\overline{\mathbf{0}}$  $\vert$ 1  $\overline{0}$ 0  $\overline{0}$ **MA FIND LAND**  $\overline{0}$  $\overline{0}$  $\overline{\mathbf{0}}$  $\pmb{0}$  $\overline{\mathbf{0}}$  $\overline{2}$ 24 / Boles toly Frederick M **Robin Hills Looks J. Will**  $\bf{0}$  $\pmb{0}$  $\bf{0}$  $\overline{\mathbf{0}}$  $\mathbf{0}$  $\overline{3}$  $\overline{0}$  $\overline{0}$  $\pmb{0}$  $\mathbf{0}$  $\overline{4}$  $\overline{0}$ **Bill Billings Composed**  $0.15$ 721.63 721 0.63 721.475  $\overline{5}$ as cancer  $0.5$ 225.699 226.2 226  $0.2$  $6\overline{6}$  $-100$  $\overline{0}$  $\overline{0}$  $\overline{\mathbf{0}}$  $\overline{\mathbf{0}}$  $\mathbf{0}$ 7 **ALCOHOL**  $\overline{0}$  $\overline{\mathbf{0}}$  $\overline{\mathbf{0}}$ ng m 0  $\overline{0}$  $\overline{\mathbf{8}}$ 61.15  $\pmb{0}$  $\overline{\mathbf{0}}$  $\overline{9}$  $\overline{\mathbf{0}}$ 0  $\overline{\mathbf{0}}$  $8 - 881$ b m  $\overline{0}$  $\mathbf{0}$  $\mathbf{0}$  $\overline{\mathbf{0}}$  $\mathbf{0}$ 10 . 947 Total (B): 0.65 947.174 947.83 0.83 Reset Submit Details

![](_page_67_Picture_2.jpeg)

3.5 SLDC level 1 user can click on pdf icon (*View Energy Injection Report Supporting Document Uploaded by RE Generator*) to view the supporting document uploaded by RE Generator.

![](_page_68_Picture_29.jpeg)

![](_page_68_Picture_30.jpeg)

![](_page_68_Picture_4.jpeg)

3.6 If SLDC level 1 user observe that RE Generator has submitted any wrong data, or uploaded partial supporting or uploaded incorrect supporting document, then SLDC level 1 user can send comments to RE Generator for submission of correct application. The SLDC level 1 user can click on *Send Comments to RE Generator* button action button for sending comments.

![](_page_69_Picture_39.jpeg)

![](_page_69_Picture_40.jpeg)

![](_page_69_Picture_4.jpeg)

# 3.7 SLDC level 1 user can check the comments sent by clicking on *View Comments Sent to RE Generator* action button.

![](_page_70_Picture_41.jpeg)

#### Show  $\boxed{25 \times \text{entries}}$

![](_page_70_Picture_42.jpeg)

![](_page_70_Picture_5.jpeg)

Search:

#### 3.8 **Select** the **RE Generator** from the list whose **Energy injection data needs to be verified** (Multiple RE Generators can be selected at a time.) After **selecting the RE Generators**, **hit** the **Verify button** to **verify** the energy injection data.

![](_page_71_Picture_59.jpeg)

![](_page_71_Picture_60.jpeg)

© Renewable Energy Certificate [REC] Registry of India 2010. Site Developed by CRISIL Infrastructure Advisor

Y

![](_page_71_Picture_5.jpeg)
3.9 **SLDC Level 2 User logs in** to the **system** and selects **Verified EIR CGP** from **Energy Injection Report** tab.

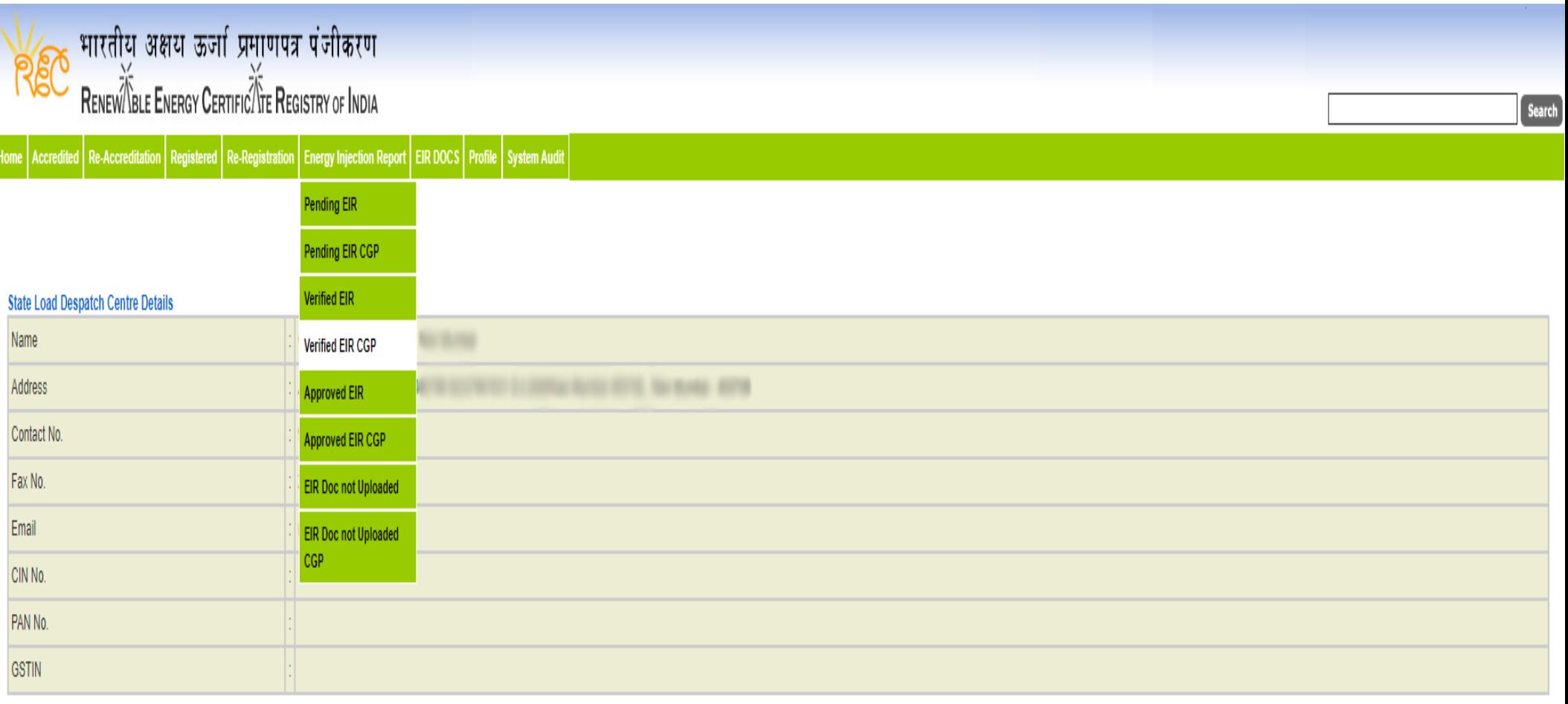

@ Renewable Energy Certificate [REC] Registry of India 2010. Site Developed by CRISIL Infrastructure Advisory

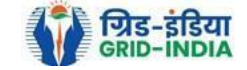

3.10 If an **SLDC level 2 user** observes that some **data needs to be altered in the Verified EIR**, then **SLDC level 2 user can roll back the Verified EIR with comments**. By **rollbacking** the **verified EIR**, **the application will be rolled back to SLDC level 1 user for further follow up or correction in energy injection data**. The SLDC level 1 user will again verify it, and level 2 user will approve the same.

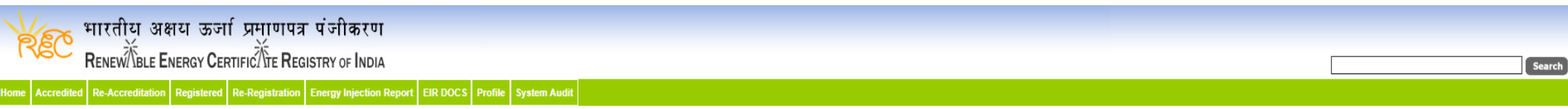

#### Verified Energy Injection Report

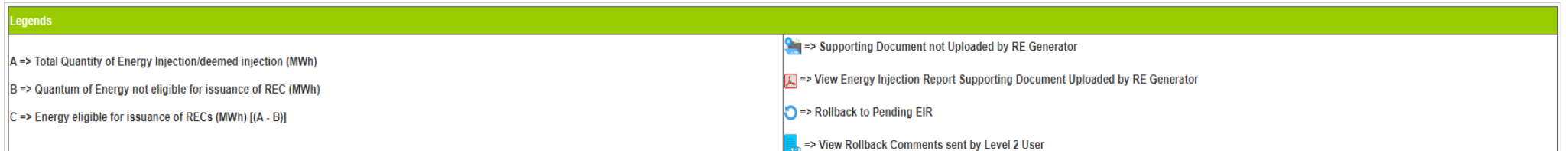

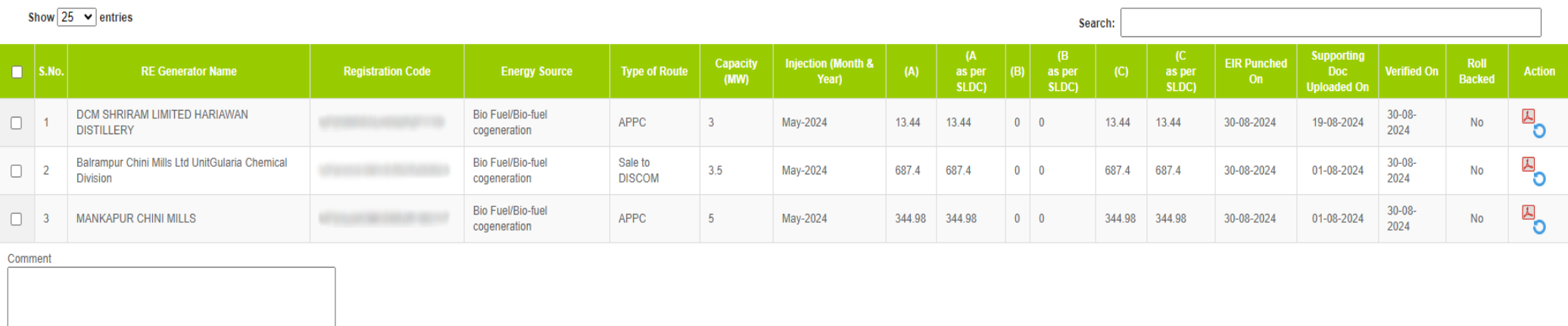

Single Approve EIR Multiple Approve EIR Reset

Select Single Approve EIR button to approve and download single file for single generator. Select Multiple Approve EIR button to approve and download single file for multiple generators.

Showing 1 to 3 of 3 entries

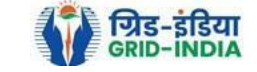

Previous 1 Next

Export:  $\sqrt[8]{\frac{1}{2}}$ 

3.11 The SLDC level 2 user can click on *Rollback to Pending EIR* button for rollbacking. (The comments sent along with rollback will be visible to level 1 user by clicking on *View Rollback Comments*).

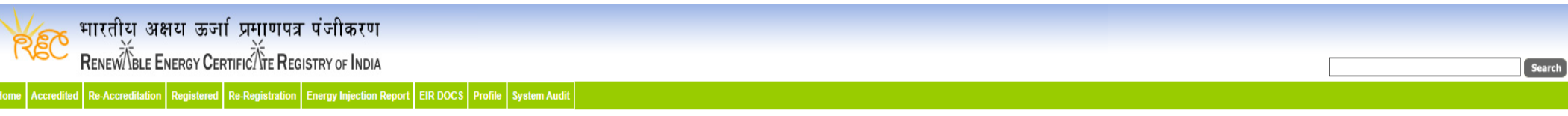

## **Verified Energy Injection Report**

Legends Stip => Supporting Document not Uploaded by RE Generator A => Total Quantity of Energy Injection/deemed injection (MWh) > View Energy Injection Report Supporting Document Uploaded by RE Generator B => Quantum of Energy not eligible for issuance of REC (MWh) Rollback to Pending EIR C => Energy eligible for issuance of RECs (MWh) [(A - B)]  $\frac{1}{100}$  => View Rollback Comments sent by Level 2 User

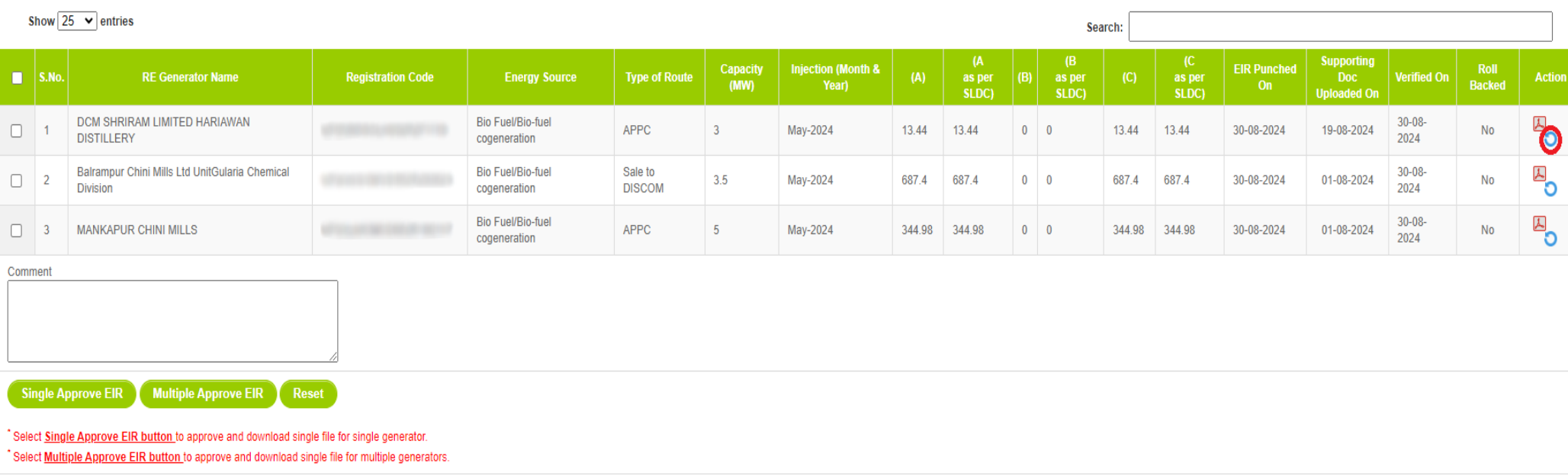

Showing 1 to 3 of 3 entries

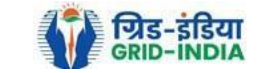

Previous 1 Next

Export:

## 3.12 The *rollback comments* will also be visible to level 1 user by clicking on *View Rollback Comments by level 2 user*.

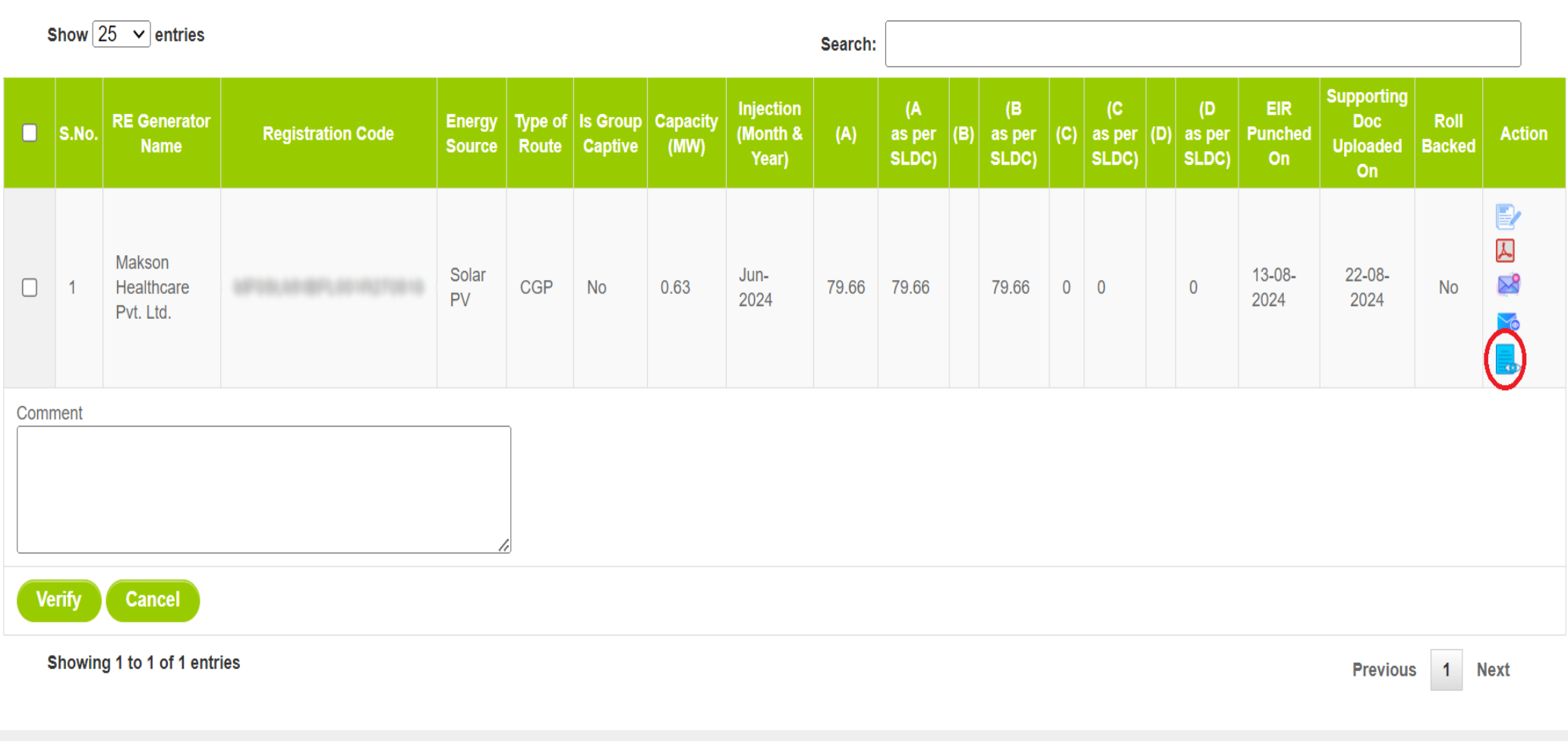

© Renewable Energy Certificate [REC] Registry of India 2010. Site Developed by CRISIL Infrastructure Advisory

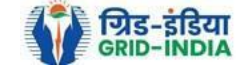

3.13 Level 2 user can approve the EIR in two ways: -

Bio Fuel/Bio-fuel

**Bio Fuel/Bio-fuel** 

cogeneration

cogeneration

Sale to

APPC

**DISCOM** 

 $3.5$ 

 $\overline{5}$ 

- *Single Approve EIR*: To approve and download single file for single generator.
- *Multiple Approve EIR*: To approve and download single file for multiple generators.

**Note: -** Accordingly, level 2 user will select the RE Generator and click on the approve button.

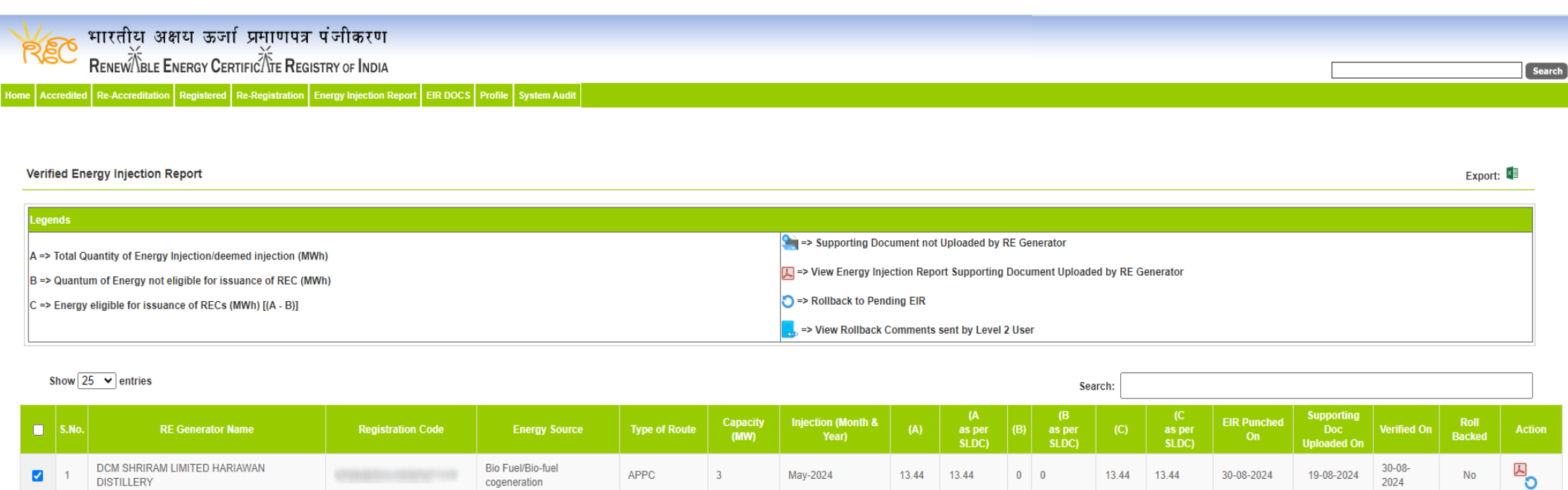

May-2024

May-2024

687.4

687.4

344.98 344.98

 $0$  0

 $0$  0

687.4

344.98

687.4

344.98

30-08-2024

30-08-2024

**Single Approve EIR** Multiple Approve EIR Reset Select Single Approve EIR button to approve and download single file for single generator Select Multiple Approve EIR button to approve and download single file for multiple generators.

Balrampur Chini Mills Ltd UnitGularia Chemical

Showing 1 to 3 of 3 entries

**Division** 

MANKAPUR CHINI MILLS

 $\overline{\mathbf{v}}$ 

 $\overline{\mathbf{z}}$ 

Comment approved.

Previous 1 Next

 $\overline{\mathbf{B}}_{\mathbf{O}}$ 

 $\overline{\mathbf{B}}_{\mathbf{O}}$ 

**No** 

 $No$ 

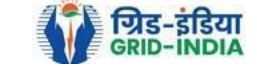

 $30 - 08 -$ 

2024

 $30 - 08 -$ 

2024

01-08-2024

01-08-2024

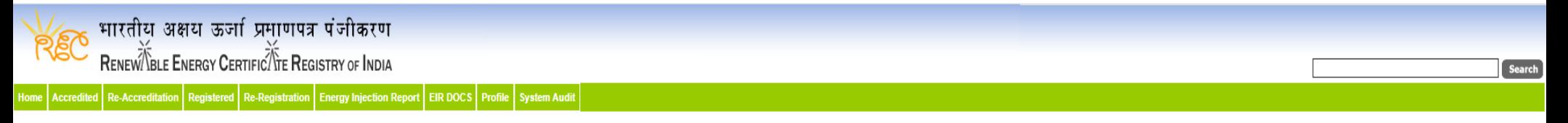

## Verified Energy Injection Report

Export:  $\sqrt[3]{\mathbb{E}}$ 

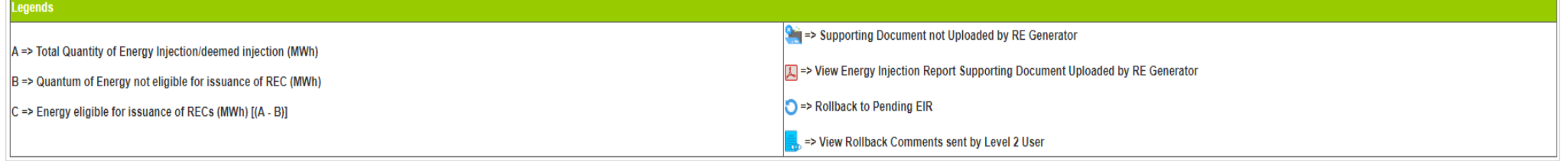

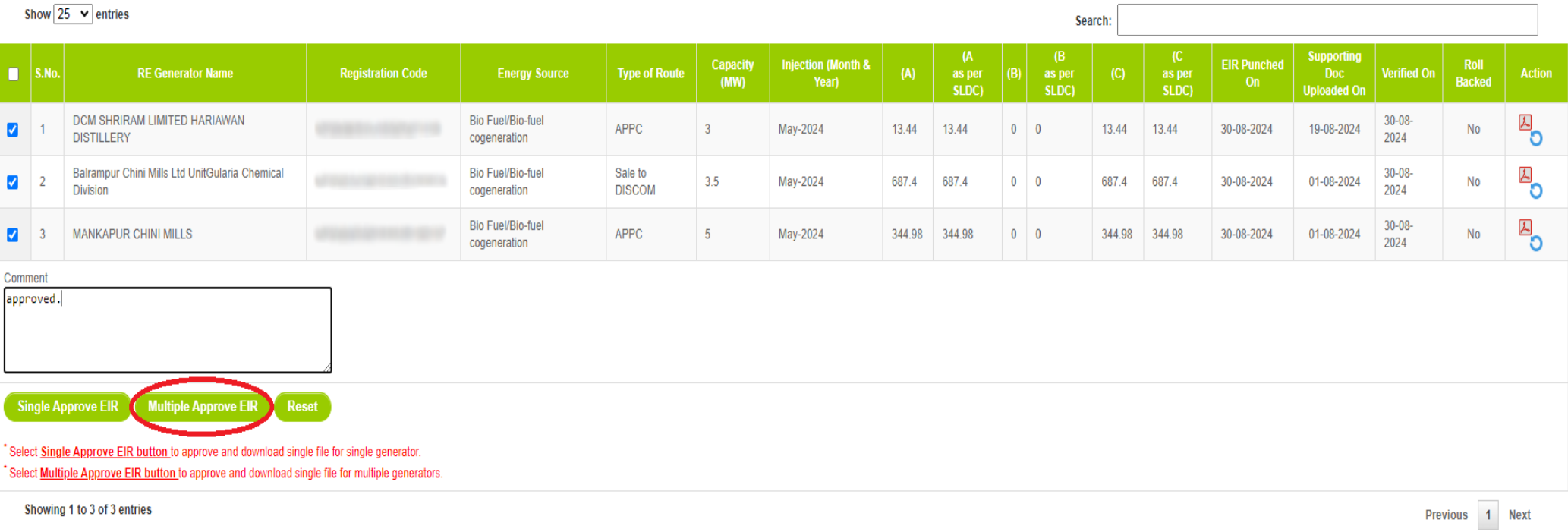

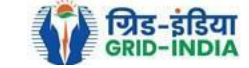

3.14 The **approved EIR** can be checked from the tab **Approved EIR CGP** under **Energy Injection Report**.

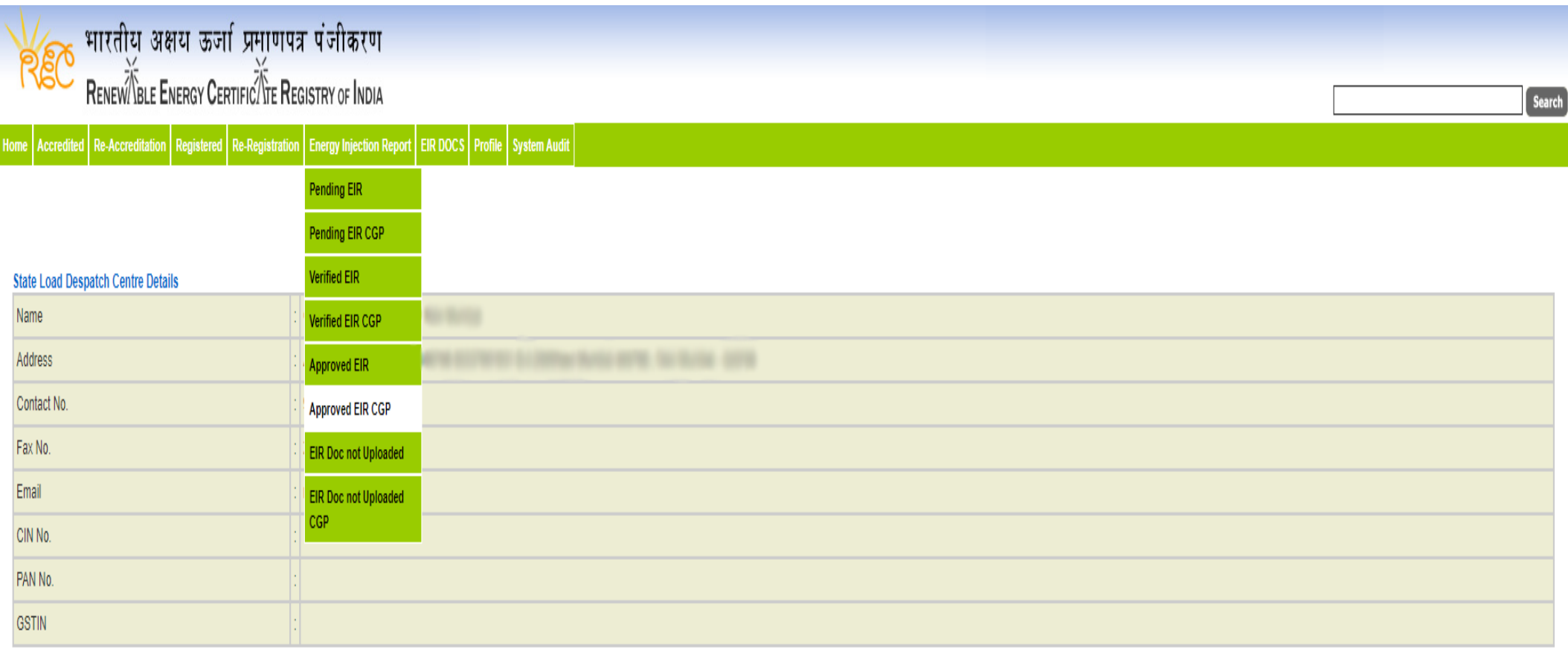

@ Renewable Energy Certificate [REC] Registry of India 2010. Site Developed by CRISIL Infrastructure Advisory

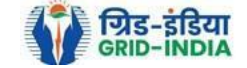

3.15 **SLDC users** will **select** the **date** on which **EIR was approved** (Both level 1 & level 2 user will be able to download the approved EIR).

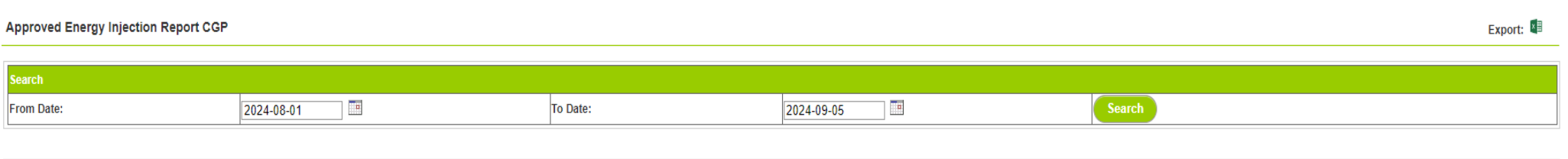

#### egends

A => Total Quantum of Energy generated (MWh)

B => Quantum of energy used for self-consumption (MWh) and eligible for issuance of REC for self-consumption

C => Quantum of energy injected in the grid and not eligible for issuance of REC (MWh)

D => Quantum of energy injected in the grid and eligible for issuance of REC (MWh)

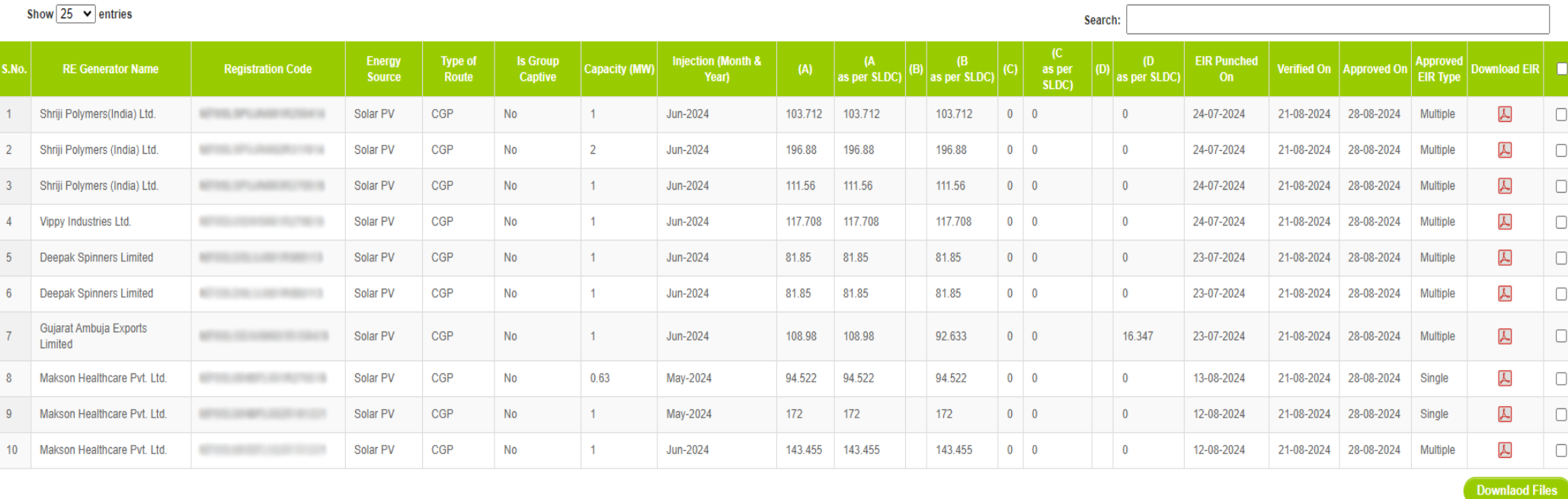

Showing 1 to 10 of 10 entries

Previous 1 Next

**About Grid-India | Privacy Policy** 

@ Renewable Energy Certificate [REC] Registry of India 2010. Site Developed by CRISIL Infrastructure Advisory

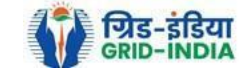

## 3.16 *Download* the *approved EIR* from *pdf icon*.

## **Approved Energy Injection Report CGP** Export:  $\overline{\phantom{a}}$ To Date: 2024-09-05 Œ 2024-08-01 From Date: Legends A => Total Quantum of Energy generated (MWh) B => Quantum of energy used for self-consumption (MWh) and eligible for issuance of REC for self-consumption  $C \Rightarrow$  Quantum of energy injected in the grid and not eligible for issuance of REC (MWh)  $\vert$  D => Quantum of energy injected in the grid and eligible for issuance of REC (MWh)

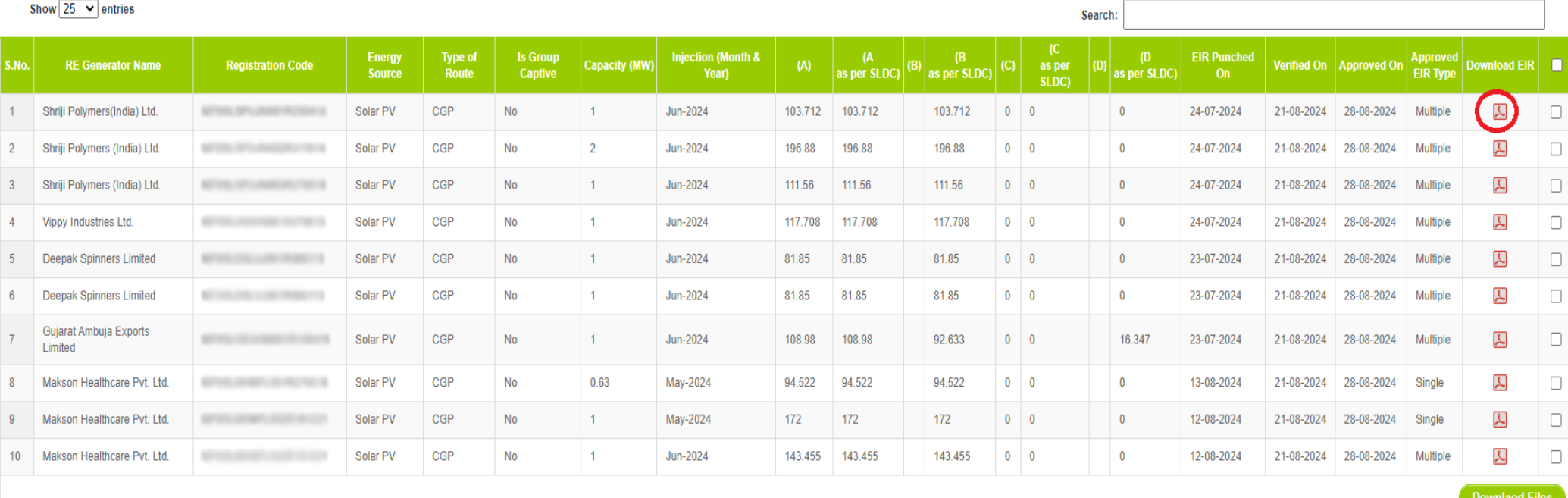

Showing 1 to 10 of 10 entries

Previous 1 Next

**About Grid-India | Privacy Policy** 

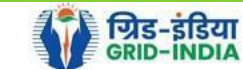

© Renewable Energy Certificate [REC] Registry of India 2010. Site Developed by CRISIL Infrastructure Advisory

3.17 *Upload* the *approved EIR (signed scan copy)* in the *Upload EIR Docs* section. (Both level 1 & level 2 user will be able to upload the approved signed/stamped copy of EIR).

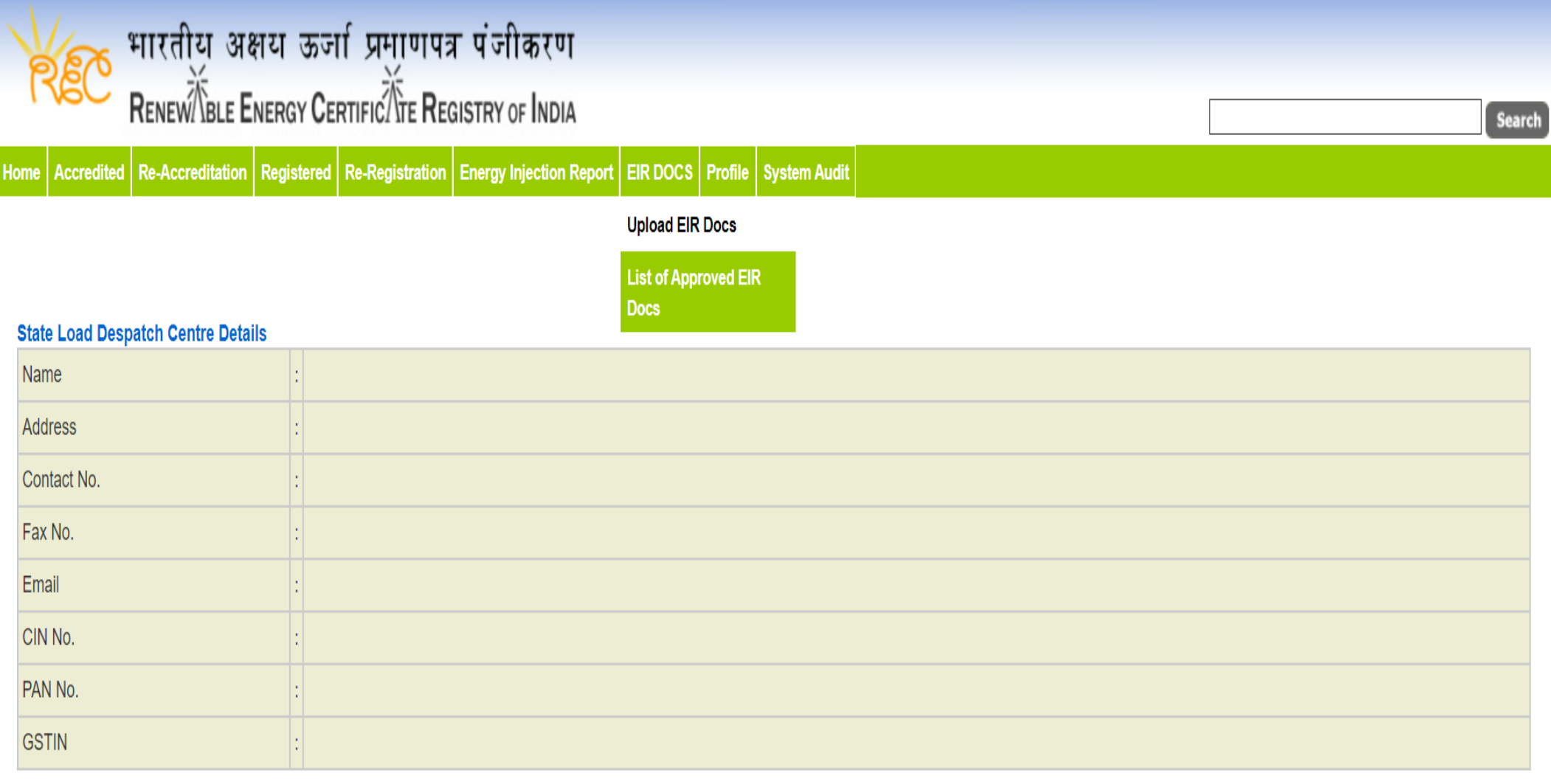

© Renewable Energy Certificate [REC] Registry of India 2010. Site Developed by CRISIL Infrastructure Advisory

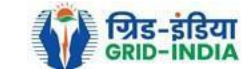

3.18 Approved EIR can be uploaded in two ways: -

 *Individual Generator File Upload:* **-** If EIR is downloaded as per step 3.13.1, then select the RE Generator Name under RE Generator option. In this option, RE Generator name along with its Registration Number and approved date will be visible.

 *Multiple Generator File Upload***: -** If EIR is downloaded as per step 3.13.2, then select the RE Generator Name under RE Generator option. In this option, RE Generators name along with its Registration Number and approved date separated by comma will be visible. This option will contain the same number of RE Generators for which single EIR downloaded from step 3.13.2.

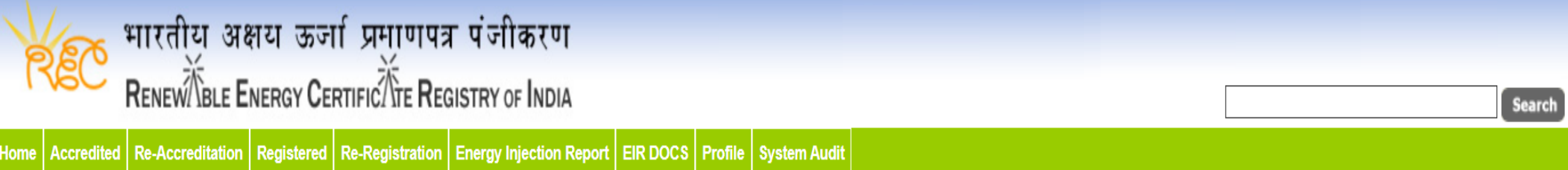

# **Upload Energy Injection Report Document**

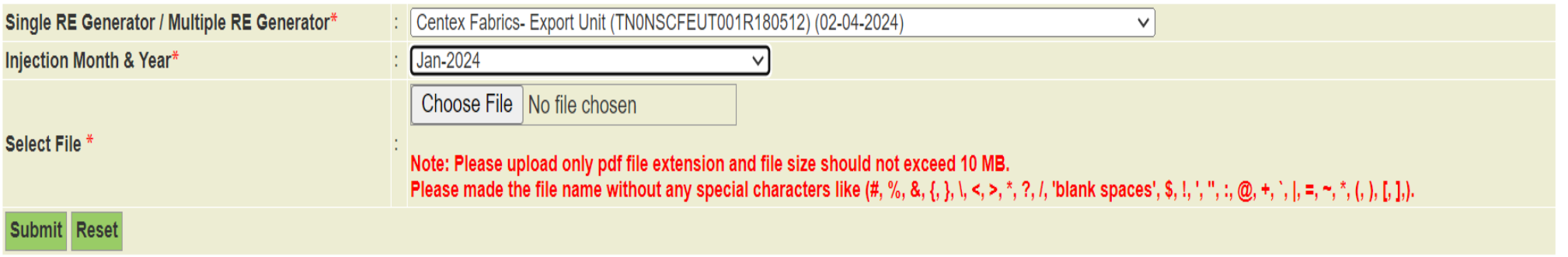

© Renewable Energy Certificate [REC] Registry of India 2010. Site Developed by CRISIL Infrastructure Advisory

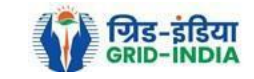

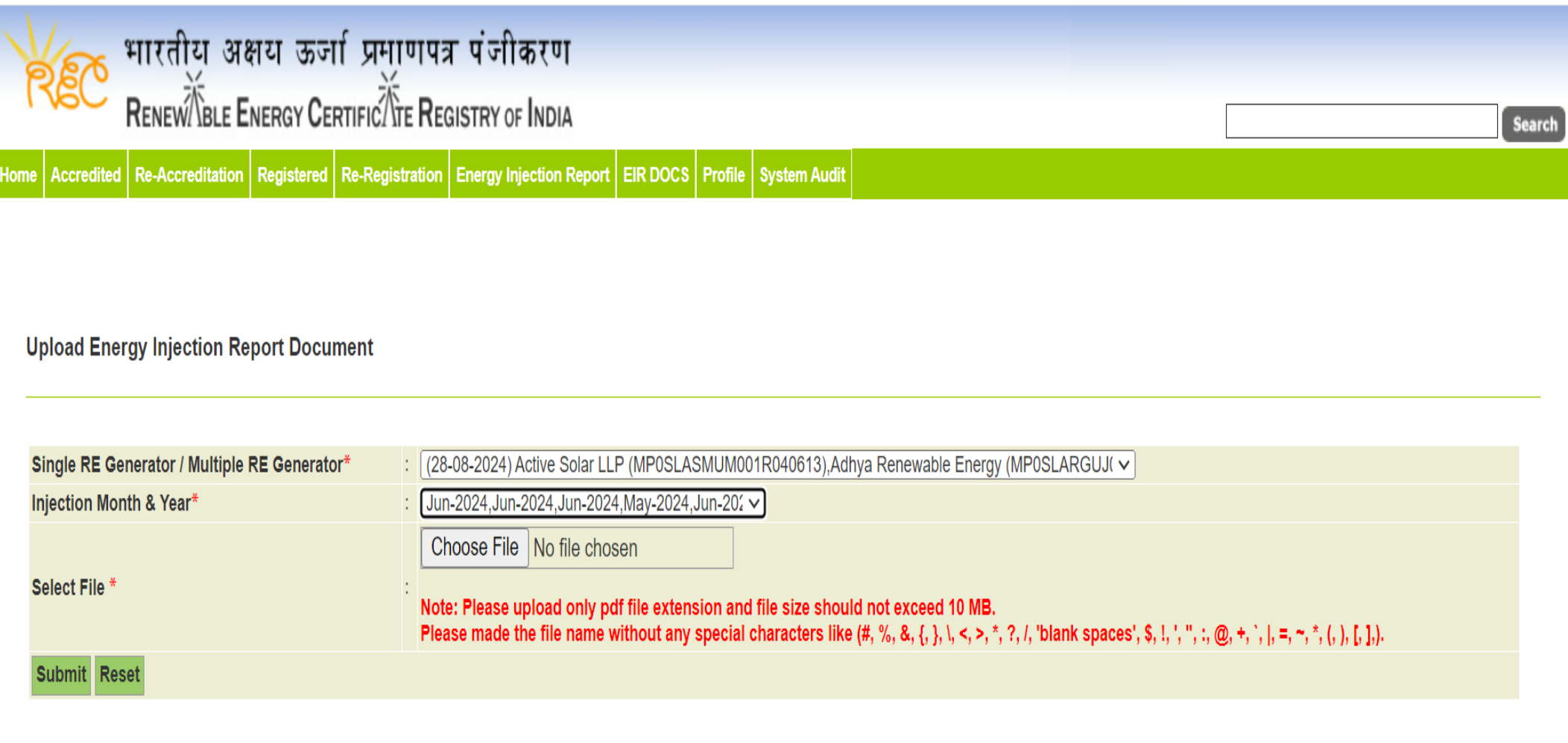

© Renewable Energy Certificate [REC] Registry of India 2010. Site Developed by CRISIL Infrastructure Advisory

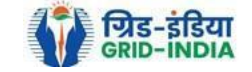

# 3.19 The *uploaded signed/stamped* copy of *EIR* can be seen and *downloaded* from *EIR DOCS -> List of Approved EIR Docs*.

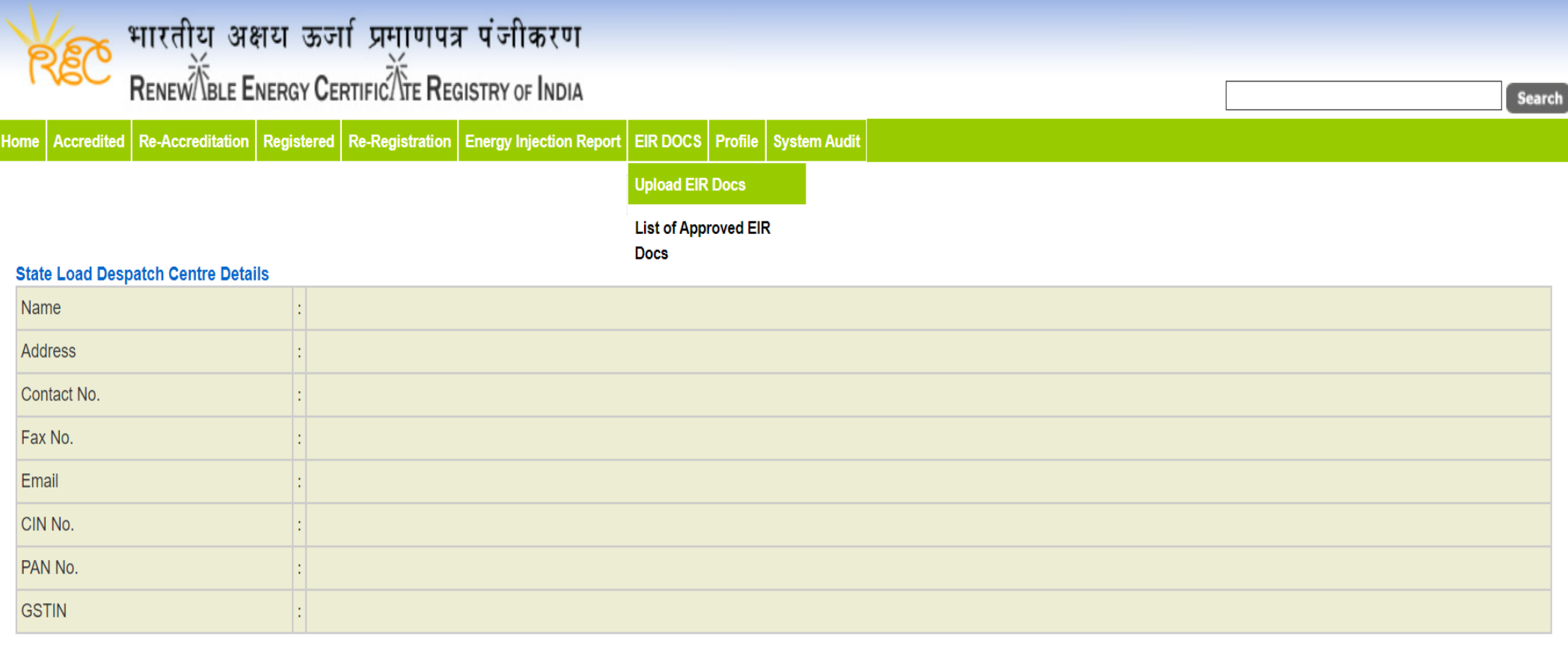

© Renewable Energy Certificate [REC] Registry of India 2010. Site Developed by CRISIL Infrastructure Advisory

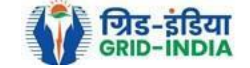

# भारतीय अक्षय ऊर्जा प्रमाणपत्र पंजीकरण<br>RENEWIBLE ENERGY CERTIFICATE REGISTRY OF INDIA REC Search Home Accredited Re-Accreditation Registered Re-Registration Energy Injection Report EIR DOCS Profile System Audit

## Approved Energy Injection Report (EIR) Document List

Export: **KE** 

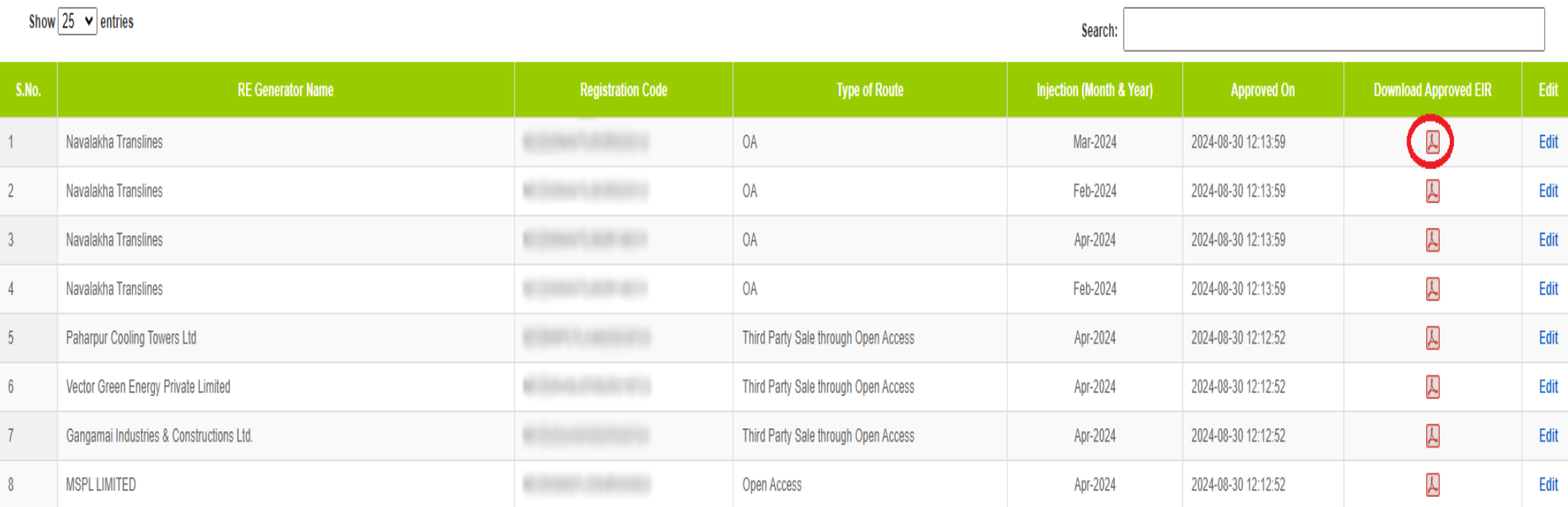

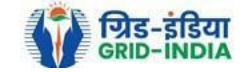

3.20 The *uploaded signed/stamped* copy of *EIR* can be **updated by SLDC Level 1 and Level 2 user**, till the **time central agency does not verify the REC issuance application**.

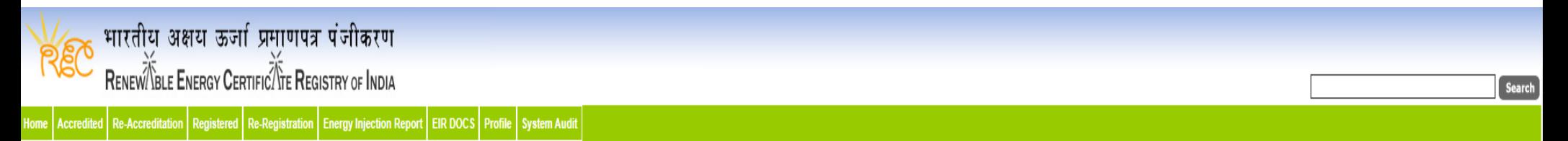

## Approved Energy Injection Report (EIR) Document List

Export:  $\sqrt[3]{\phantom{.}}$ 

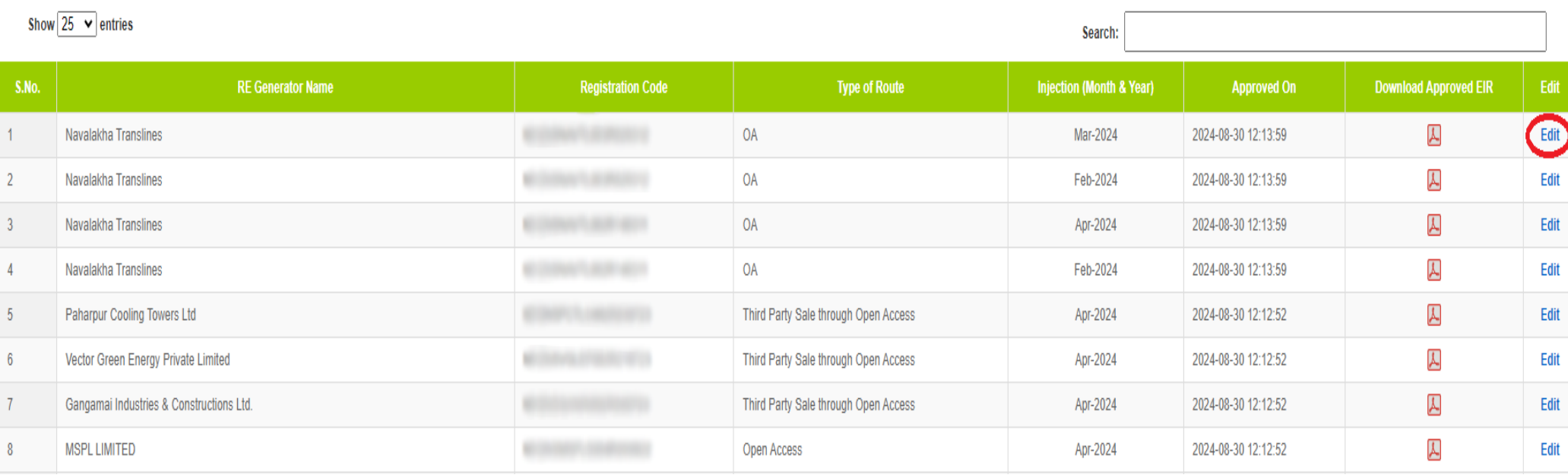

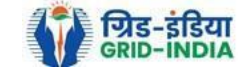

| भारतीय अक्षय ऊर्जा प्रमाणपत्र पंजीकरण<br>|-<br>| Renew/Yisle Energy Cerπric/Yie Registry of India REC Search ome Accredited Re-Accreditation Registered Re-Registration Energy Injection Report EIR DOCS Profile System Audit Edit Signed/Stamped Approved EIR by SLDC Approved Energy Injection Report (EIR) Document List Signed/Stamped Approved EIR by SLDC Service Type\* Energy Injection Report (EIR) Document Type \* Approved EIR Uploaded by SLDC/RLDC

Injection Month/Year \* Jul-2024 Choose File No file chosen Select File \* Note: Please upload only pdf file extension and file size upto: 10 MB. Please made the file name without any special characters like (#, %, &, {, }, \, <, >, \*, ?, /, 'blank spaces', \$, !, ', ", :, @, +, `, |, =, ~, \*, (, ), [, ],). Submit Reset

@ Renewable Energy Certificate [REC] Registry of India 2010. Site Developed by CRISIL Infrastructure Advisory

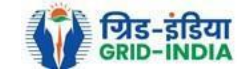

# **4. Timelines to be followed: -**

4.1 The **eligible entity** shall **submit** the **application** to **SLDC/RLDC** for **issuance of Energy Injection Report** within **three months** of **electricity generated** and injected into the grid or deemed to be injected in case of self-consumption by the CGP based on renewable energy sources.

4.2 **SLDC/ RLDC** shall **issue** the **Energy injection Report** of eligible entity **within one month** of receipt of application from eligible entity.

4.3 Application for **issuance** of **Certificates** shall be made by an eligible entity **to** the **Central Agency within six months** from the corresponding generation by the eligible entity. Provided that no Certificate shall be issued if the application is made beyond the period of six months from the corresponding generation. In the case of revision of REA or DSM the difference in energy can be adjusted in subsequent EIRs and accordingly the number of RECs will be issued.

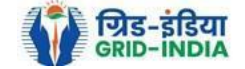